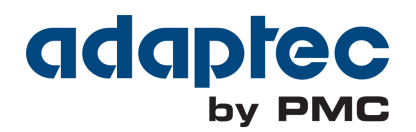

# **Serial Attached SCSI RAID Controller インストールお よびユーザーズガイド**

**CDP-00283-03JA-A Rev. A 発行番号 : 2014年2月07日**

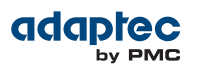

### **改訂履歴**

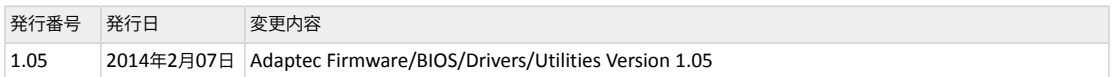

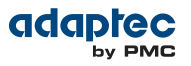

# 目次

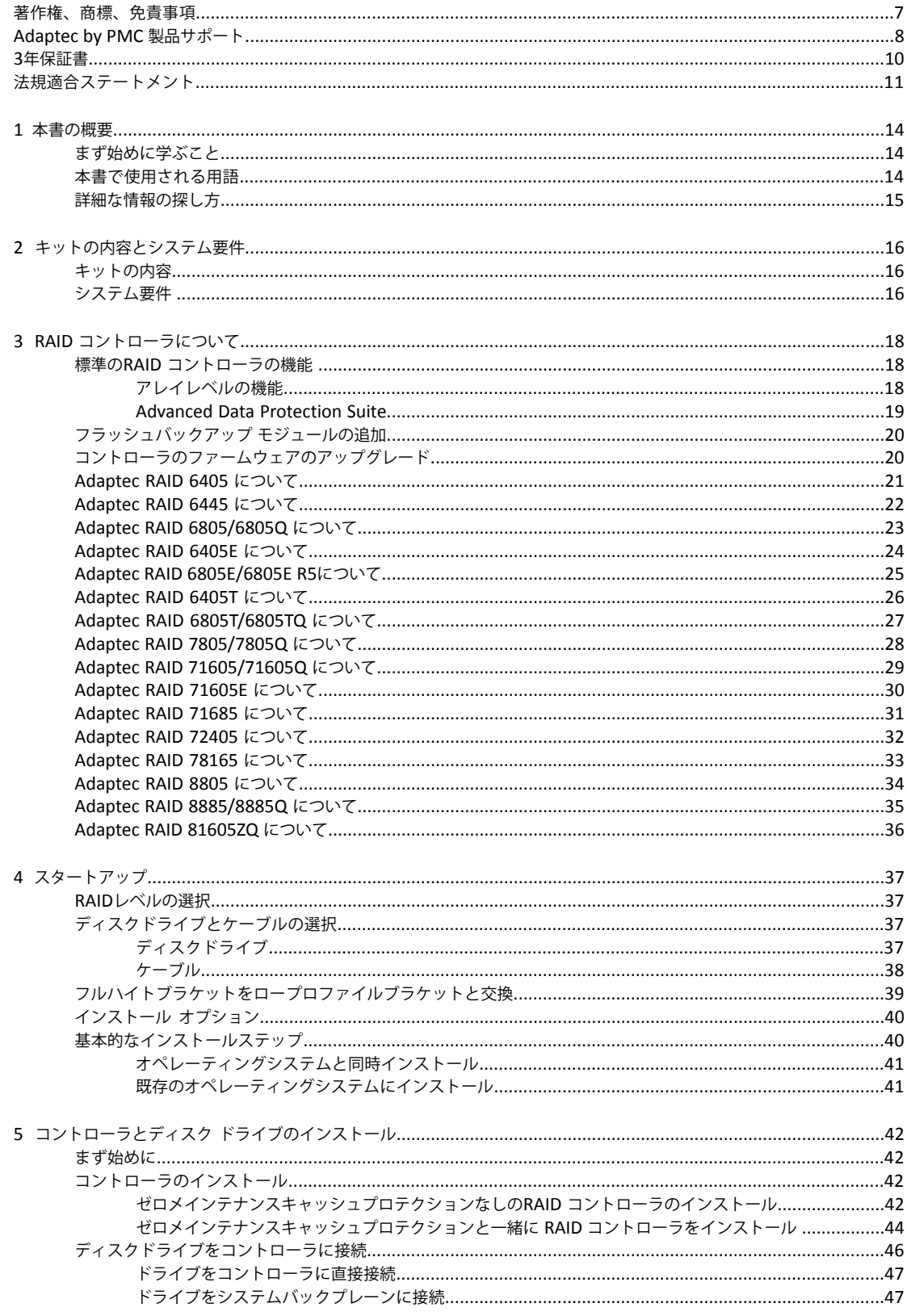

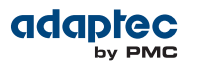

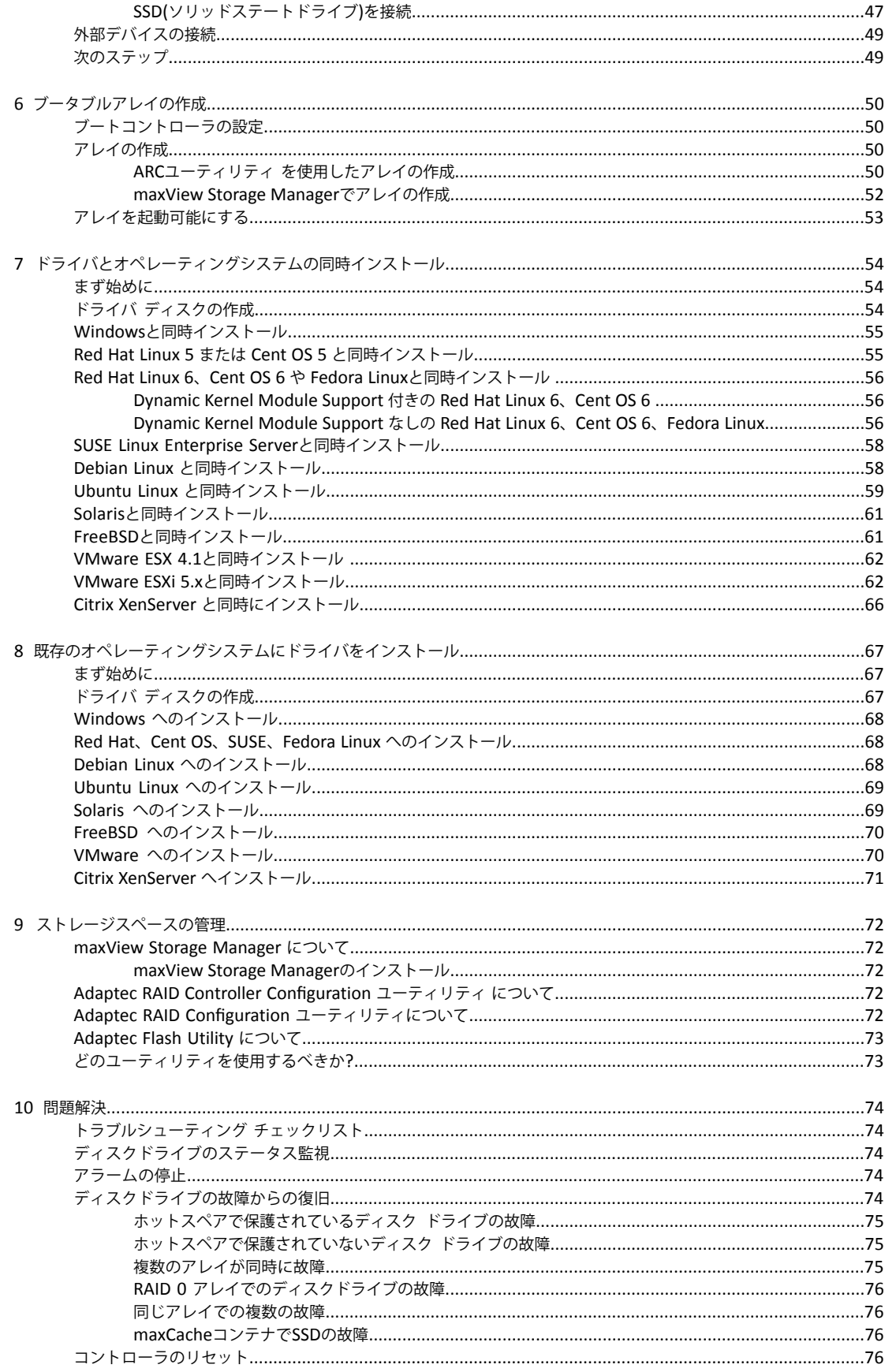

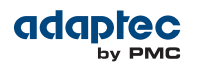

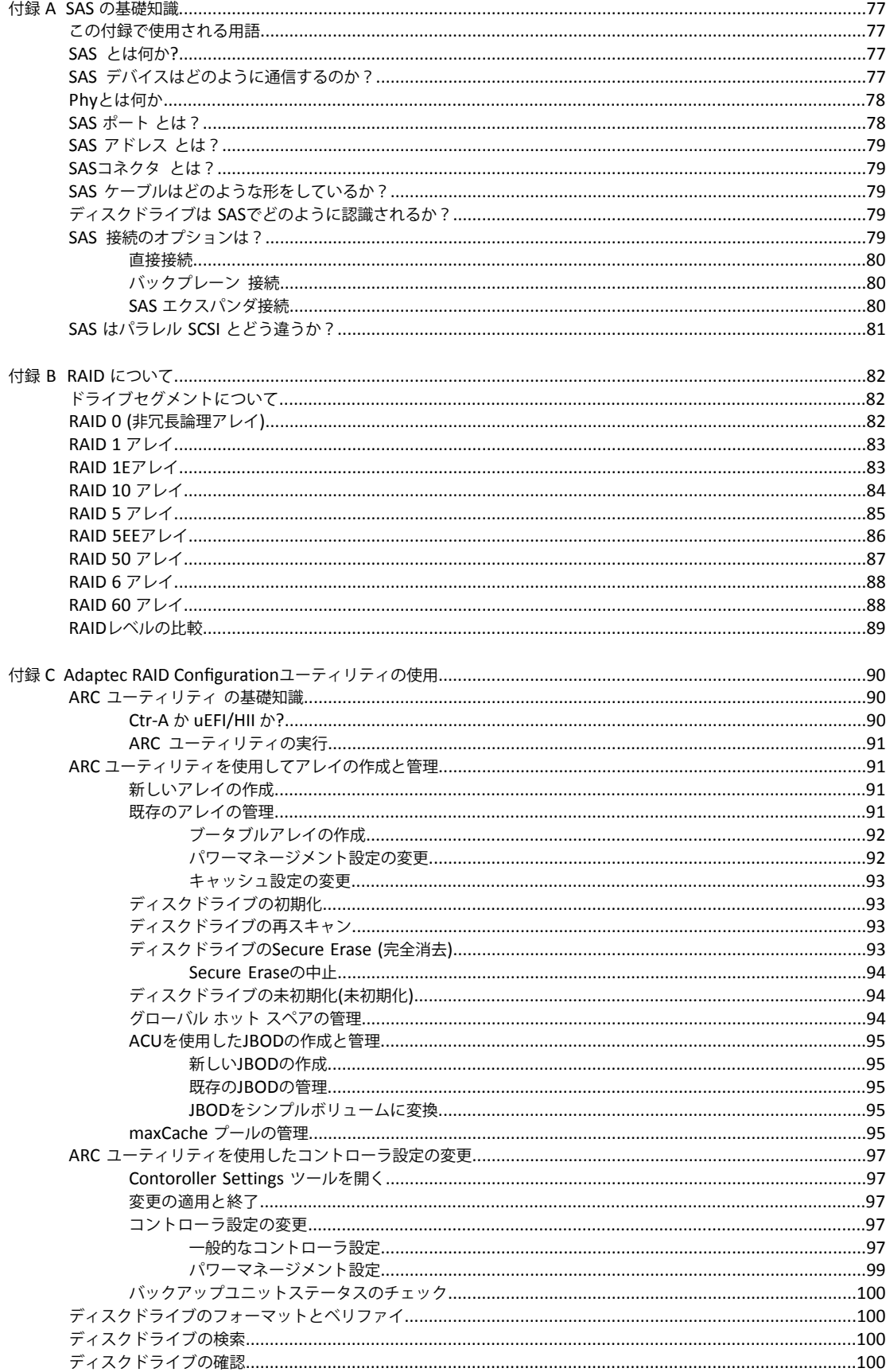

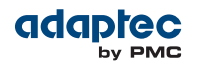

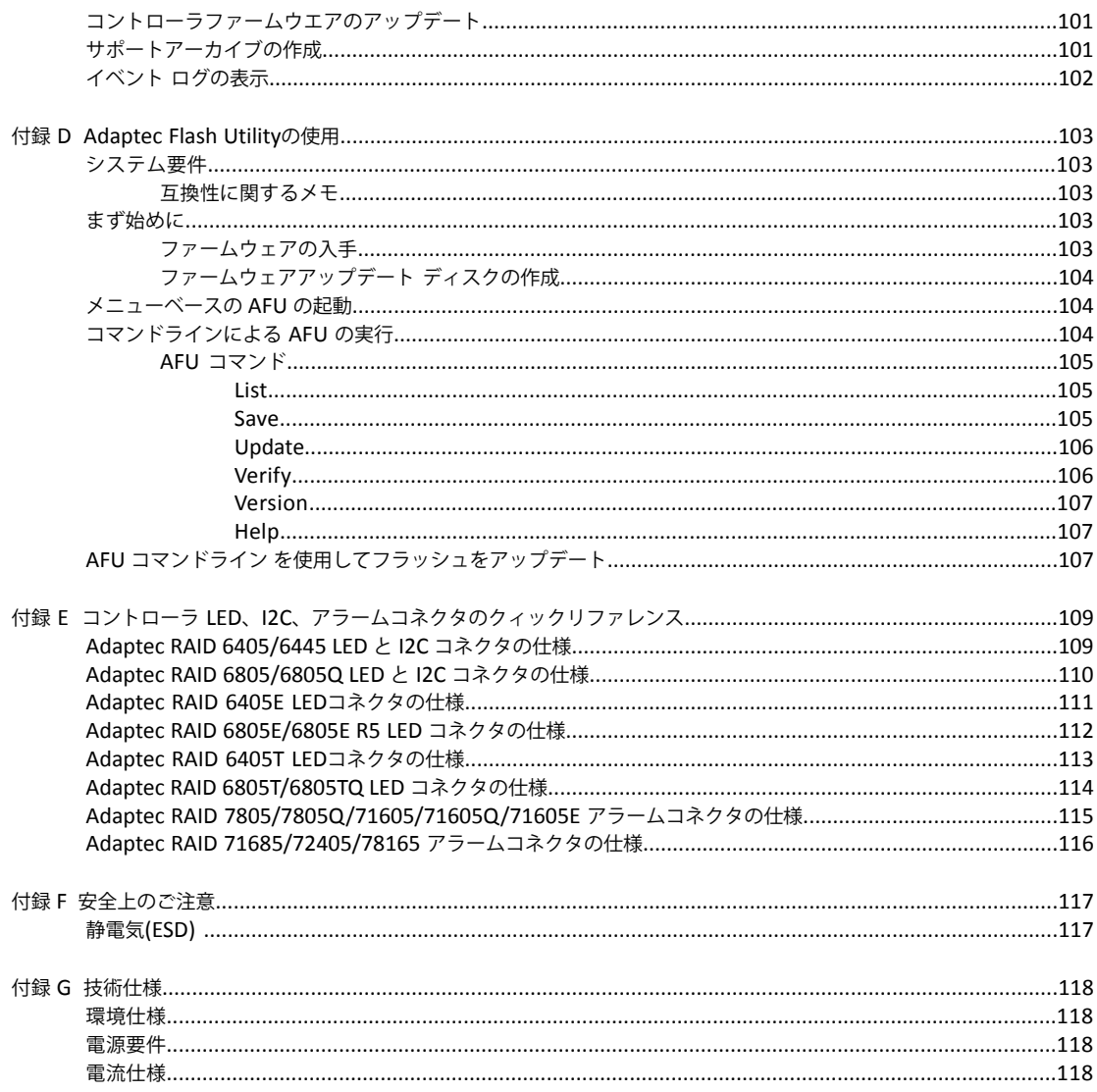

# <span id="page-6-0"></span>**著作権、商標、免責事項**

### **著作権**

Copyright 2014 © PMC-Sierra, Inc. All rights reserved.

この文書中の情報は、PMC-Sierra, Inc.の占有および秘密情報であり、お客様の内部使用に限定されます。本文 書はたとえ一部であっても、PMC-Sierra Inc. の文書による許可を得た場合を除き、どのような場合でも複製、 転送をしてはいけません。

### **商標**

PMC、PMC-Sierra、Adaptec は、PMC-Sierra, Incの登録商標です。「Adaptec by PMC」は、PMC-Sierra, Incの商標です。本文中のその他の製品や会社名は、それぞれの所有者の商標の場合があります。PMC-Sierraの 商標の一覧については、*[www.pmc-sierra.com/legal](http://www.pmc-sierra.com/legal)* を参照してください。

#### **免責条項**

None of the information contained in this document constitutes an express or implied warranty by PMC-Sierra, Inc. as to the sufficiency, fitness or suitability for a particular purpose of any such information or the fitness, or suitability for a particular purpose, merchantability, performance, compatibility with other parts or systems, of any of the products of PMC-Sierra, Inc., or any portion thereof, referred to in this document.PMC-Sierra, Inc. expressly disclaims all representations and warranties of any kind regarding the contents or use of the information, including, but not limited to, express and implied warranties of accuracy, completeness, merchantability, fitnessfor a particular use, or non-infringement.In no event will PMC-Sierra, Inc. be liable for any direct, indirect, special, incidental or consequential damages, including, but not limited to, lost profits, lost business or lost data resulting from any use of or reliance upon the information, whether or not PMC-Sierra, Inc. has been advised of the possibility of such damage.

#### **特許**

本書で説明する技術には、特許により保護されているものが含まれる可能性があります。

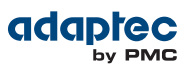

# <span id="page-7-0"></span>**Adaptec by PMC 製品サポート**

アダプテック製品のインストールまたは使用に関する質問がある場合には、まずこの説明書をご覧ください—殆 どの質問に関する答えを探すことができます。これ以上の情報が必要な場合は、以下のオプションをご利用くだ さい。スムーズなサポートの為に、使用中のコンピュータの前でご質問ください。

**メモ:** 以下の電話番号は変更される可能性があります。テクニカルサポートの最新の連絡先 は、*[www.adaptec.co.jp](http://www.adaptec.co.jp)* のサポートの項をご参照ください。

### **TSID(テクニカルサポート ID) ナンバ**

- テクニカルサポートにご連絡頂く際には、製品に固有のTSID番号が必要になります。TSID 番号により、製 品やサポート状況について特定することができます。
- TSID 番号は、下記のようなバーコードの白いラベルで、パッケージに同梱されています。

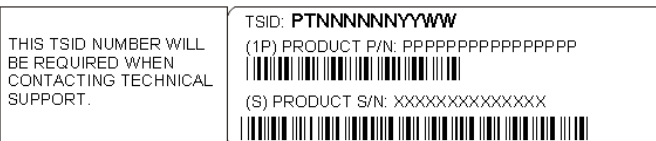

• 製品サポートにご連絡頂く際、TSIDが簡単にわかる様に製品を登録することをお勧めいたします。

#### **英語でのセルフヘルプとサポート**

- ウェブサイト *[www.adaptec.com](http://www.adaptec.com)*をご参照ください。
- 製品に関する、記事、トラブルシューティングのヒントや、よくある質問(FAQ) は、*[ask.adaptec.com](http://ask.adaptec.com)* の Adaptec Support Knowledgebase (ASK) で検索してください。
- メールサポートについては、 *[ask.adaptec.com](http://ask.adaptec.com)* から質問をお送りください。
- テクニカルサポート スペシャリストとお話になるには、 +1 408 934 7274 または +49 89 4366 5544 また は +44 845 266 8773 にお電話ください。

#### **Technische Informationen und Support in Deutsch**

- Besuchen Sie unsere Webseite *[www.adaptec.com/de-de](http://www.adaptec.com/de-de/)*
- Suchen Sie in der Adaptec Support Knowledgebase (ASK) unter *[ask-de.adaptec.com](http://ask-de.adaptec.com)* nach Artikeln, Tipps zur Fehlerbehebung und häufig gestellten Fragen zu Ihrem Produkt.
- Support per Email erhalten Sie unter *[ask-de.adaptec.com](http://ask-de.adaptec.com)*.
- Für telefonischen Support wählen Sie +49 89 4366 5522.

#### **Техническая поддержка и информация на русском языке**

- Посещаете наш сайт *[www.adaptec.com/ru-ru/](http://www.adaptec.com/ru-ru/)*.
- База знаний Adaptec (ASK) на сайте *[ask-ru.adaptec.com](http://ask-ru.adaptec.com)* ask-ru.adaptec.com статьи, советы по устранению неисправностей и часто задаваемые вопросы о Вашем продукте.
- Для поддержки по электронной почте отправьте Ваш запрос на сайте *[ask-ru.adaptec.com](http://ask-ru.adaptec.com)*
- Чтобы обратиться к специалисту технической поддержки по телефону, звоните на +7 499 918 7200 или +49 89 4366 5555.

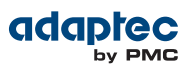

### **日本語での技術情報とサポート**

- 弊社のウェブサイト、*[www.adaptec.co.jp](http://www.adaptec.com/ja-jp)* をご覧ください。
- *[ask.adaptec.co.jp](http://ask.adaptec.co.jp)* のAdaptec Support Knowledgebase (ASK)で、お使いの製品の情報 トラブルシュー ティングのヒント、よくある質問を検索してください。
- Eメールでのサポートには *[ask.adaptec.co.jp](http://ask.adaptec.co.jp)* から質問を送ってください。

### **Information Technique et d'assistance en Français**

- Visitez notre site Web à l'adresse *[www.adaptec.com/fr-fr](http://www.adaptec.com/fr-fr/)*.
- Rechercher dans le base de connaissances Adaptec (ASK) *[ask-fr.adaptec.com](http://ask-fr.adaptec.com)* pour des articles, conseils de dépannage et les questions fréquemment posées pour votre produit.

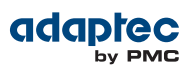

## <span id="page-9-0"></span>**3年保証書**

- **1.** 本製品をお買い上げいただいたお客様に、PMC-Sierra, Inc.(以下 「PMC-Sierra」) は材質上、製造上の瑕 疵について、購入日から3年間にわたり保証致します。保証期間中に不具合が生じた場合、PMC-Sierraは、 弊社判断により本製品を修理または交換するか、お支払いいただいた代金をお返し致しますので、その製品 をPMC-Sierra またはPMC-Sierra 認定サービス工場へご送付ください。 ただし送付費用はお客様のご負担 とさせていただきます。
- **2.** 修理もしくは部品や製品の交換は、お手持ちの不具合品との交換を基本とします。製品交換の際は、修理も しくは新品との交換となり、元の保証条件に従います。交換対象となった部品または製品は、PMC-Sierra の所有となります。事故、誤った使用、乱暴な取り扱い、認定業者以外の修理や純正品以外の部品の使用に よる損傷は、保証の対象にはなりませんのでご注意ください。
- **3.** 保証サービスは、お客様が保証期間中に PMC-Sierra または PMC-Sierra が認定するサービス工場に製品を お届けいただいた場合に限り提供致します。 その際、購入価格と購入日付を証明するものをご提示くださ い。輸送、梱包、保険などの費用は、お客様の負担となります。保証内容は本保証書に記載される修理、交 換、返金に限定されます。
- **4.** 保証されるサービスについての詳細は、郵便または電話で下記にお問い合わせください。
	- 米州: PMC-Sierra, Inc. at 1380 Bordeaux Drive Sunnyvale, CA 94089 USA, +1 408 934-7274
	- 欧州: PMC-Sierra, at Lise-Meitner-Strasse 7, 85737 Ismaning, Germany, +49 89 43665544
	- アジアパシフィック: PMC-Sierra, at PO Box 110, Peakhurst NSW 2210, Australia, +61 2 8212-5531
	- 日本: PMC-Sierra, 東京都中野区東中野5-5-5 徳舛ビル4F 03-3367-3970 (Fax)
- **5.** 本保証書による保証は、事故、誤った使用、乱暴な取り扱い、Adaptec または Adaptec 認定業者以外によ る修理や純正品以外の部品の使用により製品が損傷した場合は無効となります。
- **6.** 本製品に関する保証は、本保証が唯一のものとなります。商品性、特定目的に対する適合性、他の権利の非 侵害、および隠れた瑕疵についての黙示の保証は(A) 購入日から 3 年間存続し、(B) この期間の終了後自動 的に消滅し、(C) 法律で規制されない限り、保証対象には含まれません。本保証期間内に本製品に関する不 具合が発生した場合、お客様への保証は、上記の修理、交換、返金に限定されます。データの損失を含むが それに限定されず、明示的または黙示的保証の違反により生じた付随的または間接損害については、 PMC-SIERRAは責任を負いません。物的損害に関しては法の認める範囲において、また身体に対する傷害等 の人的損害に関しては、不合理なものでない限り、責任を免除されるものとします。
- **7.** 米国内の特定の管轄地においては、上記の限定責任および付随的あるいは結果的損害の排除を許容しない場 合があります。そのような場合には、上記の限定あるいは保証の排除はお客様に適用にならない場合があり ます。
- **8.** この保証はお客様に特定の法的権利を付与するもので、お住まいの各国により異なるその他の権利がある場 合もあります。
- **9.** (豪州の居住者のみ) FOR AUSTRALIA RESIDENTS, IF THE PRODUCT SHOULDBECOMEDEFECTIVE WITHIN THE WARRANTY PERIOD, PMC-SIERRA, AT ITS OPTION, WILL REPAIR OR REPLACE THE PRODUCT, OR REFUND THE PURCHASERÕS PURCHASE FOR THE PRODUCT, PROVIDED IT IS DELIVERED AT THE PURCHASERÕS EXPENSE BACK TO THE PLACE OF PURCHASE AFTER PMC-SIERRA TECHNICAL SUPPORT HAS ISSUED AN INCIDENT NUMBER.IN ADDITION TO THE WARRANTIES SET FORTH HEREIN, OUR GOODS COME WITHGUARANTEES THAT CANNOT BE EXCLUDEDUNDER THE AUSTRALIANCONSUMER LAW.YOU ARE ENTITLED TO A REPLACEMENT OR REFUND FOR A MAJOR FAILURE AND FOR COMPENSATION FOR ANY OTHER REASONABLY FORESEEABLE LOSS OR DAMAGE.YOU ARE ALSO ENTITLED TO HAVE THE GOODS REPAIRED OR REPLACED IF THE GOODS FAIL TO BE OF ACCEPTABLE QUALITY AND THE FAILURE DOES NOT AMOUNT TO A MAJOR FAILURE.

# <span id="page-10-0"></span>**法規適合ステートメント**

#### **FCC(米国連邦通信委員会)無線周波数妨害法準拠**

**注目:** 本装置に対し、準拠の責任がある当事者が、特別に認可ないし加工または変更が加え られた場合、本装置を使用するユーザの権限は無効になる可能性があります。

本装置は、検査の結果、FCC規則パート15に従うクラス B デジタル装置の制限に準拠しています。これらの制 限は、住宅地域において操作する際、妨害からの保護を目的としたものです。本装置は、無線周波数を発生、使 用また放射する場合があります。取扱説明書に従って設置または使用されない場合、無線通信に有害な妨害を引 き起こす可能性があります。また、設置状況に関わらず障害を引き起こす可能性もあります。本装置が、テレビ やラジオ等の受信障害の原因となっているかどうかは、装置の電源のON/OFFを切り替えることでご確認頂けま す。本装置が受信障害の原因であると考えられる場合は以下の手順のいずれか、または幾つか組み合わせてお試 しください。

- テレビまたはラジオのアンテナの向きを変えるか、または場所を変える。
- テレビまたはラジオと本装置の間の距離を離す。
- テレビまたはラジオとは別の回路にあるコンセントに装置を接続する。
- 販売店またはテレビ、ラジオの修理業者にご相談ください。
- 法規上の制限に準拠した使用を行うには品質の良いI/Oケーブルか電源ケーブルをご使用ください。

本装置は、FCC規則パート15に準拠しており、その使用は、次の2つの条件に従います:(1) 本装置は、妨害を引 き起こさないと想定される。(2) 本装置は、不適切な操作に起因する障害を含むいかなる障害も承認しなければ ならない。

**UL準拠ステートメント**

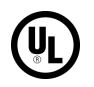

Adaptec by PMC製品は、Underwriters Laboratories, Inc. によりテストされ、 UL 60950-1 Second Editionおよび IEC-60950-1 Second Edition standardにファイル番号E175975 で登録されていま す。Adaptec by PMC製品は、UL登録ITEとのみ使用可能です。

PMC-Sierra, Inc. **Use only with the listed ITE:** ASR-6405/ASR-6445/ASR-6805/ ASR-6405E/ASR-6805E/ASR-6805E R5/ASR-6805Q/ ASR-6405T/ASR-6805T/ASR-6805TQ/ ASR-7805/ASR-7805Q/ASR-71605/ ASR-71605E/ASR-71605Q/ASR-71685/ ASR-72405/ASR-78165/ ASR-8805/ASR-8885/ASR-8885Q/ ASR-81605ZQ/ AFM-700 **FC** Tested to Comply<br>With FCC Standards FOR HOME OR OFFICE USE

# adantec

### **EU法準拠**

**● 本製品はテストの結果、EMC Directive 89/336/EEC,(92/31/EECおよび 93/68/EECに改正) に準拠** しています。

- EN55022 (1998+A1:2000+A2:2007) Emissions
	- Class B ITE radiated and conducted emissions
- EN55024 (1998+A1:2001+A2:2010) Immunity:
	- EN61000-4-2 (2009) Electrostatic discharge: ±4 kV contact, ±8 kV air
	- EN61000-4-3 (2010) Radiated immunity: 3V/m
	- EN61000-4-4 (2004) Electrical fast transients/burst: ±1 kV AC, ±0.5 kV I/O
	- EN61000-4-5 (2006) Surges: ±1 kV differential mode, ±2 kV common mode
	- EN61000-4-6 (2009) Conducted immunity: 3 V
	- EN61000-4-11 (2004) Supply dips and variations: 30% and 100%
- EN50581 (2012) Technical Documentation:
	- For the assessment of electrical and electronic products with respect to the restriction of hazardous substances

さらに、U.L.を要求される機器については、EN60950 with amendments A1, A2, A3, A4, A11.によれば、EMC Directive 73/23/EEC(93/68/EEC に修正) に適合しています。

### **オーストラリア、ニュージーランド法準拠**

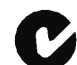

本装置はSpectram Management Agencyが策定したオーストラリア/ニュージーランド標準AS/NZS 3548に従ったテストの結果クラスBデジタル装置の制限に準拠しています。

### **カナダ法準拠**

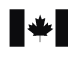

本製品はクラスBデジタル装置です。本製品は、カナダ電波妨害装置規則の要件をすべて満たしていま す。

Cet appareil numerique de la classe B respecte toutes les exigences du Reglement sur le materiel brouilleur du Canada.

### **日本法準拠(自主規制)**

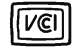

情報処理装置等電波障害自主規制協議会(VCCI) の基準に準拠しています。この装置は、情報処理装置 等電波障害自主規制協議会(VCCI) の基準に基づくクラスB情報技術装置です。この装置は、家庭環境 で使用することを目的としますが、この装置がラジオやテレビジョン受信機に近接して使用すると、 受信障害を引き起こすことがあります。取扱説明書に従って、正しい取扱いをしてください。

### **韓国法準拠(KCC)ステートメント**

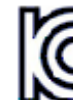

Adaptec by PMC製品はKCCによりテストされ証明されています。

KCC-REM-KHK-ASR-6xx5 KCC-REM-KHK-ASR-7xxx5 MSIP-REM-KHK-ASR-8xxx5

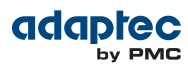

上記の証明書は、以下の シリーズをカバーしています。

ASR-6805, ASR-6445, ASR-6405 ASR-6805E, ASR-6405E, ASR-6805Q ASR-6805T, ASR-6405T, ASR-6805TQ ASR-7805, ASR-7805Q, ASR-71605 ASR-71605E, ASR-71605Q ASR-71685, ASR-72405, ASR-78165 ASR-8805, ASR-8885, ASR-8885Q ASR-81605ZQ

AFM-700

B급기기 (가정용 방송통신기자재) Class B Equipment (For Home Use Broadcasting & Communication Equipment) 이 기기는 가정용(B급) 전자파적합기기로서 주 로 가정에서 사용하는 것을 목적으로 하며, 모 든 지역에서 사용할 수 있습니다.

この装置は、ホームユース(クラスB)電磁波適合機器で、主に家庭で使用されますが、全てのエリアで使用可能で す。

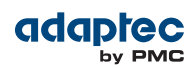

## **1 本書の概要**

<span id="page-13-0"></span>このインストール および ユーザーズ ガイドでは、Adaptec by PMC® RAIDコントローラのインストール方法を 説明します。また、コントローラキットに同梱されるユーティリティや、シリアルアタッチド SCSI、RAID (Redundant Array of Indepedent Disk) の基本知識についても説明します。

本章では、下記の Adaptec Serial Attached SCSI RAID (ASR) コントローラについて説明します。

- ASR-6405, ASR-6405E, ASR-6405T
- ASR-6445
- ASR-6805, ASR-6805Q, ASR-6805E, ASR-6805E R5, ASR-6805T, ASR-6805TQ
- ASR-7805, ASR-7805Q
- ASR-71605, ASR-71605E, ASR-71605Q
- ASR-71685
- ASR-72405
- ASR-78165
- ASR-8805
- <span id="page-13-1"></span>• ASR-8885、ASR-8885Q
- ASR-81605ZQ

### **まず始めに学ぶこと**

コンピュータのハードウェア、データストレージ、RAID 技術、SASとSATA(Serial ATA)技術に習熟している必 要があります。(SAS技術 の詳細については、*SAS* [の基礎知識](#page-76-0)(77ページ) を参照してください。) DAS (ダイレクトアタッチドストレージ)の概念と技術について習熟している必要があります。

<span id="page-13-2"></span>**メモ:** 本書 は、複数の Adaptec RAID 製品について説明しておりますので、コントローラで はご使用になれない特長や機能もあります。詳細については、*RAID* [コントローラについて](#page-17-0) (18ページ) を参照してください。

### **本書で使用される用語**

Adaptec RAIDコントローラを使用して幅広い設定でデータストレージを管理できるので、一般的な用語である 「ストレージ スペース」は、Adaptec maxView Storage Manager™ (本書の残りの部分では単にmaxView Storage Manager と呼びます) や本書で説明するその他のユーティリティで管理されるコントローラとディス クドライブをさします。

本書で使用される用語や概念の多くは、複数の名称でコンピュータユーザに知られているものがあります。本書 では、以下の用語を使用します。

- コントローラ(アダプタ、ボード、カードとも言われます)
- ディスクドライブ(ハードディスク、ハードドライブ、ハードディスクドライブとも言われます)
- SSD (ソリッドステートドライブや非回転ストレージメディアとも言われます)
- エンクロージャ(RAIDエンクロージャ、ストレージエンクロージャ、ディスクドライブエンクロージャ、エ クスパンダとも言われます)
- アレイ(コンテナまたは論理デバイス、論理ドライブとも言われます)

**メモ:** maxView Storage Managerでは、アレイは論理ドライブと言います。RAID コン トローラが アレイ を作成すると、オペレーティングシステム(および maxView Storage Manager は) 論理ドライブ と認識します。詳細については *maxView Storage Manager* ユーザーズガイドを参照してください。

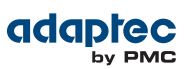

# <span id="page-14-0"></span>**詳細な情報の探し方**

Adaptec RAIDコントローラ、ユーティリティソフトウェアについての詳細は、アダプテックのウェブサイト *[start.adaptec.com](/xxxstart.adaptec.com)* から利用可能な以下の説明書を参照してください。

- *Readme.txt*—最新の製品情報と既知の問題を含んでいます。
- *maxView Storage Manager* ユーザーズ ガイド—maxView Storage Managerソフトウエア(*[maxView](#page-71-1) Storage [Manager](#page-71-1)* について(72ページ) 参照) のインストール方法や、ダイレクトアタッチドスペースを 管理するための使い方を説明しています。
- *maxView Storage Manager* オンラインヘルプ—maxView Storage Manager ソフトウェアの使い方を説 明しており、maxView Storage Manager のメインウィンドウからアクセスできます。
- *Adaptec RAID Controller* コマンドラインユーティリティユーザーズガイド—同梱の Adaptec RAID Configuration (ARCCONF) コマンドラインユーティリティ (*Adaptec RAID Controller [Configuration](#page-71-3)* ユー [ティリティ](#page-71-3)について(72ページ)参照)を基本的なアレイや設定管理機能を実行するために使用する方法説 明しています。

# **2 キットの内容とシステム要件**

<span id="page-15-0"></span>本章では、Adaptec RAID コントローラ キットの内容とコントローラのインストールおよび使用に必要なシス テム要件について説明します。

### <span id="page-15-1"></span>**キットの内容**

- Adaptec RAID コントローラ
- ケーブル (Adaptec 「シングル」製品には同梱されません。キットにケーブルが含まれる場合、タイプと数 量は異なります–詳細は[ケーブル](#page-37-0) (38ページ)参照。)
- (特定のモデルのみ)ロープロファイル ブラケット

**メモ:** 最新のファームウェア、コントローラドライバ、ユーティリティ (maxView Storage Manager、ARCCONF コマンドラインインターフェース) や説明書は、アダプテックの ウェ ブサイト、*[start.adaptec.com](http://start.adaptec.com)*からダウンロード可能です。ドライバのダウンロードについ ての詳細は、ドライバ[ディスクの作成](#page-53-2)(54ページ)を参照してください。

## <span id="page-15-2"></span>**システム要件**

- Intel Pentium または、同等のプロセッサ搭載の PC 互換コンピュータ
- 以下の機能を持つマザーボード
	- 多機能デバイス(その 1 つが PCI ブリッジ)をサポート
	- メモリ マップされた大きなアドレス領域

詳細なマザーボードの互換性情報については、Readme を参照して下さい。(Readme は、アダプテックの ウェブサイト、*[start.adaptec.com](http://start.adaptec.com)* のPDF/ガイドタブからダウンロード可能です。)

• 以下のオペレーティングシステムのいずれか

**メモ:** 最新のオペレーティングシステムバージョンのサポートについては、Readme を 参照して下さい。Linux のドライバのソースのダウンロードには、アダプテックのウェ ブサイトのサポートページ、*[www.adaptec.co.jp/support/](http://www.adaptec.com/ja-jp/support/t)* をご利用ください。

- Microsoft® Windows® Server 2012 (64ビット), Windows Server 2012 R2 (64ビット), Windows Server 2008 (32ビット、64ビット), Windows Server 2008 R2 (64ビット), Windows SBS 2011, Windows 7, Windows 8、Windows 8.1 (32ビット、64ビット)
- Red Hat<sup>®</sup> Enterprise Linux 6.4、5.9 (32ビット、64ビット)
- SuSE Linux Enterprise Server 11、10 (32ビット、64ビット)
- FreeBSD 9.1、8.4 (32ビット、64ビット)
- Debian Linux 7 (32ビット、64ビット)
- Ubuntu Linux 12、11、10 (32ビット、64ビット)
- Fedora Linux 19, 18 (32ビットおよび 64ビット)
- CentOS 6.4, 5.9 (32-ビット、64-ビット)
- Solaris 10, Solaris 11 Express (32-ビット、64-ビット)
- VMware ESXi 5.5、VMware ESX 4.1 Classic
- Citrix XenServer 6.2
- $4GB$  RAM  $\mu$   $\vdash$
- 使用可能なPCIe互換スロット(コントローラのモデルにより異ります—詳細は、*RAID*[コントローラについて](#page-17-0) (18ページ) を参照してください)
- 350 MB のディスクドライブの空き容量

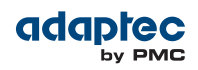

- 16 ビット SVGA カラー モニタ、800×600 以上の解像度をサポート
- ドライバディスクの作成とブータブルメディアの作成用に、USBフラッシュドライブ、またはCD書き込みソ フト

# **3 RAID コントローラについて**

<span id="page-17-1"></span><span id="page-17-0"></span>本章では、 Adaptec RAIDコントローラの機能の概要について説明します。

### **標準のRAID コントローラの機能**

- SASディスクドライブ、SATA/SATA II ディスクドライブ、SATA および SAS SSD (ソリッドステートドライ ブ) をサポート
- コントローラ ファームウェア、BIOS 、Adaptec RAID Configuration ユーティリティをアップデートする フラッシュ ROM
- ディスクドライブのホットスワップ
- Eメールメッセージを含むイベント ログおよび配信
- RAIDアレイを作成、管理する多数のオプション—ブラウザベースのソフトウェアアプリケーション(maxView Storage Manager)、BIOS ベースのユーティリティ(ARC)、コマンドライン ユーティリティ(ARCCONF)([ス](#page-71-0) [トレージスペースの管理](#page-71-0)(72ページ) 参照)
- NCQ(ネイティブコマンドキューイング)、パフォーマンスが最適になるようにディスクドライブがコマンド をもっとも効率のよい順番で並べ替える。
- SES2 エンクロージャ管理ハードウェアでのドライブエンクロージャのサポート
- [フラッシュバックアップ](#page-19-0)モジュールをサポート(フラッシュバックアップモジュールの追加(20ページ)参 照)
- Adaptec maxCache™ SSDリード 及びライトキャッシングをサポート(キャッシュ*設定の変更(*93ページ) 参照)

**メモ:** Adaptec maxCache は、Adaptec Q シリーズコントローラのみでサポートされ ます。

- ストレージスペースの冷却および電力コストを減らすディスクドライブのパワーマネージメント([パワーマ](#page-91-1) [ネージメント設定の変更](#page-91-1) (92ページ) 参照)
- <span id="page-17-2"></span>• 警告ブザー
- I/O 統計情報ログ

### **アレイレベルの機能**

**メモ:** 全てのコントローラで、全ての機能がサポートされているわけではありません。詳細 については*maxView Storage Manager*ユーザーズガイドを参照してください。

- RAID 0、RAID 1、RAID 5、RAID 10、RAID 50、シンプルボリュームをサポート
- ハードドライブとSSD (ソリッドステートドライブ)の組み合わせによるハイブリッドRAID 1 及び RAID 10 をサポート
- *(Adaptec 6*シリーズコントローラのみ*)* JBODディスク(オペレーティングシステムでは、非冗長の物理ディ スクドライブとして表示)をサポート
- ホットスペアをサポート(グローバルまたは専用)
- 自動フェイルオーバーのサポート、故障したディスクドライブが交換されるときに自動的にアレイが再構築 されます。(SES2- または SAF-TE が有効なディスクドライブ エンクロージャ のみで、冗長アレイにも適用 されます。)
- オプティマイズド ディスクユーティライゼーション ディスクドライブのサイズが変化したとしても、ディ スクドライブの全容量が使用できるようになります。
- オンライン拡張 アレイを再構築せずにアレイの容量を増加することができます。
- 別の RAIDレベルへのアレイ マイグレーションをサポート

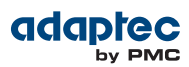

### <span id="page-18-0"></span>**Advanced Data Protection Suite**

- コピーバックホットスペア—この機能を使用して、故障したディスクドライブを交換後ホットスペアから元 のデータの位置に戻すことができます。
- 分散型ミラー(RAID 1E)アレイ—RAID 1拡張アレイはRAID 1 アレイに似ていますが、データをミラーリン グし かつストライピングすることと、より多くのディスクドライブを含むことができる点が異なります。
- (*Adaptec 6* シリーズコントローラのみ*)* ホットスペース (RAID 5EE)—RAID 5EE アレイ は、RAID 5 アレイ に似ていますが、分散スペアを含み、4 台以上ディスクドライブから構成される点が異なります。
- デュアルドライブ 故障保護(RAID 6)—RAID 6アレイは、RAID 5アレイに似ていますが、1組ではなく、*2*組 の独立したパリティデータを含む点が異なります。
- デュアルドライブ 故障保護(RAID60)—RAID60アレイは、RAID50アレイに似ていますが、2組ではなく、 *4*組の独立したパリティデータを含む点が異なります。

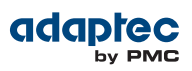

# <span id="page-19-0"></span>**フラッシュバックアップ モジュールの追加**

この表は、AdaptecRAIDコントローラがサポートするフラッシュバックアップモジュール(または、「ゼロメ インテナンスキャッシュプロテクション」)を示しています。フラッシュバックアップ モジュールを購入する には、アダプテックの代理店、または販売店にお問い合わせ下さい。

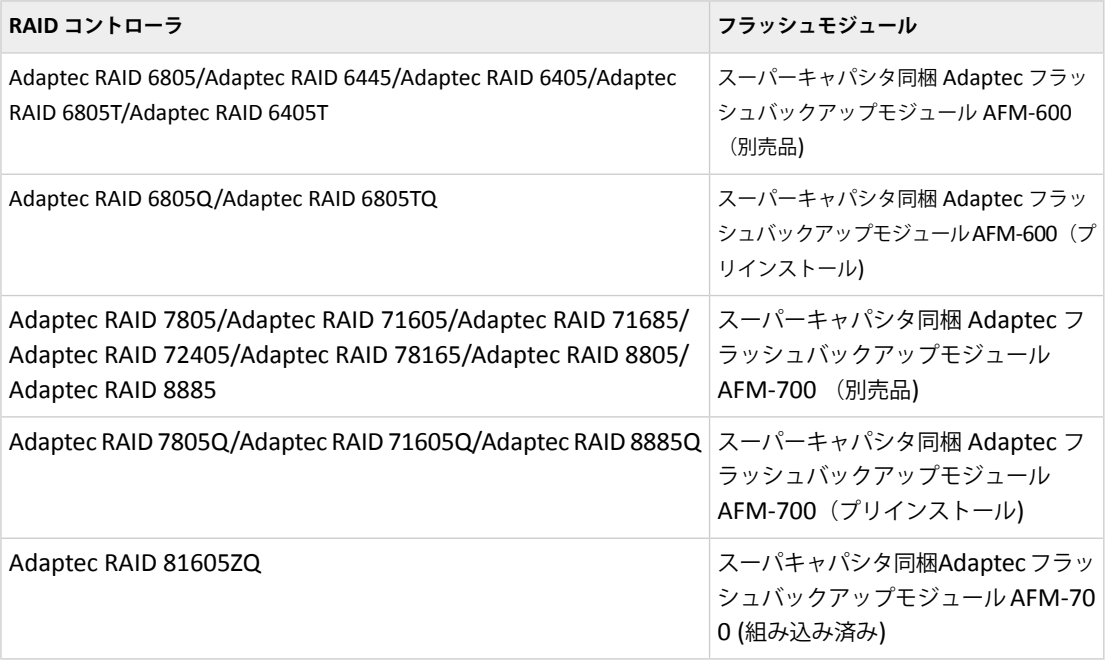

## <span id="page-19-1"></span>**コントローラのファームウェアのアップグレード**

Adaptec FlashUtility や、コンピュータの uEFI BIOSからAdaptec RAID コントローラのファームウェアを アッ プグレードすることができます。*Adaptec [FlashUtility](#page-102-0)*の使用(103ページ) や[コントローラファームウエアの](#page-100-0) [アップデート](#page-100-0)(101ページ) の手順に従います。maxView Storage Manager 及び ARCCONF コマンドライン ユーティリティでコントローラのファームウェアをアップグレードすることもできます。詳細は *maxView Storage Manager* ユーザーズガイドや*Adaptec Command Line Interface* ユーザーズガイドを参照してくだ さい。ファームウェアのアップグレードに失敗したら、[コントローラのリセット](#page-75-3)(76ページ) の説明に従いま す。

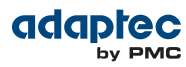

# <span id="page-20-0"></span>**Adaptec RAID 6405 について**

Adaptec RAID 6405 は、以下の特徴を持つ SAS RAIDコントローラです。

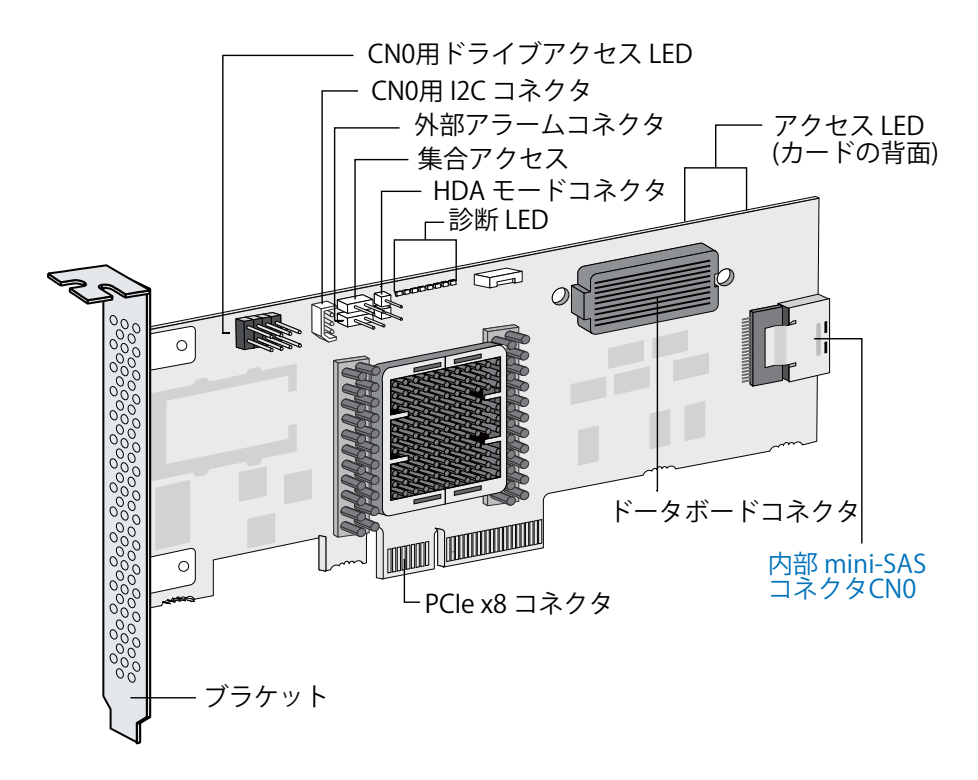

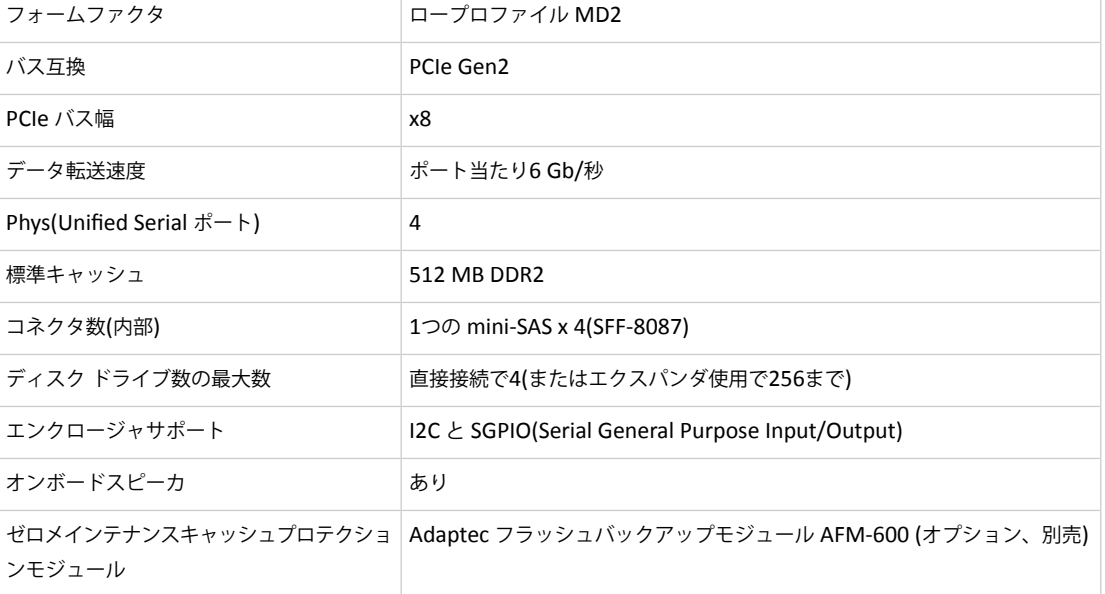

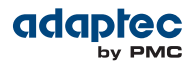

## <span id="page-21-0"></span>**Adaptec RAID 6445 について**

Adaptec RAID 6445 は、以下の特徴を持つ SAS RAIDコントローラです。

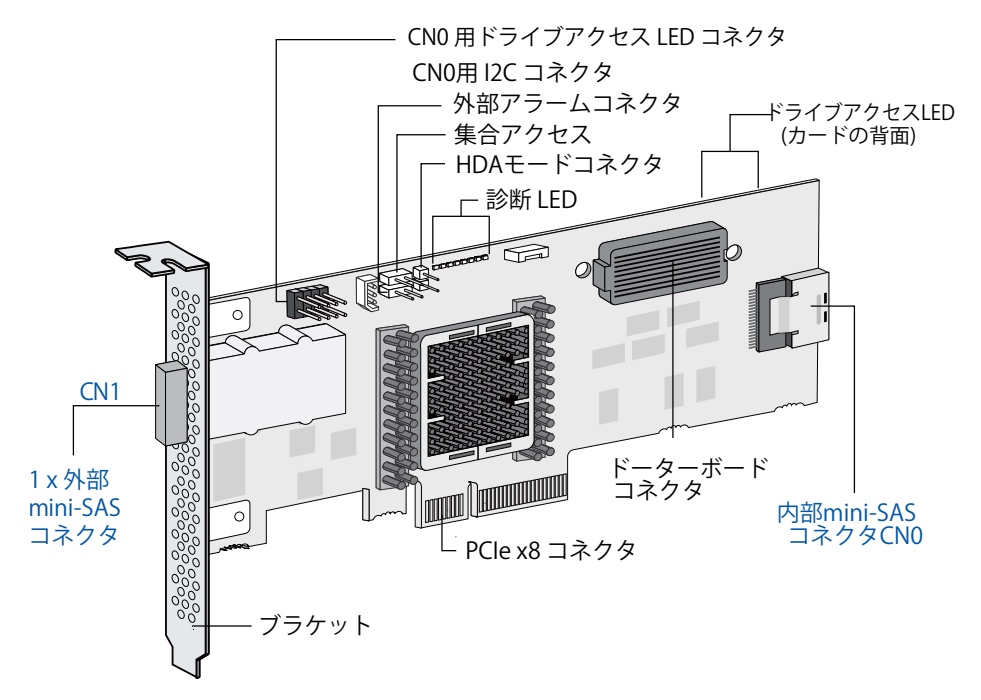

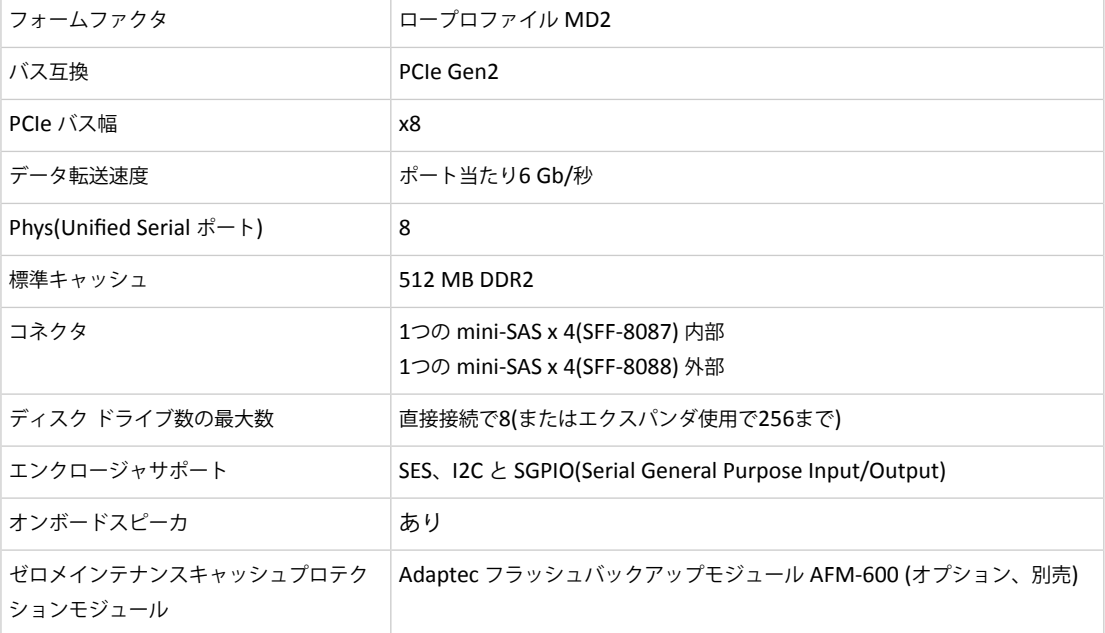

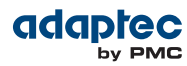

# <span id="page-22-0"></span>**Adaptec RAID 6805/6805Q について**

Adaptec RAID 6805/6805Q は、以下の特徴を持つ SAS RAIDコントローラです。

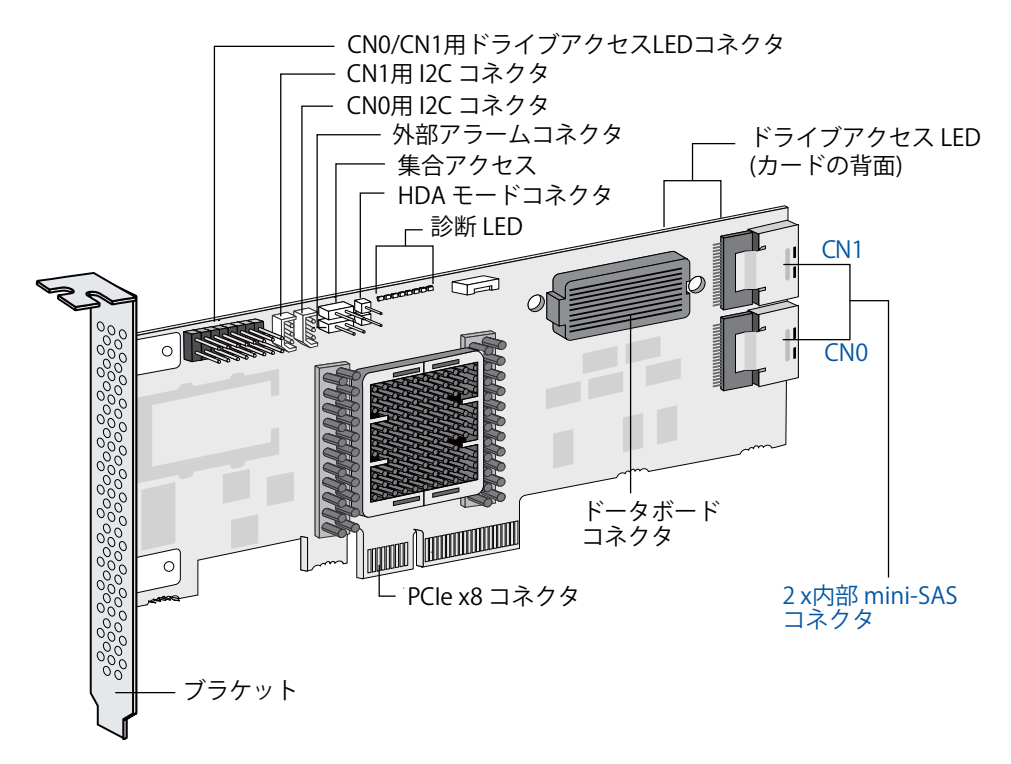

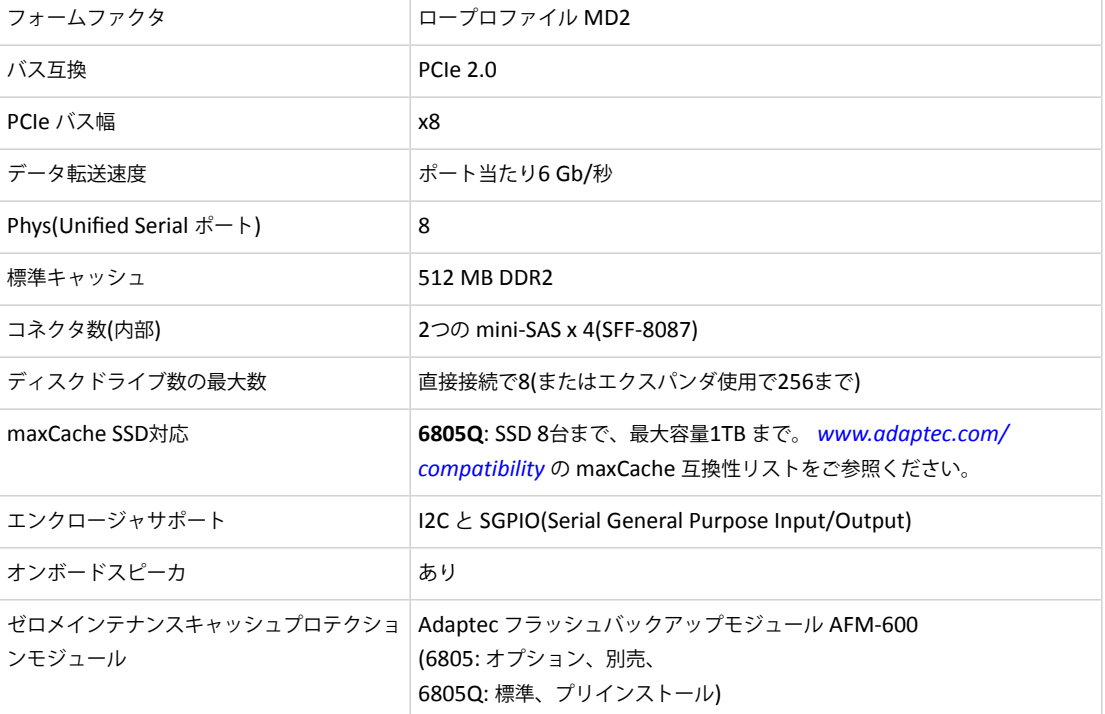

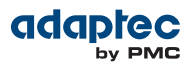

# <span id="page-23-0"></span>**Adaptec RAID 6405E について**

CN0用ドライブアクセス LED コネクタ HDA モードコネクタ 外部アラームコネクタ 集合アクセス  $\circledcirc$ **RAGE**  $\sum_{i=1}^{n}$ JUS RARARA  $O<sub>1</sub>$ op  $\sigma$  $\delta$  $\mathbb{H}^{\mathbb{Z}}$  $\delta$ I  $\delta_0$ gβ  $\delta$ íθ  $\circ$ ĵμ,  $\delta$ FOR 0000000000<br>00000000000<br>00000000000  $\circ$ <sup>L</sup> PCIe x1 コネクタ 内部 mini-SAS コネクタCN0 ブラケット

Adaptec RAID 6405E は、以下の特徴を持つ SAS RAIDコントローラです。

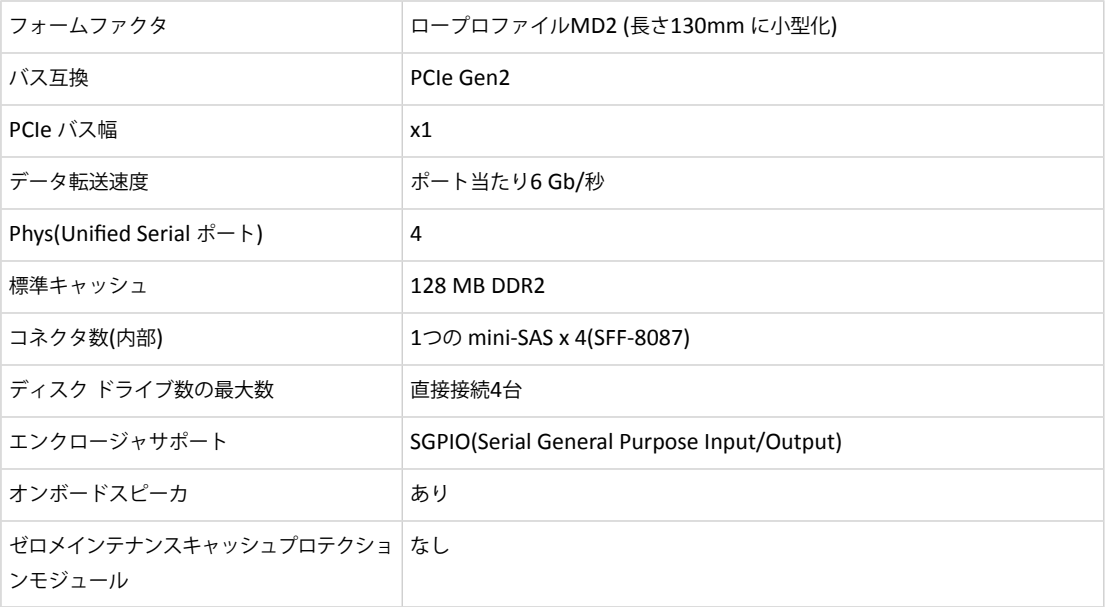

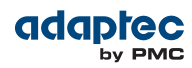

# <span id="page-24-0"></span>**Adaptec RAID 6805E/6805E R5について**

Adaptec RAID 6405E/6805E R5 は、以下の特徴を持つ SAS RAIDコントローラです。

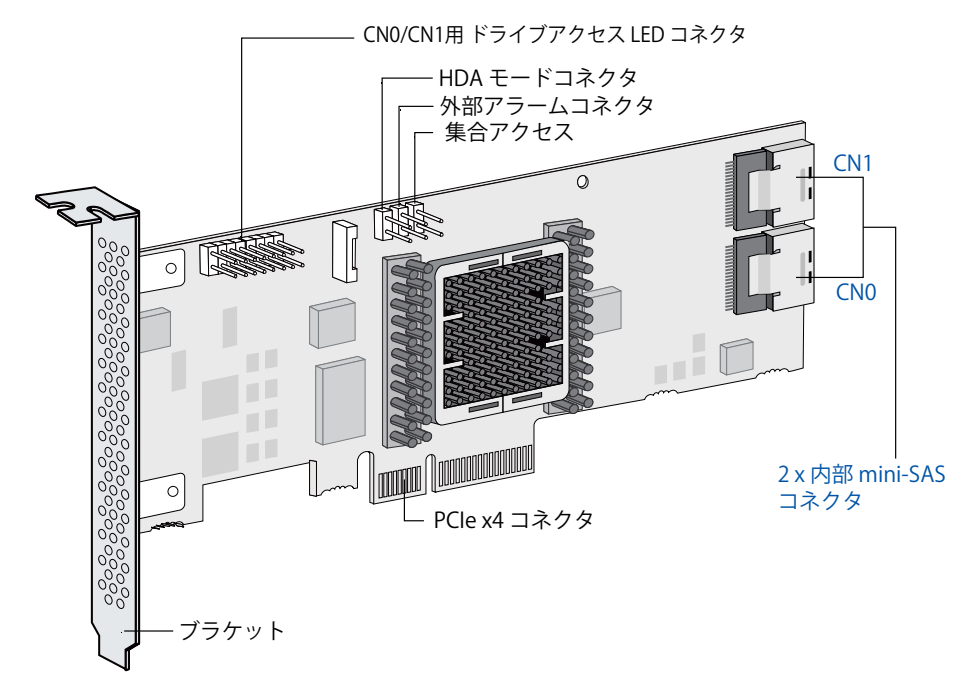

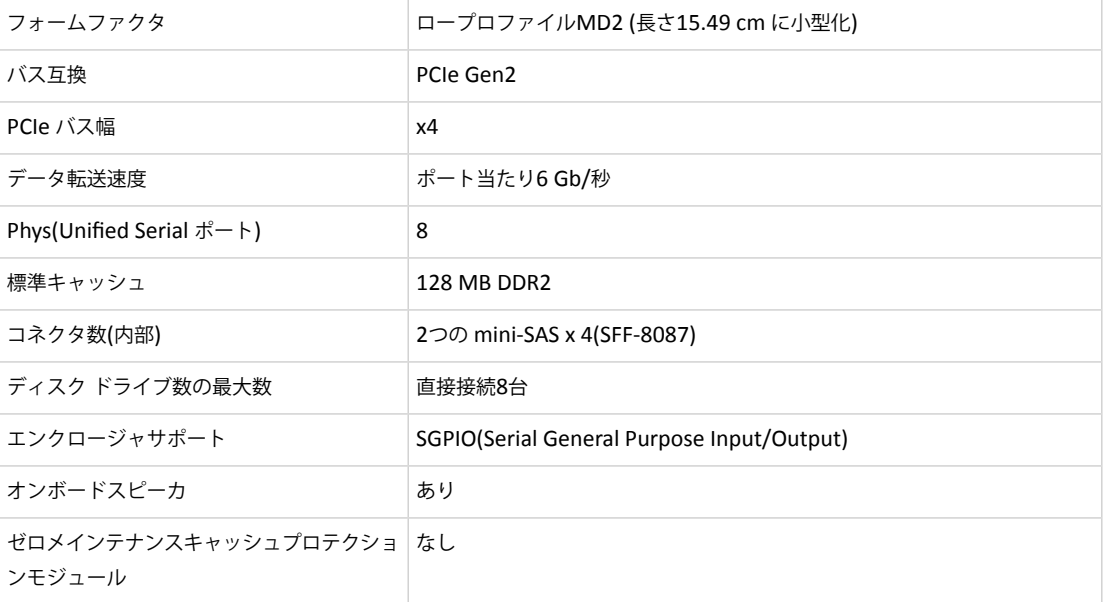

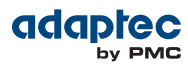

# <span id="page-25-0"></span>**Adaptec RAID 6405T について**

Adaptec RAID 6405T は、以下の特徴を持つ SAS RAIDコントローラです。

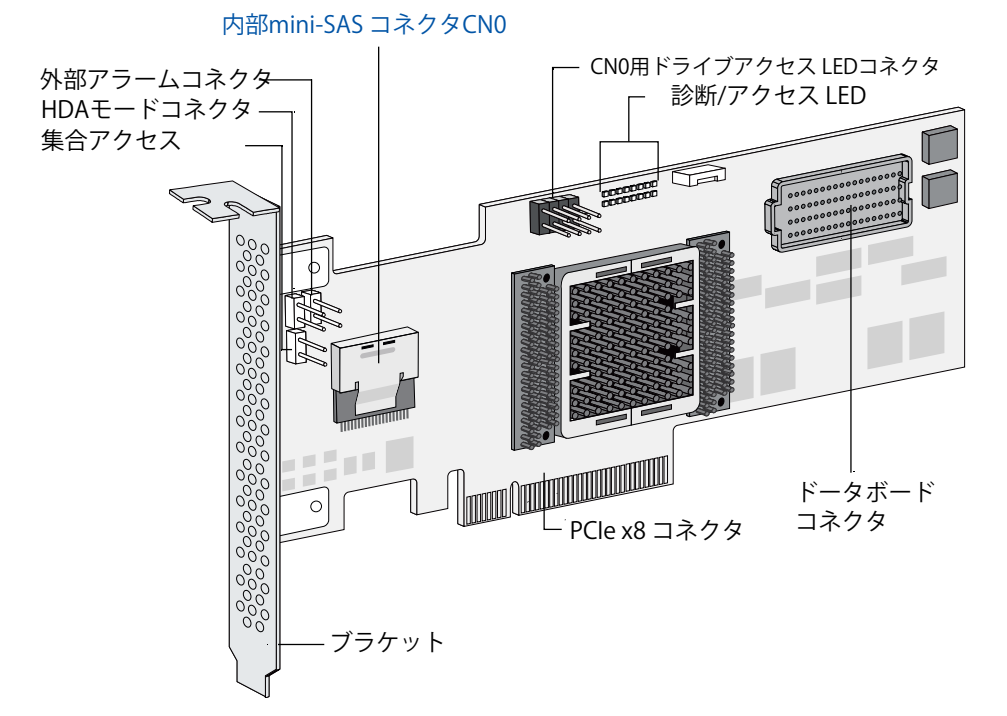

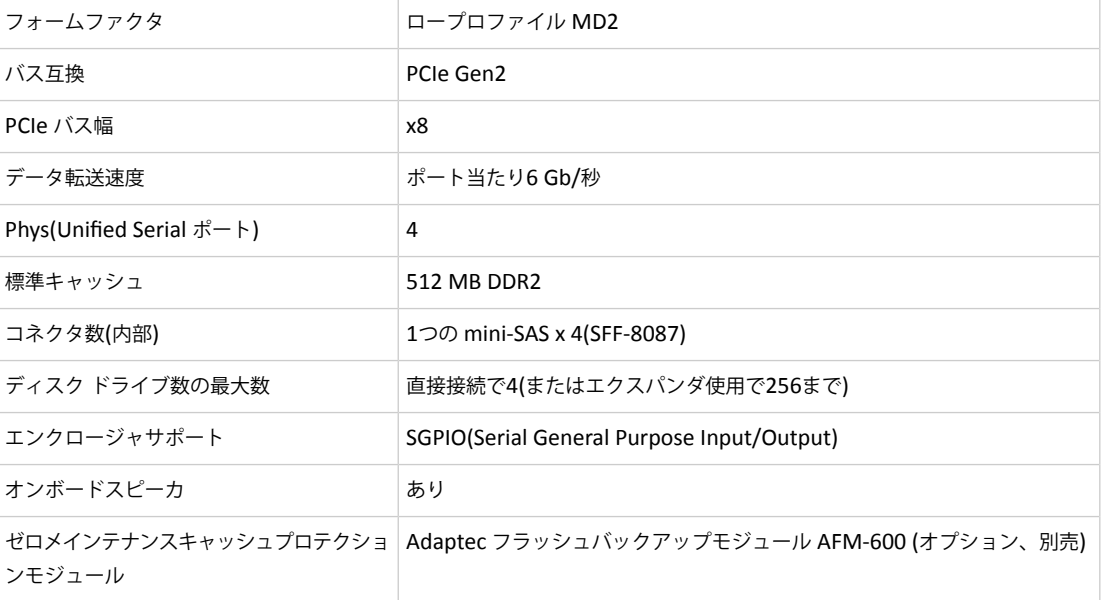

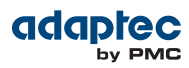

# <span id="page-26-0"></span>**Adaptec RAID 6805T/6805TQ について**

Adaptec RAID 6805T/6805TQ は、以下の特徴を持つ SAS RAIDコントローラです。

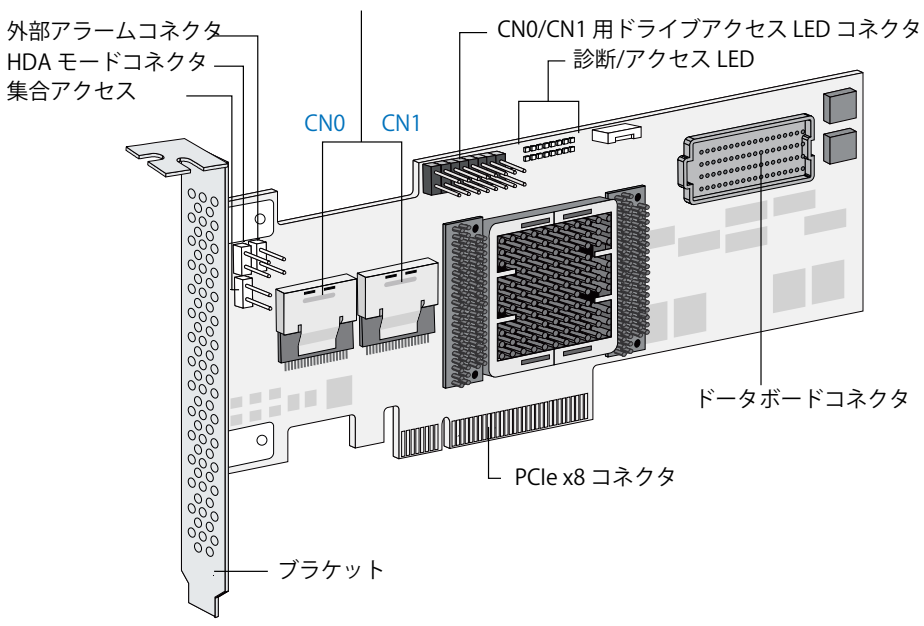

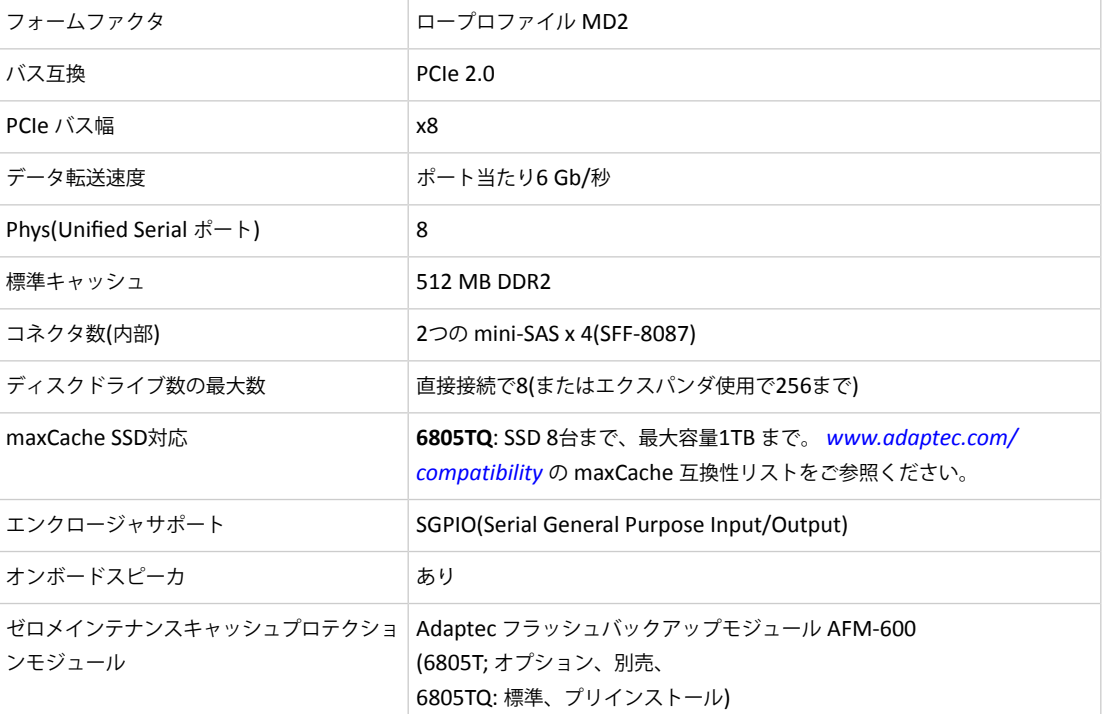

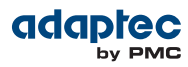

# <span id="page-27-0"></span>**Adaptec RAID 7805/7805Q について**

Adaptec RAID 7805/7805Q は、以下の特徴を持つ SAS RAIDコントローラです。

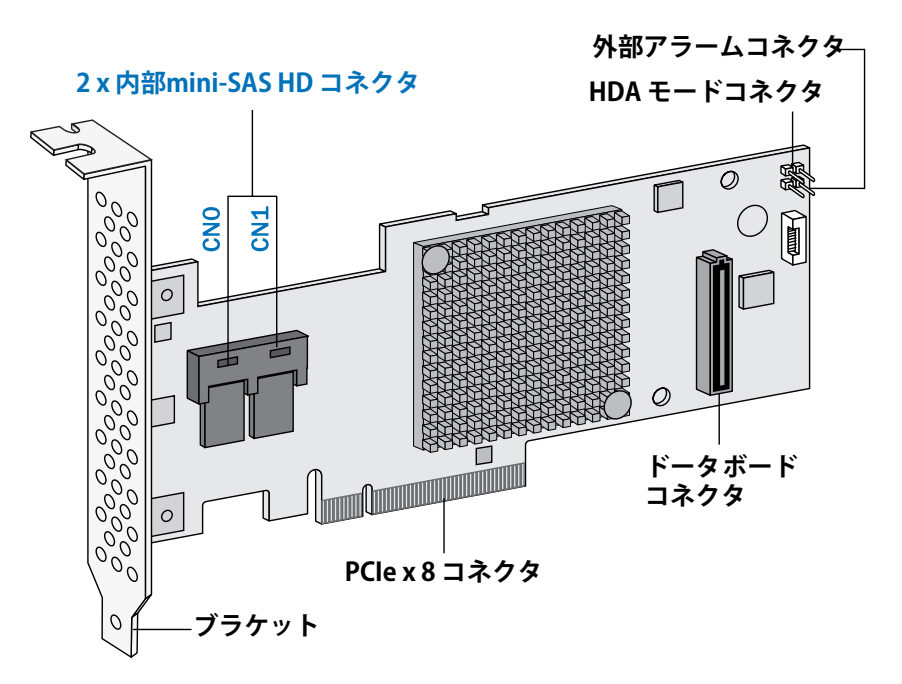

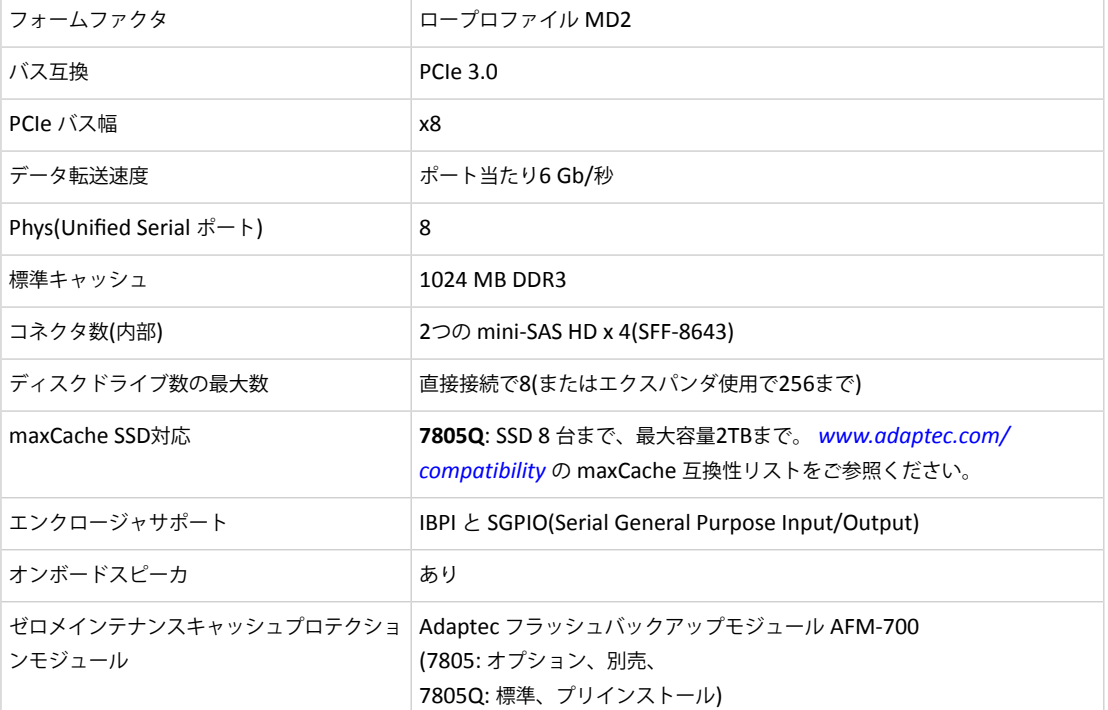

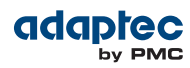

# <span id="page-28-0"></span>**Adaptec RAID 71605/71605Q について**

Adaptec RAID 71605/71605Q は、以下の特徴を持つ SAS RAIDコントローラです。

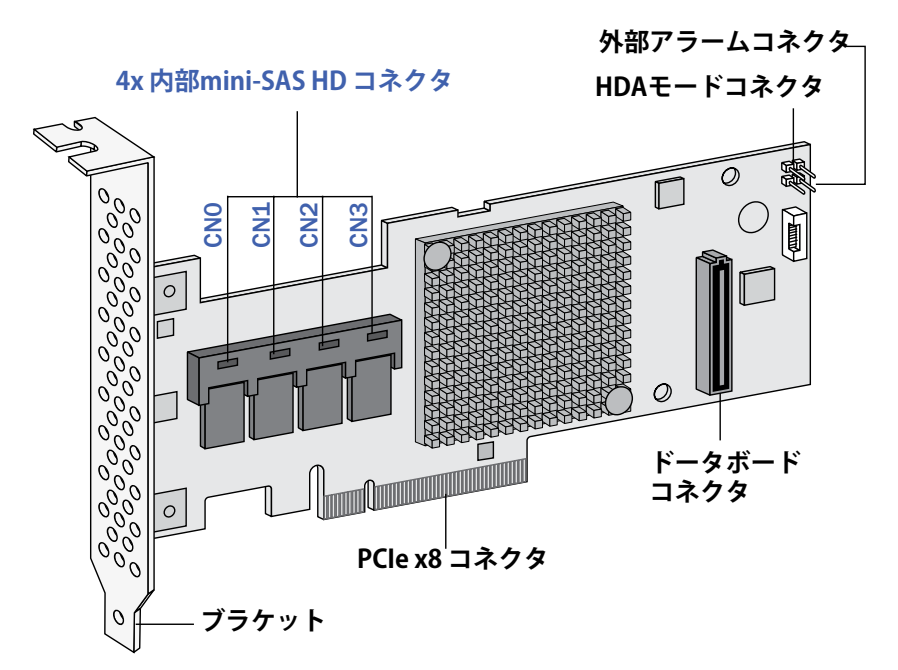

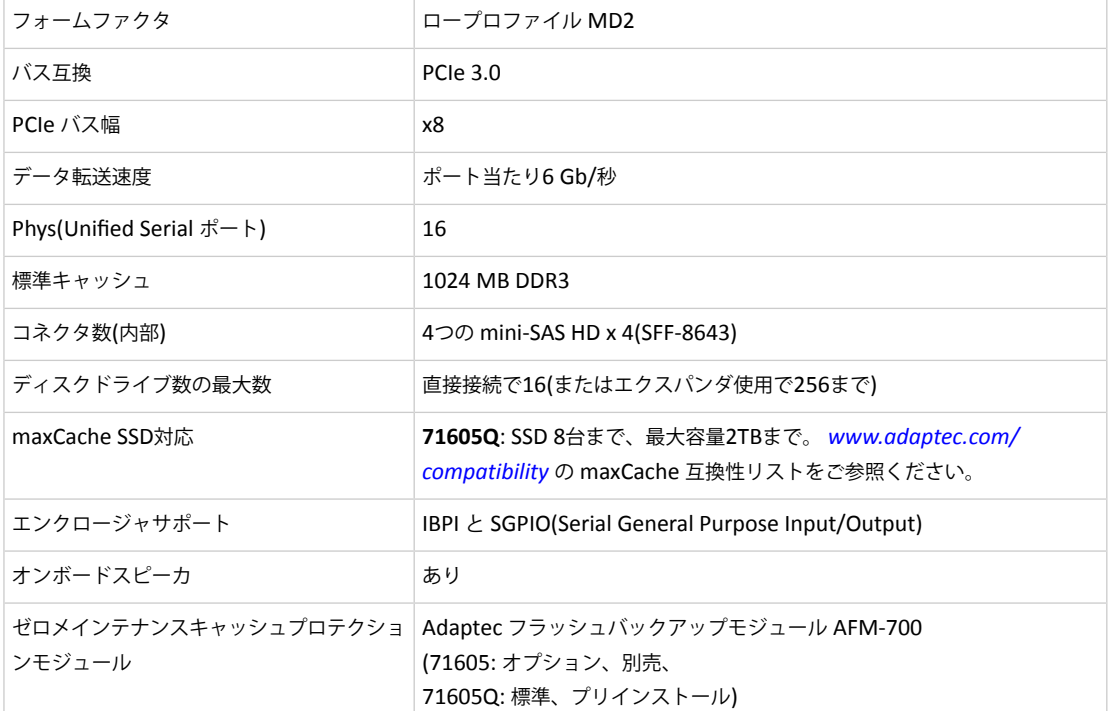

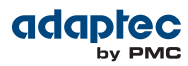

# <span id="page-29-0"></span>**Adaptec RAID 71605E について**

Adaptec RAID 71605E は、以下の特徴を持つ SAS RAIDコントローラです。

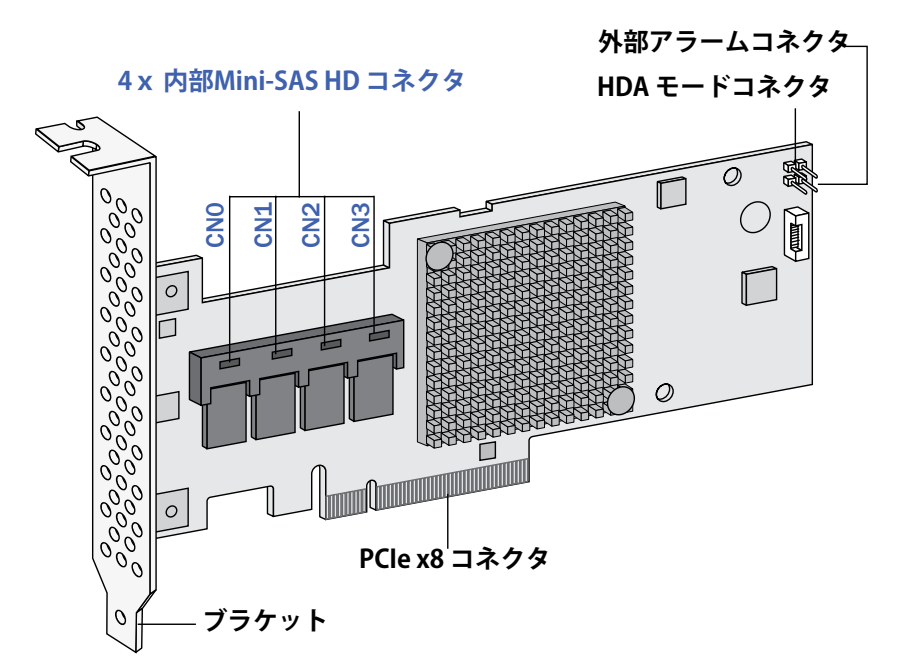

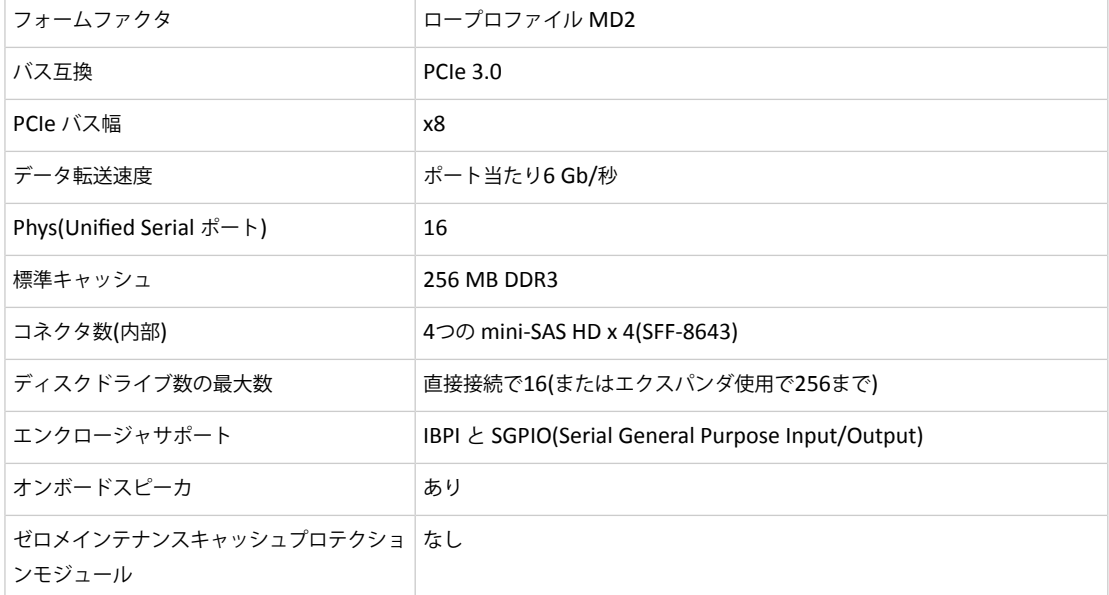

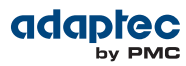

# <span id="page-30-0"></span>**Adaptec RAID 71685 について**

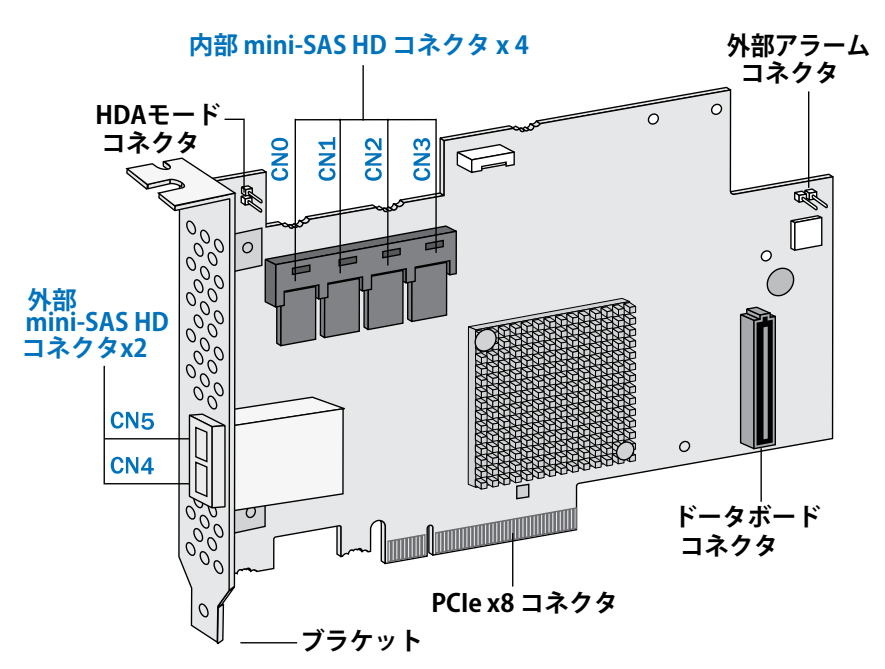

Adaptec RAID 71685 は、以下の特徴を持つ SAS RAIDコントローラです。

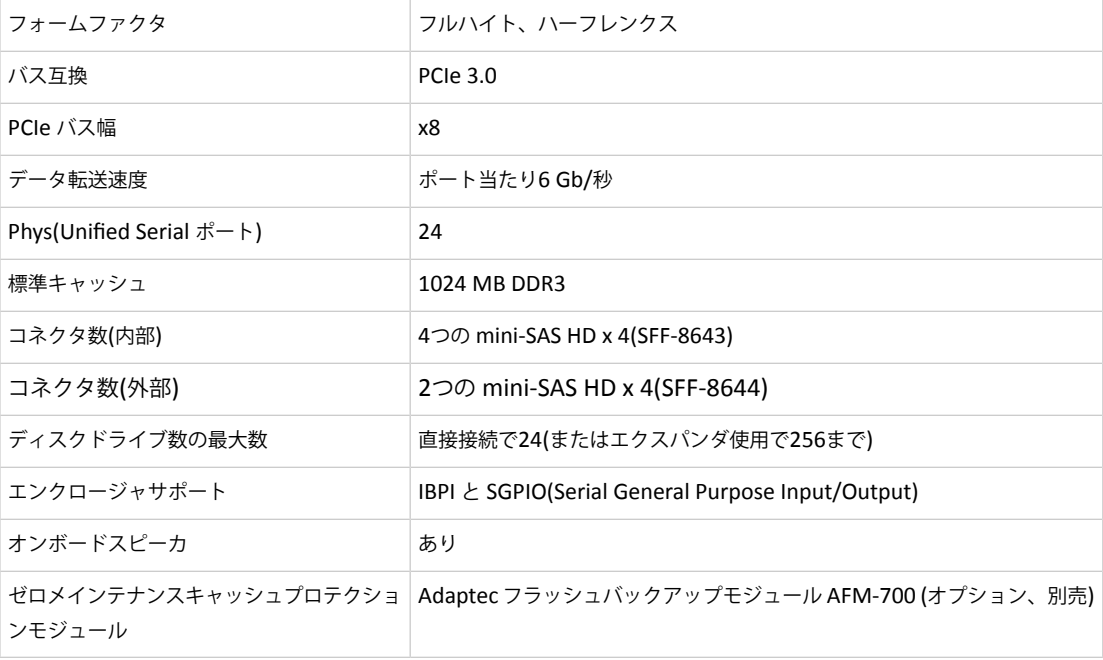

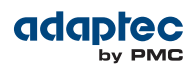

# <span id="page-31-0"></span>**Adaptec RAID 72405 について**

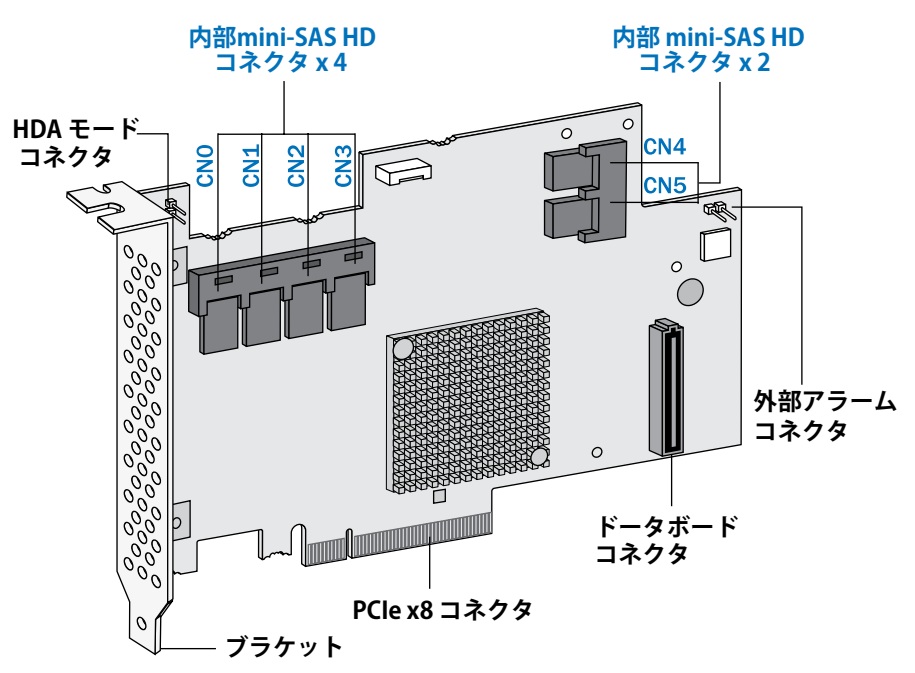

Adaptec RAID 72405 は、以下の特徴を持つ SAS RAIDコントローラです。

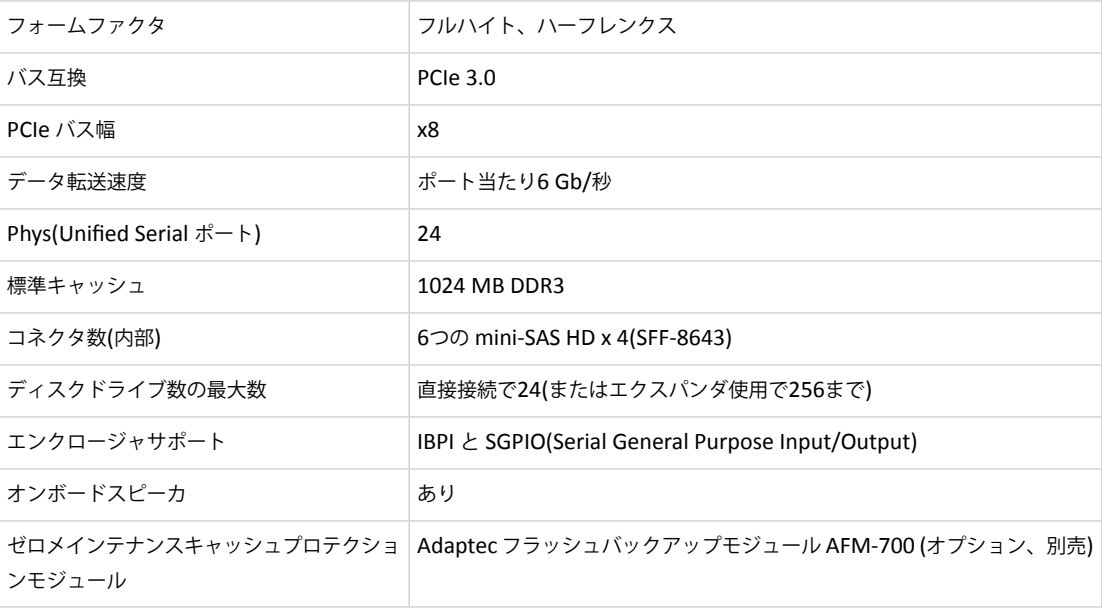

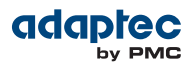

# <span id="page-32-0"></span>**Adaptec RAID 78165 について**

Adaptec RAID 78165 は、以下の特徴を持つ SAS RAIDコントローラです。

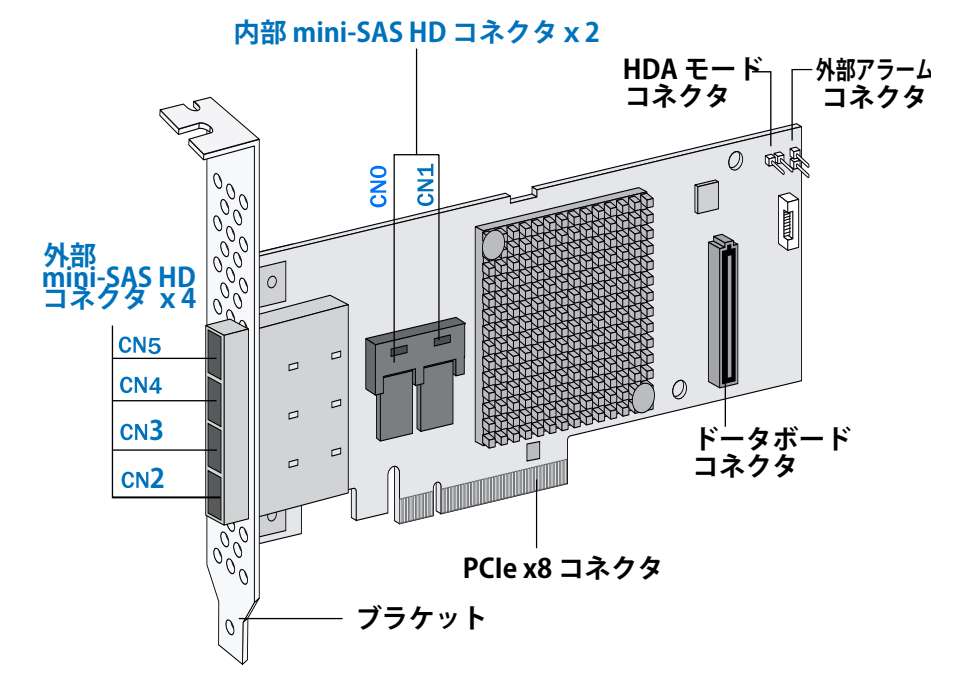

**メモ:** Adaptec 78165コントローラに最適な冷却を提供するために、穴空きフルハイトブラ ケットを通して空気の取り込みを推奨いたします。冷却要件の詳細については、[環境仕様](#page-117-1) (118ページ) を参照してください。

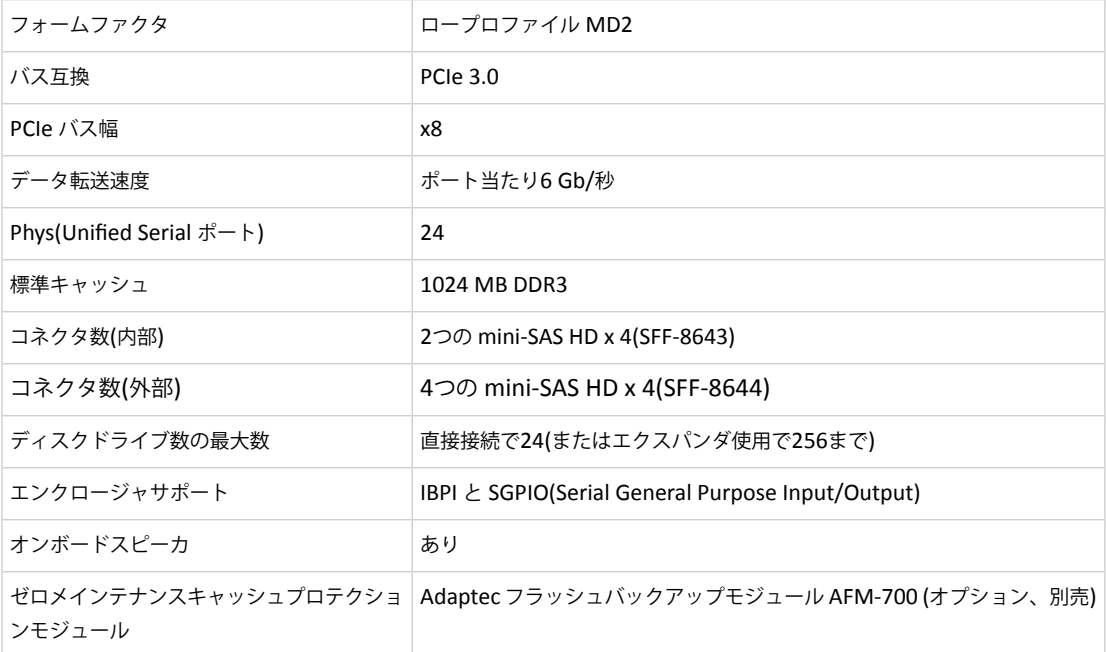

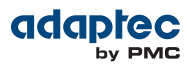

# <span id="page-33-0"></span>**Adaptec RAID 8805 について**

Adaptec RAID 8805 は、以下の特徴を持つ SAS RAIDコントローラです。

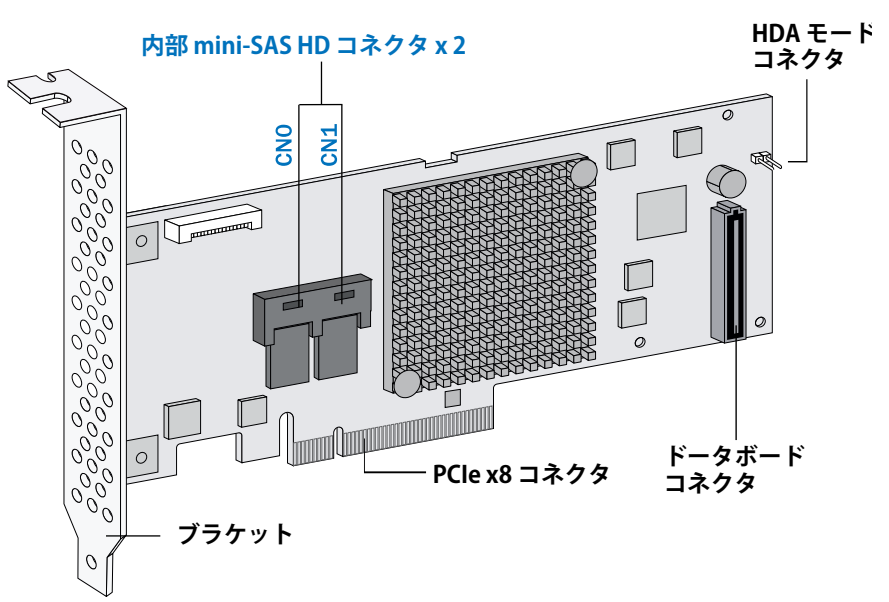

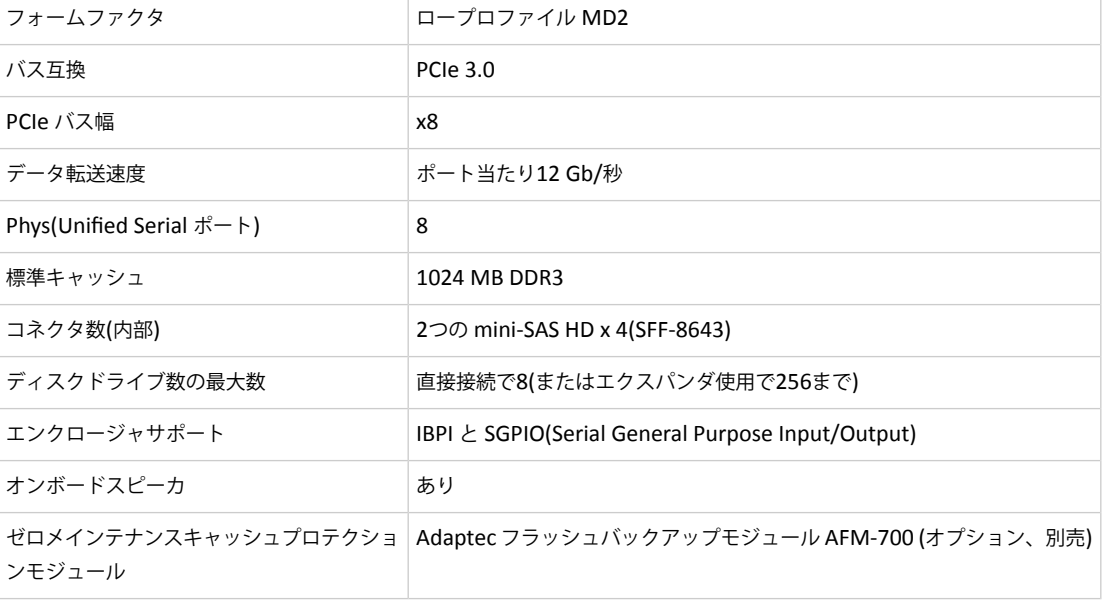

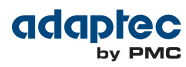

# <span id="page-34-0"></span>**Adaptec RAID 8885/8885Q について**

Adaptec RAID 8885/8885Q は、以下の特徴を持つ SAS RAIDコントローラです。

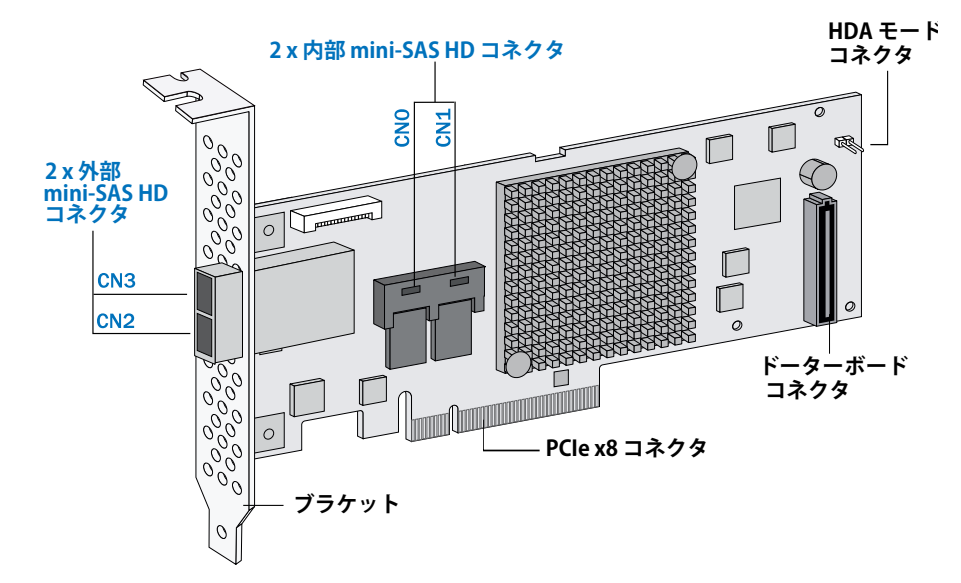

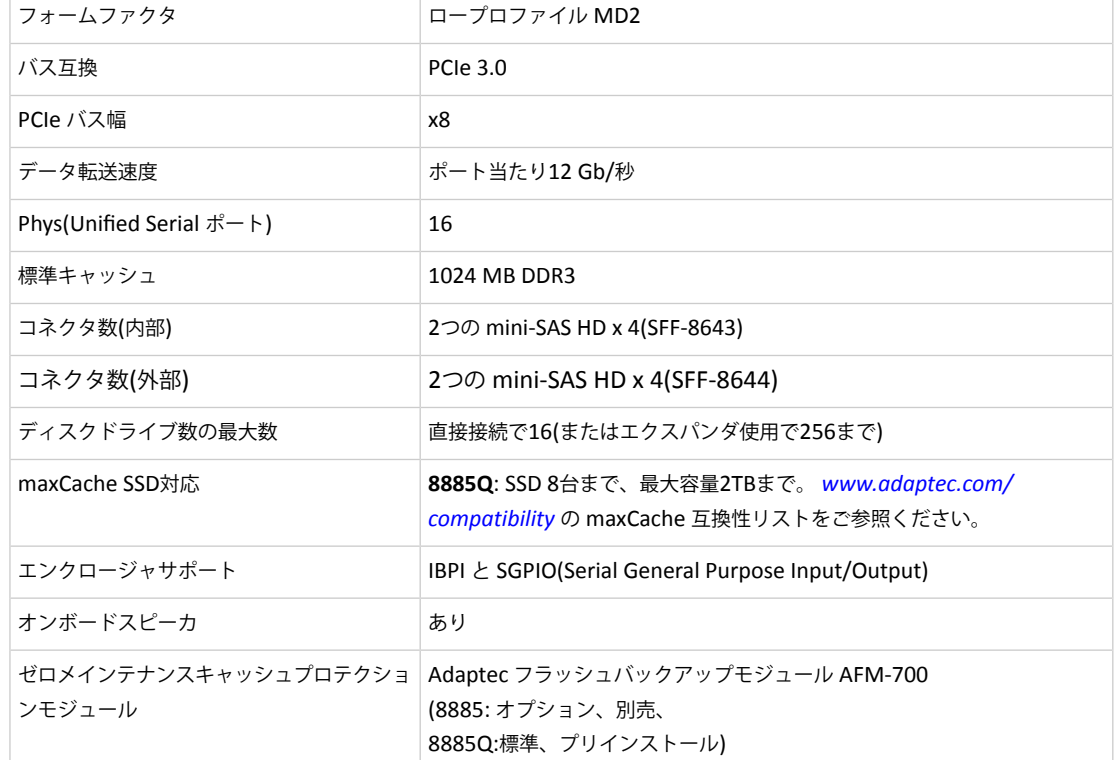

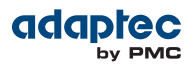

# <span id="page-35-0"></span>**Adaptec RAID 81605ZQ について**

Adaptec RAID 81605ZQ は、以下の特徴を持つ SAS RAIDコントローラです。

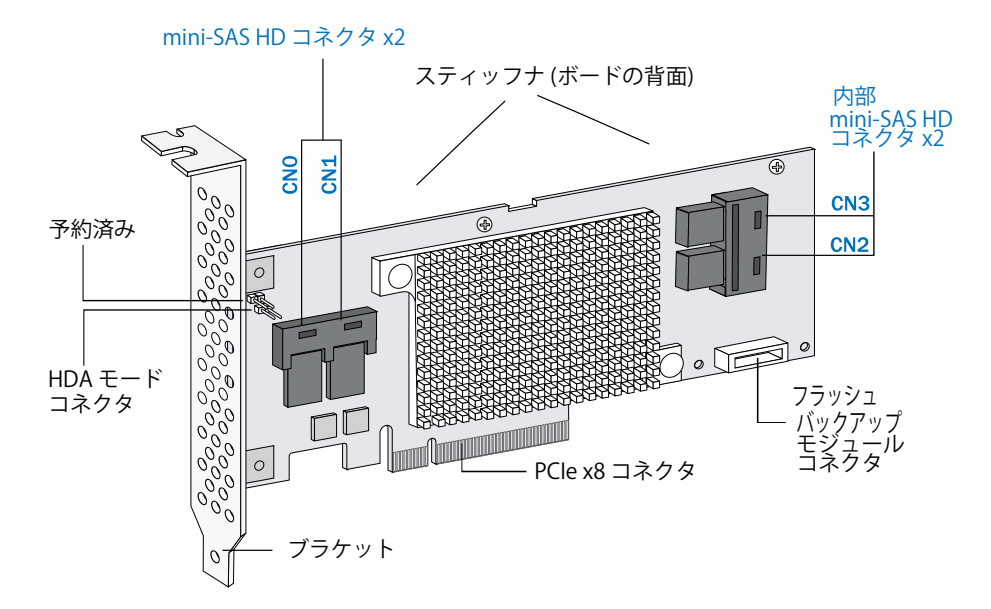

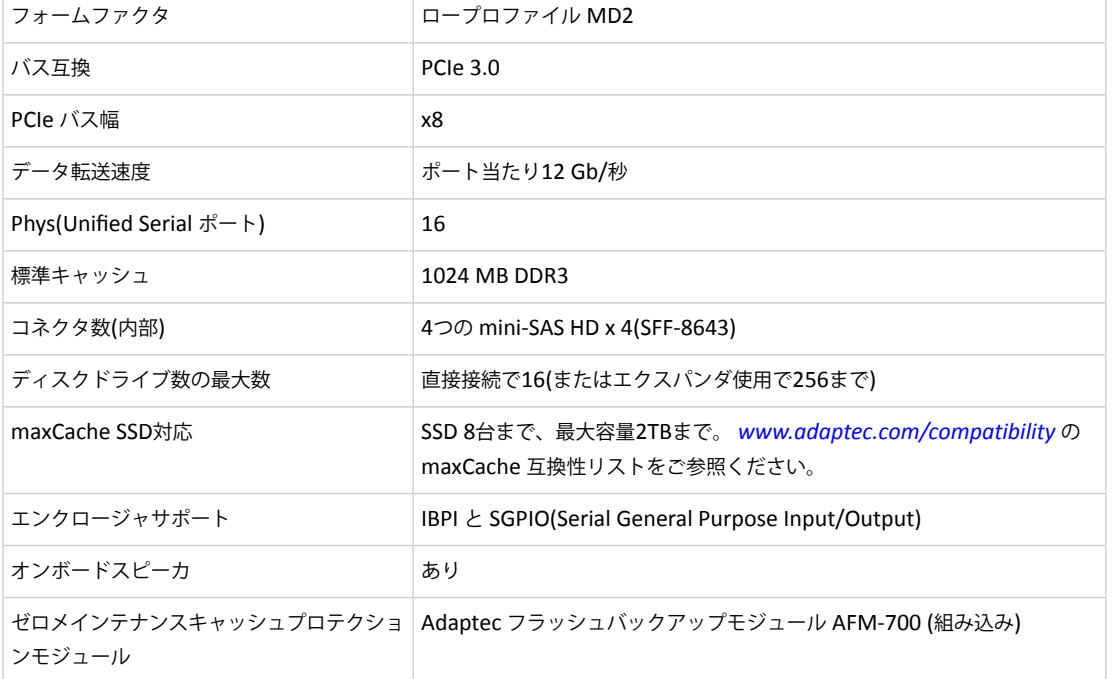
# **4 スタートアップ**

本章では、ご希望に応じた方法でディスクドライブやアレイを設定するのに必要な基本的な情報を説明します。 また、AdaptecRAIDコントローラとディスクドライブを取り付け、ストレージ用のアレイを作成するオプショ ンについても説明します。また、コントローラをロープロファイルコンピュータケースにインストールする方法 についても説明します。

### <span id="page-36-1"></span>**RAIDレベルの選択**

この項では、 Adaptec RAIDコントローラがサポートする RAIDレベルと、必要とする最小及び最大のディスク ドライブについての簡単に説明します。

**メモ:** まず始めに、コントローラの物理的な特徴や、サポートするRAIDレベル([標準の](#page-17-0)*RAID* [コントローラの機能](#page-17-0) (18ページ) 参照) について理解します。

- RAID0(非冗長アレイ)—複数のディスクドライブ間でデータをストライピングします。パフォーマンスは向 上しますが、冗長性はありません。(*RAID 0 (*[非冗長論理アレイ](#page-81-0)*)*(82ページ) 参照)
- RAID 1 アレイ—2 台のディスクドライブで作成され、一方のディスクドライブは、他方のミラー (各ディス クドライブには同じデータが保存される)です。冗長性はありますが、容量が減少します。(*[RAID](#page-82-0) 1* アレイ (83ページ)参照)
- RAID 1E アレイ RAID 1 アレイに似ていますが、データをミラーリングしかつ ストライピングすること と、より多くのディスクドライブを含むことができる点が異なります。(*[RAID](#page-82-1) 1E*アレイ(83ページ) 参照)
- RAID 5 アレイ— パフォーマンス向上のためにデータをストライピングし、冗長性を付加するために パリ ティ を使用します。(*[RAID](#page-84-0) 5* アレイ(85ページ) 参照)
- (*Adaptec 6* シリーズのみ) RAID 5EE アレイ—RAID 5 アレイに似ていますが、分散スペアを含み、4 台以 上ディスクドライブが必要な点が異なります。(*[RAID](#page-85-0) 5EE*アレイ(86ページ) 参照)
- RAID 10 アレイ—複数同サイズの RAID 1 アレイで構成され、複数のディスクドライブ間でデータのストラ イピングとミラーリングを行います。冗長性とパフォーマンス向上が付加されます。(*[RAID](#page-83-0) 10* アレイ(84 ページ) 参照)
- RAID 50 アレイ—RAID 5 アレイに設定された複数のディスクドライブで構成され、全部のディスクドライ ブ間で保存したデータとパリティ データをストライピングします。(*[RAID](#page-86-0) 50* アレイ(87ページ)参照)
- RAID 6 アレイ—RAID 5 アレイに似ていますが、1組ではなく*2* 組の独立したパリティデータを含む点が異 なります。(*[RAID](#page-87-0) 6* アレイ(88ページ) 参照)
- <span id="page-36-0"></span>• RAID 60 アレイ—RAID 50 アレイに似ていますが、2組ではなく*4* 組の独立したパリティデータを含む点が 異なります。(*[RAID](#page-87-1) 60* アレイ(88ページ) 参照)

*RAID*[レベルの比較](#page-88-0)(89ページ)を参照して、選択したRAIDレベルをサポートするためにRAIDコントローラに 接続する必要のあるディスクドライブの数を確認します。

## **ディスクドライブとケーブルの選択**

#### **ディスクドライブ**

SASコントローラは、SASディスクドライブ、SATAディスクドライブ、SATA および SAS SSD (ソリッドステー トドライブ)をサポートします。RAIDアレイのディスクドライブを選択する際に、ディスクドライブが全て同じ パフォーマンスレベルかを確認します。サイズの異なるディスクドライブを使用できますが、アレイは、最も小 さい容量で最も遅いディスクドライブに制限されます。アレイの詳細については、*maxViewStorageManager* ユーザーズガイドまたはオンラインヘルプを参照してください。互換するディスクドライブについての詳細は、 アダプテックのウェブサイト、*[www.adaptec.com/compatibility](http://www.adaptec.com/compatibility)* を参照してください。

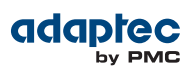

### <span id="page-37-0"></span>**ケーブル**

必要に応じて、次のケーブルを使用することができます。ケーブルコネクタは、上下の形が異なっており、誤っ た方向に挿入しないようになっています。ケーブル選定についての詳細情報は、アダプテックのウェブサイト、 *[www.adaptec.co.jp](http://www.adaptec.com/ja-jp/)* をご参照ください。

**メモ:** Adaptec SAS ケーブルのみのご使用をお勧めします。

**SAS HD ケーブル (Adaptec 7シリーズと Adaptec 8 シリーズコントローラ)**

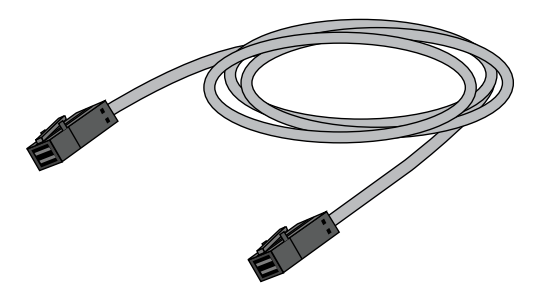

内部 mini-SAS HD to mini-SAS HD (SFF-8643 to SFF-8643)—バックプレーンまたはエンクロージャに接続 します。

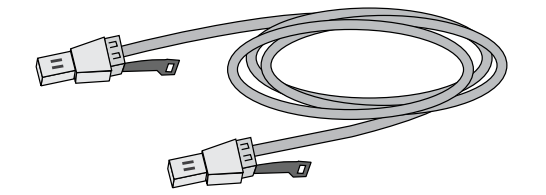

外部 mini-SAS HD to mini-SAS HD (SFF-8644 to SFF-8644)—バックプレーンまたはエンクロージャに接続 します。

**mini-SAS ケーブル (Adaptec 6 シリーズコントローラ)**

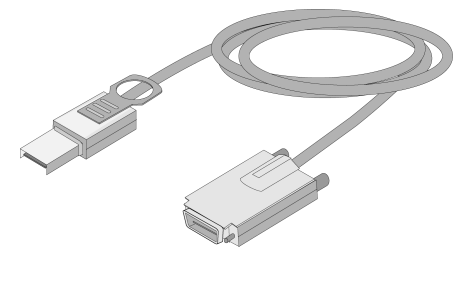

外部Mini-SASケーブル(SFF-8088 to SFF-8470)—外 部 SAS エンクロージャに接続

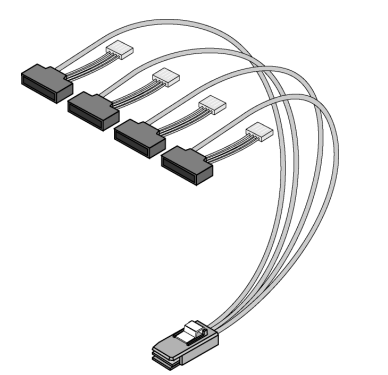

電源付内部Mini-SAS(SFF-8087 to SFF-8482)— SAS または SATA ディスクドライブ4台へ接続

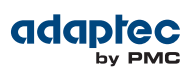

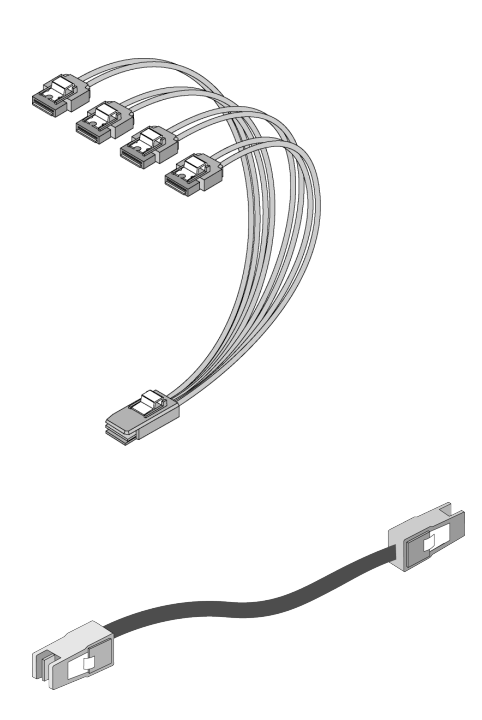

内部Mini-SAS ファンアウト ケーブル(SFF-8087 to 4 x SATA) —SATA ディスクドライブ4台へ接続

内部Mini-SAS to Mini-SAS (SFF-8087 to SFF-8087)— バックプレーンまたはエンクロージャに接続します。

# <span id="page-38-0"></span>**フルハイトブラケットをロープロファイルブラケットと交換**

Adaptec RAID コントローラをロープロファイルのコンピュータ ケースに取り付ける場合は、元のフルハイト ブラケットをコントローラ キットに同梱されているロープロファイル ブラケットと交換します。フルハイトブ ラケットは、コントローラの表面 に取り付けられていますが、ロープロファイルブラケットは下図のようにコ ントローラの 裏面 に取り付けられます。

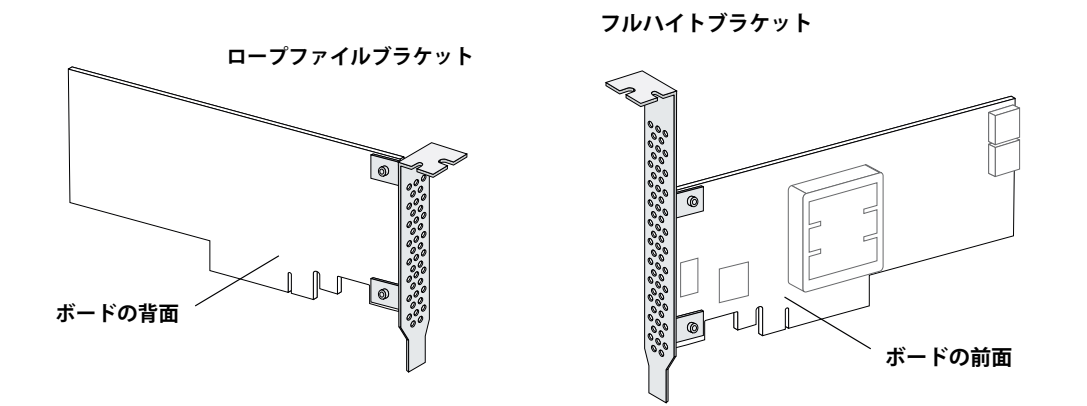

フルハイトブラケットをロープロファイルブラケットと交換するには、以下の手順に従います。

**1.** フルハイトブラケットをコントローラボードから取り外します。フルハイトブラケットは図1のように、取 り付けねじがコントローラの裏面から挿入されコントローラの表側にインストールされています。 プラスドライバを使用して、図2のように取り付け用のねじを取り外し、 次のステップで使用する為にねじ をとっておきます。

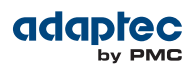

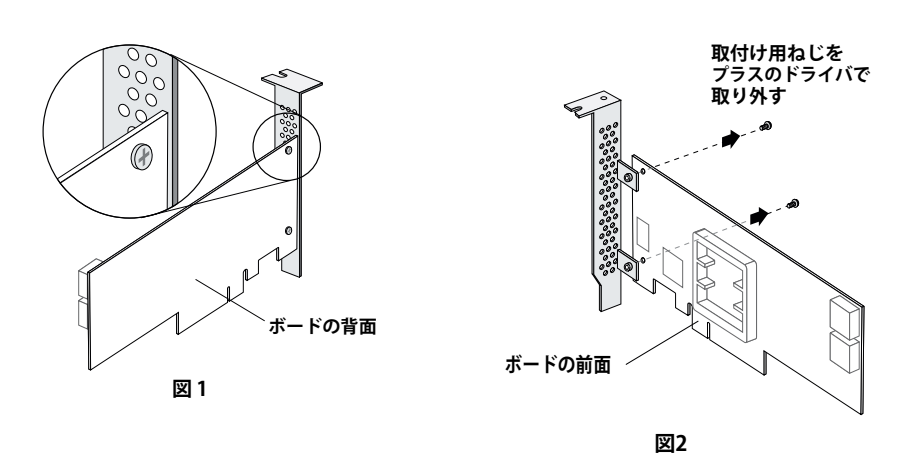

**2.** ロープロファイルブラケットをコントローラボードに取り付けます。ロープロファイルブラケットは図3の ように、取り付けねじがコントローラの表側から挿入されコントローラの背面にインストールされます。 コントローラの表側の穴からねじを挿入し、プラスのドライバでブラケットをねじで固定します。

**ご注意:** ロープロファイルブラケットの取り付け部は、なめらかまたは平らな面と、ス ペーサーのように盛り上がった面があります。(図3参照)コントローラ基板には平らな 面をインストールし、盛り上がった側は基板から離しておきます。

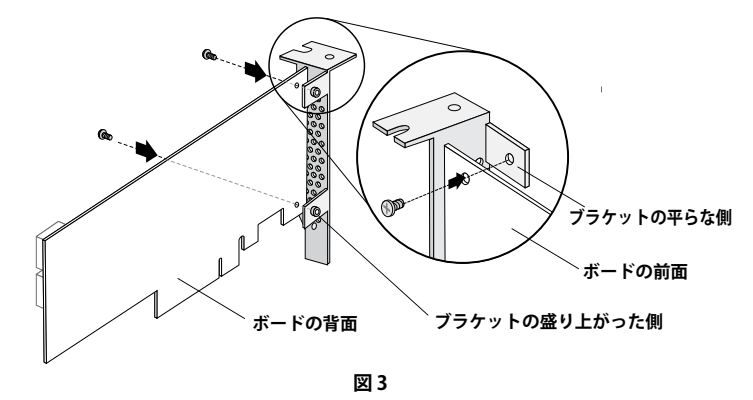

**ご注意:** 取り付けねじの締め付けトルクは、変形を避けるために最大で 3.0 - 4.0 lbf-in (3.456-4.608 kgf-cm) にする必要があります。ロープロファイルブラケットをコント ローラボードに取り付け後、コントローラが曲がっていないか確認してください。

# **インストール オプション**

AdaptecRAIDコントローラをインストールする際に、ブータブルアレイを作成して、アレイ上にオペレーティ ングシステムとコントローラ ドライバをインストールすることもできます。

または、既存のオペレーティングシステムにコントローラドライバをインストールする、標準的なインストール をすることも可能です。

### **基本的なインストールステップ**

この項では、インストールのプロセスについて説明します。選択したインストールのオプションの手順に従いま す。

#### **オペレーティングシステムと同時インストール**

**1.** コントローラと内部ディスクドライブを取り付け、接続します。([コントローラとディスク](#page-41-0) ドライブのイン [ストール](#page-41-0) (42ページ) 参照)

コントローラに外部コネクタがある場合、外部ディスクドライブも(代わりに) 接続することができます。

- 2. ブートコントローラを設定します。([ブートコントローラの設定](#page-49-0) (50ページ) 参照)
- **3.** ブータブルアレイを作成します。([アレイの作成](#page-49-1)(50ページ) 参照)
- **4.** オペレーティングシステムとコントローラ ドライバをインストールします。([ドライバとオペレーティング](#page-53-0) [システムの同時インストール](#page-53-0) (54ページ) 参照)
- **5.** maxViewStorageManagerをインストールし、データストレージの管理を開始します。([ストレージスペー](#page-71-0) [スの管理](#page-71-0)(72ページ) 参照)

#### **既存のオペレーティングシステムにインストール**

- **1.** コントローラと内部ディスクドライブを取り付け、接続します。([コントローラとディスク](#page-41-0) ドライブのイン [ストール](#page-41-0) (42ページ) 参照) コントローラに外部コネクタがある場合、外部ディスクドライブも(代わりに) 接続することができます。
- **2.** コントローラのドライバをインストールします。([既存のオペレーティングシステムにドライバをインストー](#page-66-0) [ル](#page-66-0)(67ページ) 参照)
- **3. maxView Storage Manager をインストールし、データストレージの管理を開始します。([ストレージスペー](#page-71-0)** [スの管理](#page-71-0)(72ページ) 参照)

# **5 コントローラとディスク ドライブのインストール**

<span id="page-41-0"></span>本章では、AdaptecRAIDコントローラを取り付け、内部および外部ディスクドライブと接続する方法を説明し ます。

### **まず始めに**

- [安全上のご注意](#page-116-0)(117ページ) を読んでください。
- RAID コントローラの物理的な特徴や、サポートする RAIDレベル(標準の*RAID* [コントローラの機能](#page-17-0) (18 ページ) 参照) を理解します。
- 設定する RAIDレベルに必要な数のディスクドライブがあることを確認します。([ディスクドライブとケーブ](#page-36-0) [ルの選択](#page-36-0)(37ページ) 参照)
- RAID コントローラをロープロファイルのコンピュータ ケースに取り付ける場合は、元のフルハイト ブラ ケットをコントローラ キットを同梱されているロープロファイル ブラケットと交換します。([フルハイトブ](#page-38-0) [ラケットをロープロファイルブラケットと交換](#page-38-0) (39ページ)参照)

### **コントローラのインストール**

この項では、Adaptec RAIDコントローラをコンピュータケース内にインストールする方法を説明します。 Adaptec RAIDコントローラは、標準とバッテリなしでバックアップ可能なゼロメインテナンスキャッシュプロ テクション(ZMCP)同梱の2種類の基本構成で出荷されます。ZMCP は、フラッシュメモリとスーパキャパシタ モジュールを使用してバッテリなしでキャッシュを保護します。

下記のいずれかの説明に従います。

- ゼロメインテナンスキャッシュプロテクション なし のAdaptec RAID コントローラをインストールするに は、次項を参照します。
- ゼロメインテナンスキャッシュプロテクションと搭載して Adaptec RAID コントローラをインストールする には、[ゼロメインテナンスキャッシュプロテクションと一緒に](#page-43-0)*RAID*コントローラをインストール (44ペー ジ)を参照します。

**ご注意:** コントローラは、ブラケットか端の部分を持つようにしてください。

#### **ゼロメインテナンスキャッシュプロテクションなしのRAID コントローラのインストール**

ゼロメインテナンスキャッシュプロテクションのなしのAdaptecRAIDコントローラをインストールするには、 以下の手順に従います。

- **1.** コンピュータの電源を切り、電源コードを抜きます。製造元の取扱説明書に従って、コンピュータのカバー を取り外します。
- **2.** RAIDコントローラに対応する使用可能なPCIe拡張スロットを選び、下図のようにスロットカバーを取り外 します。(PCIeバスの互換性は、*RAID* [コントローラについて](#page-17-1)(18ページ) のコントローラ図に示されてい ます。)

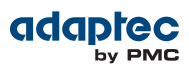

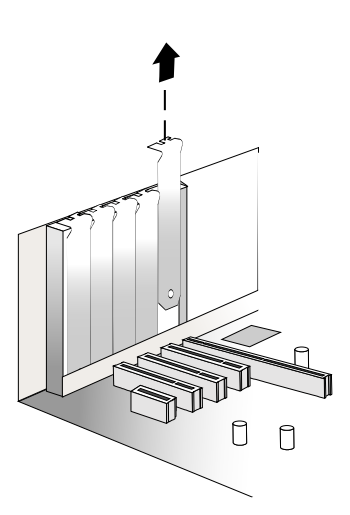

**3.** RAID コントローラを拡張スロットに挿入し、固定されるまでゆっくりとしっかり押し込みます。正しく取 り付けられると、RAID コントローラは、拡張スロットと同じ高さになります。

**ご注意:** RAID コントローラを取り扱う前に、アースされた金属に触れてください。

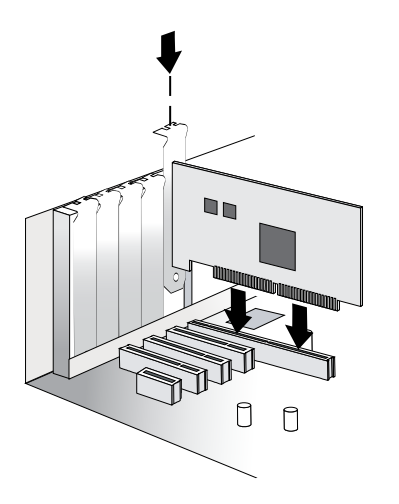

- **4.** コンピュータに同梱されている固定用の道具(例えば、ねじやレバー) を使用して、拡張スロットにブラケッ トを固定します。
- **5.** (*Adaptec 6* シリーズコントローラのみ) コンピュータのディスクアクセス LED ケーブルをコントローラの LED コネクタ (RAID [コントローラについて](#page-17-1) (18ページ)で図示) に接続します。 LED ケーブルのプラス側のリード線(通常は、赤のワイヤーか、赤のストライプにマークしてあるワイヤー) がピン1 に接続していることを確認します。
- **6.** (*Adaptec 6* シリーズコントローラのみ) オプションとして、RAIDコントローラの I2C コネクタ(全てのモデ ルで使用できるわけではありません) を、I2C ケーブルを使用して、内部 SAS バックプレーンやエンクロー ジャの I2C コネクタに接続します。接続の詳細については、*RAID* [コントローラについて](#page-17-1)(18ページ) を 参照してください。
- **7.** [ディスクドライブをコントローラに接続](#page-45-0)(46ページ) の説明に従って、内部ディスクドライブを用意し、 インストールします。

内部ディスクドライブをインストールしない場合、コンピュータのカバーを閉じ、電源コードを再度取り付 け、[外部デバイスの接続](#page-48-0)(49ページ) に進みます。

#### <span id="page-43-0"></span>**ゼロメインテナンスキャッシュプロテクションと一緒に RAID コントローラをインストール**

ゼロメインテナンスキャシュプロテクション搭載のAdaptec RAID コントローラ(Adaptec Q シリーズ) には、 フラッシュモジュールドータカードとスーパキャパシタモジュールが同梱されています。Adaptec Q シリーズ コントローラでは、ドータカードはプリインストールされています。ゼロメインテナンスキャッシュプロテク ション が オプション のAdaptec RAIDコントローラ ([フラッシュバックアップ](#page-19-0) モジュールの追加 (20ページ) 参照)では、ドータボードはユーザーがインストールします。スーパキャパシタモジュールは常にユーザがイン ストールします。

以下の説明は、Adaptec 7/8/8ZQシリーズコントローラに マウンティングプレート 方法を使用してスーパキャ パシタモジュールをインストールする方法を説明しています。ドータボードがプリインストールされていると仮 定しています。

**メモ:** Adaptec 6Q シリーズコントローラにはスーパキャパシタモジュール用のマウンティ ングプレートは含まれておりません。結束バンドを使用して、スーパキャパシタをコン ピュータ筐体に取り付ける必要があります。詳細については、アダプテックのウェブサイ ト、 *[start.adaptec.](http://start.adaptec.com)com* のPDF/ガイドタブにある*AFM-700* インストールガイド を参照し てください。

**警告:** 完全に充電したスーパキャパシタモジュールを取り外したり取り付けたりしないでください。コントロー ラやフラッシュバックアップモジュールを損傷しないように、常に最初にユニットを放電してください。工場出 荷時は放電したユニットを出荷していますので、受け取った時は安全にインストールできます。インストール済 みのユニットが放電されたか確認するには、システムの電源を切り、5分待ちます。ダーティシャットダウン後、 バックアップが完了してから3分待ち、ユニットを取り外します。

ゼロメインテナンスキャッシュプロテクション同梱の Adaptec RAID コントローラをインストールするには、 以下の手順に従います。

- **1.** マウンティングプレートを組み立て、スーパキャパシタモジュールに取り付けます。
	- a) マウンティングプレートにフルハイトブラケットとマウンティングクリップを接続します。下図のよう に、取り付けねじをマウンティングプレートの裏面から挿入し、フルハイトブラケットをプレートの前 面(曲げのある側)にインストールします。(窪んだ縁が間違いなく一番下になるようにブラケットにマ ウンティングプレートを取り付けてください。) プラスねじ4個を使用して、マウンティングクリップを マウンティングプレートの前面に取り付けます。大きな固定クリップはマウンティングプレートの前面 に面する必要があります。

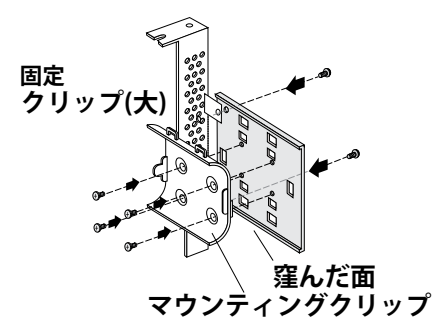

b) スーパーキャパシタモジュールをマウンティングクリップに挿入します。スーパーキャパシタモジュー ルを下図に示すように固定クリップの大と小の間にカチッとしっかり固定します。接続ケーブルがマウ ンティングプレートの背面に面するようにスーパーキャパシタモジュールの向きを確認します。

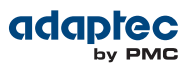

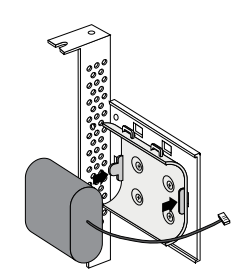

- c) マウンティングプレートをそばに置き、以下のステップに進みます。
- **2.** コンピュータの電源を切り、電源コードを抜きます。製造元の取扱説明書に従って、コンピュータのカバー を取り外します。
- **3.** RAIDコントローラに対応する使用可能なPCIe拡張スロットを選び、下図のようにスロットカバーを取り外 します。(PCIe バスの互換性は、*RAID* [コントローラについて](#page-17-1)(18ページ) のコントローラ図に示されてい ます。)バックプレーン内の隣の 空いている スロットを必ず選んでください。空いているスロットはコント ローラを取り付けた後に、スーパキャパシタマウンティングプレートを取り付けるのに使用します。マウン ティングプレート用のスロットカバーを外し、次のステップに進みます。

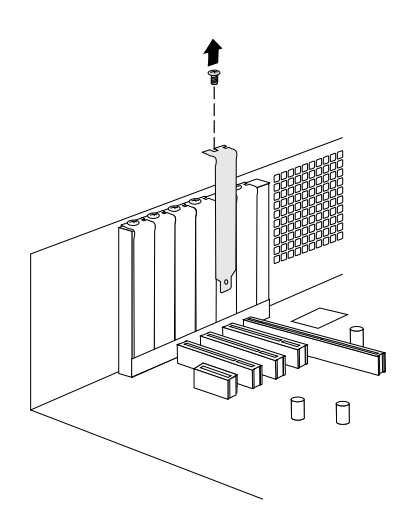

**4.** RAID コントローラを拡張スロットに挿入し、固定されるまでゆっくりとしっかり押し込みます。正しく取 り付けられると、RAID コントローラは、拡張スロットと同じ高さになります。コンピュータに同梱されて いる固定用の道具(例えば、ねじやレバー) を使用して、拡張スロットにブラケットを固定します。

**ご注意:** RAID コントローラを取り扱う前に、アースされた金属に触れてください。

**5.** 下図のようにコネクタをフラッシュモジュールドータボード上のソケットに挿入して、ゼロメインテナンス スーパキャパシタモジュールをRAID コントローラに取り付けます。(ソケットに接続するコネクタの向きは 1方向だけです。)ドータボード上のコネクタに届くためにもっと長さが必要な場合、同梱の延長ケーブルを ご利用ください。

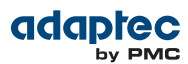

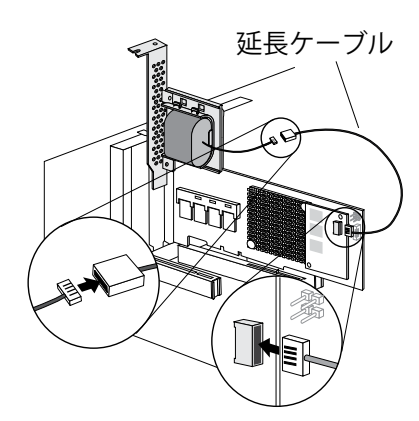

**6.** 次の図に示すように、マウンティングプレートをコントローラの隣の空きスロットにインストールします。 マウンティングプレートをカードの枠に固定したら、スーパキャパシタモジュールとマウンティングプレー トが PCIe スロットにしっかりと収まっていること (かつどこにも触れていないこと) を確認します。

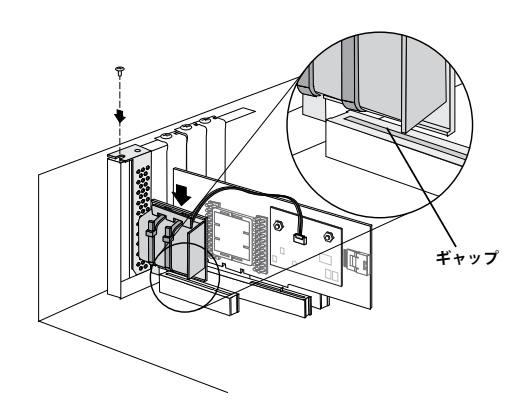

**7.** [ディスクドライブをコントローラに接続](#page-45-0)(46ページ) の説明に従って、内部ディスクドライブを用意し、 インストールします。

内部ディスクドライブをインストールしない場合、コンピュータのカバーを閉じ、電源コードを再度取り付 け、[外部デバイスの接続](#page-48-0)(49ページ) に進みます。

<span id="page-45-0"></span>**8.** コンピュータを再起動します。

スーパーキャパシタは自動的に充電を開始します。5~4分でフル充電になるはずです。

## **ディスクドライブをコントローラに接続**

SAS ディスクドライブ、SATA ディスクドライブ、SATA および SAS SSD (ソリッドステートドライブ)を、 Adaptec RAIDコントローラに接続することができます。(互換するドライブのリストは、 *<www.adaptec.com/compatibility>* を参照してください。)インストール前に設定するジャンパやスイッチはあ りません。

ブータブルアレイを構築する場合、設定する RAIDレベルをサポートするのに必要な最低数のディスクドライブ を接続していることを確認します。詳細については、RAID[レベルの選択](#page-36-1) (37ページ) を参照してください。

**メモ:** SAS、SATA ディスクドライブの両方を SAS コントローラに接続しても、同じアレイ に SAS と SATA ディスクドライブを混在 させない ようお勧めします。詳細については、*[SAS](#page-76-0)* [とは何か](#page-76-0)*?*(77ページ)を参照してください。

- 2種類の接続のオプションがあります。
- コントローラに直接接続するには、以下の項を参照します。

● バックプレーンに接続するには、[ドライブをシステムバックプレーンに接続](#page-46-0) (47ページ) を参照します。 コントローラにSSD (ソリッドステートドライブ)を接続するには、*SSD(*[ソリッドステートドライブ](#page-46-1)*)*を接続(47 ページ)を参照します。

#### **ドライブをコントローラに直接接続**

ダイレクトアタッチ接続では、SAS または SATA ディスクドライブはSAS カードにSAS ケーブルで直接接続さ れています。直接接続できるディスクドライブの数は、内部 SAS コネクタ 1つにつき 4 台までに制限されてい ます。(ダイレクトアタッチ接続の詳細については、ディスクドライブは *SAS*[でどのように認識されるか?](#page-78-0)(79 ページ) 参照)

- **1.** システムの説明書に従い、内部 SAS、SATA ディスクドライブを接続します。
- **2.** 必要に応じて、内部SAS、mini-SAS、 mini-SAS HD ケーブルを使用し、ディスクドライブをコントローラ に接続します。
- <span id="page-46-0"></span>**3.** 全ての内部ディスクドライブを取り付け、コントローラに接続したら、コンピュータカバーを閉じて、電源 コードを再度接続し、[外部デバイスの接続](#page-48-0)(49ページ)に進みます。

#### **ドライブをシステムバックプレーンに接続**

バックプレーン接続では、ディスクドライブとSASカードはそれぞれ、システムバックプレーンを通じてお互い に接続し通信します。

ディスクドライブの数は、バックプレーンで利用可能なスロット数に制限されます。バックプレーンの中には、 SASエクスパンダが組み込まれたものがあり、その場合は最大128台までのデバイスをサポート可能です。(バッ クプレーンとエクスパンダの詳細については、ディスクドライブは *SAS*[でどのように認識されるか?](#page-78-0)(79ペー ジ) 参照)

- **1.** 1 台以上の内部SAS または SATA ディスクドライブをバックプレーンに接続します。(詳細については、シス テムの説明書を参照してください。)
- <span id="page-46-1"></span>**2.** 必要に応じ内部Mini-SAS またはmini-SAS HD ケーブルを使用して、コントローラをバックプレーンに接続 します。
- **3.** 全ての内部ディスクドライブを取付て接続したら、コンピュータカバーを閉じて、電源コードを再度接続 し、[外部デバイスの接続](#page-48-0) (49ページ) に進みます。

#### **SSD(ソリッドステートドライブ)を接続**

SSD(ソリッドステートドライブ)をコントローラに接続するには、必要に応じ直接接続又はバックプレーン接続 を使用します。サーバに標準の2.5インチベイがない場合、SSDを適切に固定できるブラケットやSLEDが必要で す。

**メモ:** AdaptecmaxCache アプリケーションやハイブリッドRAID アレイ(ハードドライブと SSDの組み合わせ)では、互換性リスト上のSSDのいずれでも使用できます。互換するSSDの リストは、*[www.adaptec.com/compatibility](http://www.adaptec.com/compatibility)*を参照してください。Adaptec maxCache は、Adaptec Q シリーズコントローラのみでサポートされます。

直接接続(以下で説明)では、SASケーブル(mini-SAS - SATA)を使用してSSDをコントローラに直接接続します。 バックプレーン接続では、ご使用のバックプレーンタイプに適合したケーブルを使用します。(バックプレーン 接続については、[ドライブをシステムバックプレーンに接続](#page-46-0) (47ページ) を参照)maxCacheキャッシングアプ リケーションでは、コントローラに最大8台のmaxCache対応 SSDを接続することができます。RAIDアレイで は、AdaptecRAIDコントローラはSSDを含む最大256台のドライブをサポートします。(詳細は*RAID*[コントロー](#page-17-1) [ラについて](#page-17-1) (18ページ) を参照)

**1.** SSDをご使用のサーバに接続します。標準の2.5インチベイのあるサーバでは、SSDをトレイに直接接続しま す。サーバに標準の2.5インチベイがない場合、適切に固定できるブラケットやアダプタを使用します。

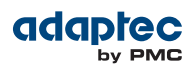

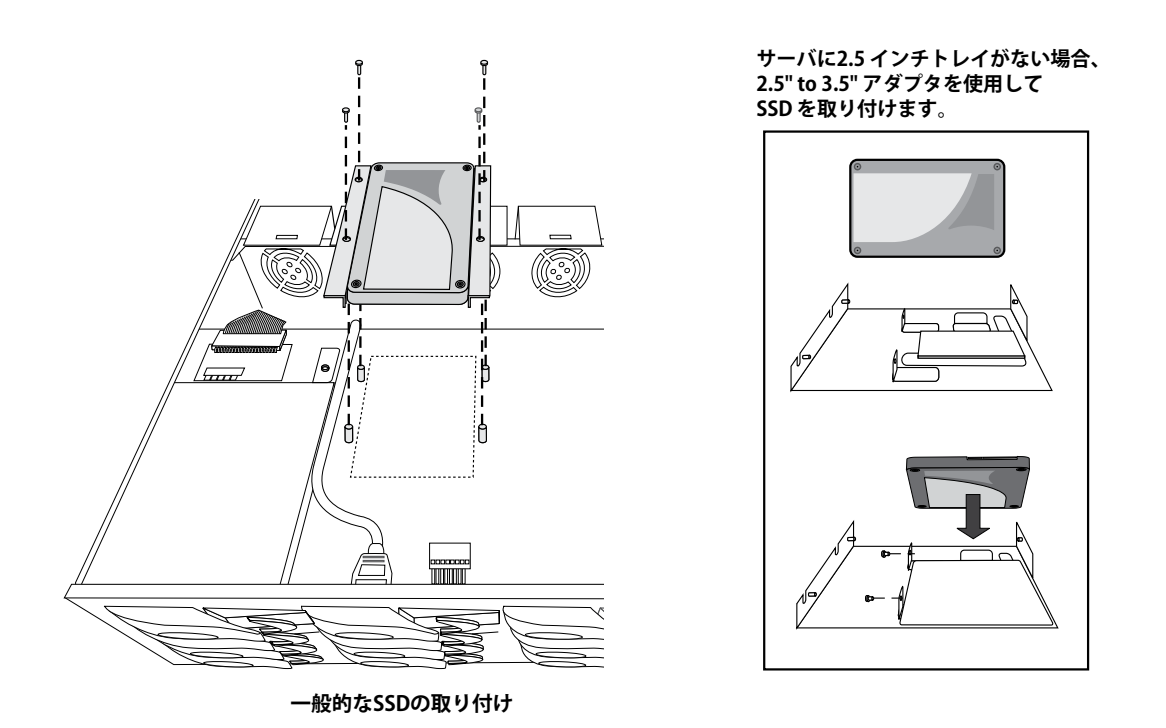

**2.** 以下の例のように、必要に応じて内部mini-SAS またはmini-SAS HD to SATA ケーブルを使用して、SSDを コントローラに接続します。

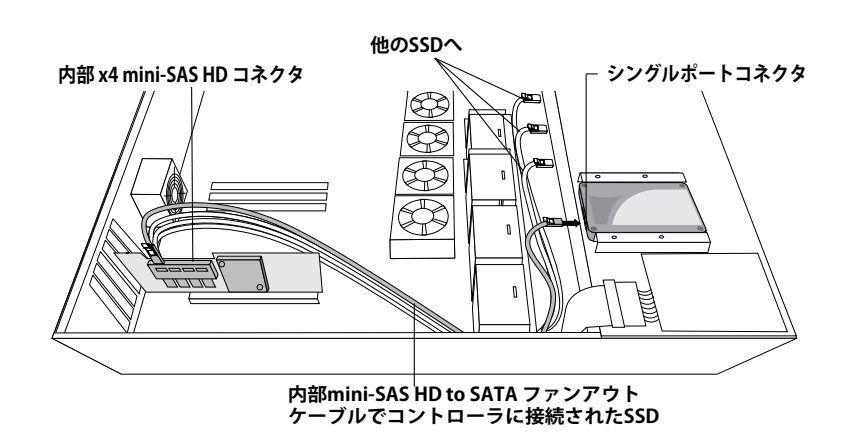

**3.** 全てのSSDを接続したら、コンピュータカバーを閉じて、電源コードを再度接続し、[外部デバイスの接続](#page-48-0) (49ページ)に進みます。

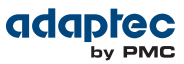

### <span id="page-48-0"></span>**外部デバイスの接続**

**メモ:** 外部デバイスを接続しない場合、以下の [次のステップ](#page-48-1)(49ページ) の項を参照しま す。

高品質のケーブルを使用して、コントローラをディスクドライブとディスクドライブ エンクロージャなどの外 部デバイスに接続します。

<span id="page-48-1"></span>Adaptecケーブルのみのご使用をお勧めします。お使いのコントローラのケーブルオプションについては、[ケー](#page-37-0) [ブル](#page-37-0)(38ページ)を参照してください。

### **次のステップ**

ブータブルアレイに、コントローラ ドライバと オペレーティングシステムをインストールする場合、[ブータブ](#page-49-2) [ルアレイの作成](#page-49-2)(50ページ) に進みます。

既存のオペレーティングシステムに、標準的なインストールをする場合、[既存のオペレーティングシステムにド](#page-66-0) [ライバをインストール](#page-66-0) (67ページ) に進みます。

# **6 ブータブルアレイの作成**

<span id="page-49-2"></span>本章では、Adaptec コントローラをブートコントローラも設定する方法と、ブータブルアレイを作成する方法 を説明します。

**メモ:** 既存のオペレーティングシステムに一般的なインストールをする場合は、このタスク は不要です。[既存のオペレーティングシステムにドライバをインストール](#page-66-0) (67ページ)に進 みます。

### <span id="page-49-0"></span>**ブートコントローラの設定**

**メモ:** もし、システムに複数のブータブルコントローラがなければ、次項の [アレイの作成](#page-49-1) (50ページ) へ進みます。

AdaptecRAIDコントローラは、ブータブルディスクドライブとブータブルアレイをサポートします。システム をコントローラに接続するディスクドライブまたはアレイから起動可能にするには、以下の手順に従います。

- **1.** システムのセットアップを開きます。
- **2.** ドライブのブート シーケンスに移動します。
- <span id="page-49-1"></span>**3.** ブート コントローラをリストの一番上に移動します。

詳細は、コンピュータの説明書を参照してください。

### **アレイの作成**

この項では、アレイの作成方法を説明します。

RAID 5 は、最少 3 台のディスクドライブで最高のセキュリティと最高のパフォーマンスになるので、この項で はRAID5アレイの作成を例にとって説明します。しかしながら、別のRAIDレベルのアレイを作成することもで きます。また、オペレーティングシステムがインストールされた後でアレイのレベルを変更することも可能で す。

これらのどのツールを使用しても、アレイを作成することができます。

を参照してください。

- Adaptec RAID Configuration ユーティリティ(ARC)—BIOS ベースのメニューとキーボード操作(次項参照)
- maxView Storage Manager—グラフィックソフトウェアアプリケーション(ブータブルUSBイメージから 起動)でマウスでの操作が可能(*maxView Storage [Manager](#page-71-1)* について(72ページ) 参照)
- ARCCONF—コマンドラインユーティリティ。詳細については、*Adaptec RAID Controller Command Line Utility* ユーザーズガイド

これらのどのツールを使用してもかまいませんが、ARC ユーティリティがこのタスクには早くて簡単です。

**メモ:** 同じアレイに SAS と SATA のディスクドライブを混在させ ない ことをお勧めします。 maxView Storage Managerは、SAS と SATA ディスクドライブを組み合わせて使用しよう とすると警告を表示します。詳細については、*SAS* [とは何か](#page-76-0)*?*(77ページ)を参照してくだ さい。

#### **ARCユーティリティ を使用したアレイの作成**

ARC ユーティリティはメニューベースです。タスクを実行するための指示は画面上に表示されます。メニュー は、矢印、Enter、Esc 他のキーボード上のキーを使用して操作できます。

RAID 5 アレイを作成するには、以下の手順に従います。

**1.** システムの電源を入れます。画面の指示に従い、Ctrl+A を押して、ARC ユーティリティに入ります。 **メモ:** uEFI、もしくは、ユニファイド・エクステンシブル・ファームウェア・インタ

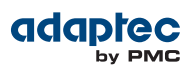

AdaptecCtrl-Aインターフェースではなく、uEFI/HIIインターフェースと表示されます。 uEFI/HII インタフェースでARCユーティリティを使用するには、*Ctr-A* か *[uEFI/HII](#page-89-0)* か*?* (90ページ) を参照してください。

- **2.** コンピュータに同じモデルまたはファミリの複数のコントローラがある場合は、Enter を押します。
- **3. Logical Device Configuration**を選択して Enter を押します。
- **4. Initialize Drives**を選択して Enter を押します。
- **5.** 少なくとも 3 台のディスクドライブをアレイに選択し、それぞれ選択したディスクドライブで Insert を 押して Enter を押します。

```
ご注意: 初期化を行うと、ディスク上のデータはすべて削除されます。続行する前に、
保存したいデータはバックアップをとります。
```
- **6.** Y を押して Enter を押します。 選択されたディスクドライブは、初期化され、その後 Logical Device Configuration 画面が表示されます。
- **7. Create Array**を選択して Enter を押します。
- **8.** 今初期化したディスクドライブを選択し、それぞれ選択したディスクドライブでInsertを押して、Enter を押します。
- **9.** Array Property 画面が開いたら、以下の表の説明に従います。

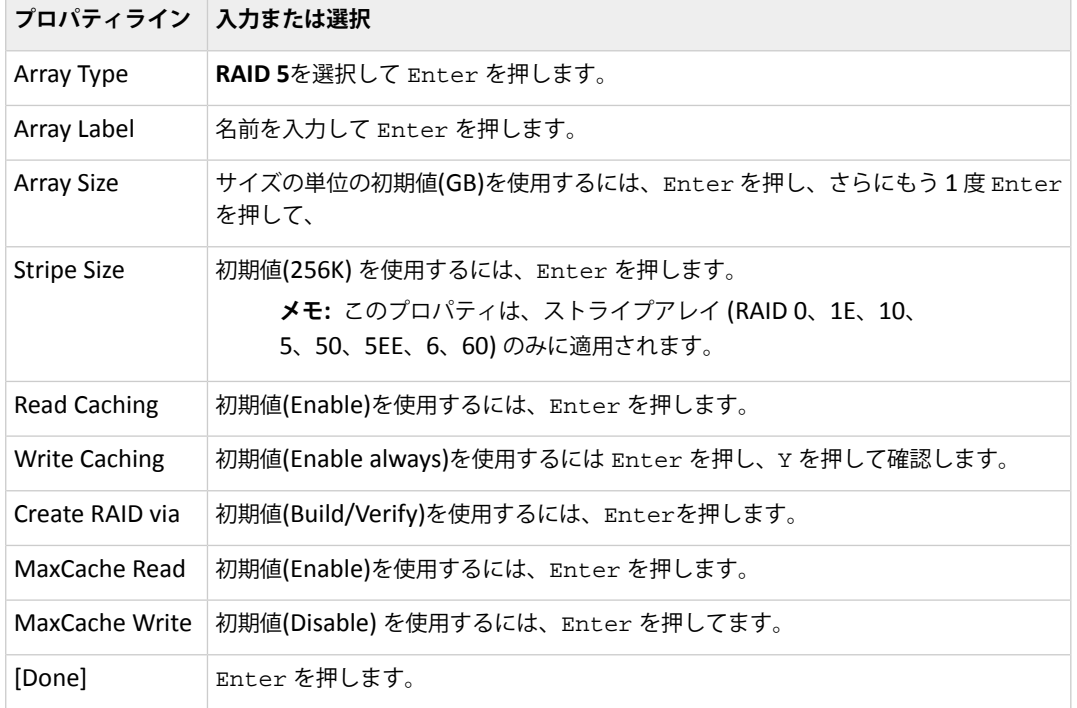

**10.** キャッシュの警告メッセージが表示されたときは、Y をタイプします。

- **11.** アレイが作成されると、アレイが使用可能になったことを伝えるメッセージが表示されます。どれかキーを 押して、Logical Device Configuration メニューに戻ります。 このアレイを使用して直ちに起動できますが、プロセスが完了するまで、パフォーマンスは低下します。
- **12.** Exit Utility ウィンドウが表示されるまで、Esc を押します。
- **13.** Yesを選択して Enter を押します。 コンピュータが再起動します。
- **14.** [アレイを起動可能にする](#page-52-0)(53ページ) に進みます。

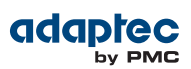

#### **maxView Storage Managerでアレイの作成**

この項では、maxViewStorageManager Configurationウィザードを使用して、アレイを構築する方法を説明 します。

**メモ:** まず始めに、アダプテックのウェブサイト、*[start.adaptec.com](/xxxstart.adaptec.com)* から、maxView Storage Manager ブータブル USB イメージをダウンロードし、ブータブルイメージをUSB フラッシュドライブにコピーします。詳細については*maxViewStorageManager*ユーザー ズガイドを参照してください。

RAID 5 アレイを作成するには、以下の手順に従います。

- **1.** ブータブル USB ドライブを設定したいマシンに挿入します。 シェルウィンドウで Boot メニューが開きます。
- **2.** メニューから **Launch maxView** を選択します。 数分後、maxView Storage Managerログイン画面がブラウザウィンドウで開きます。
- **3.** root/root をログイン認証に入力します。
- **4.** リボン上の、Logical Disk グループで、**Create Logical Drive** をクリックします。

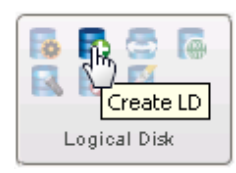

**5.** ウィザードが開いたら、**Express Configuration**が選択されていることを確認し、**Next**をクリックします。

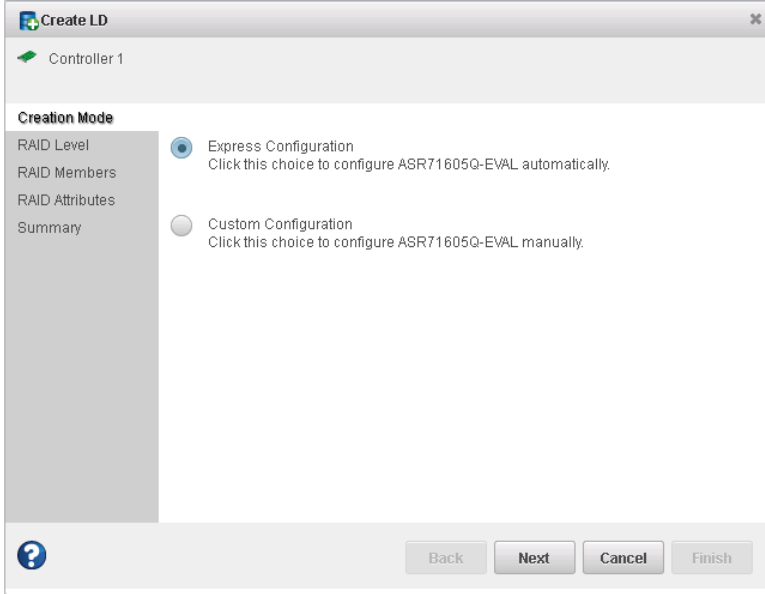

**6.** 論理ドライブ構成の概要を確認します。

maxView Storage Managerでは、アレイを指す場合に、論理ドライブという用語を使用します。([本書で](#page-13-0) [使用される用語](#page-13-0)(14ページ) 参照) 以下の例では、1 つの RAID 5論理ドライブを作成する準備ができています。

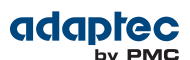

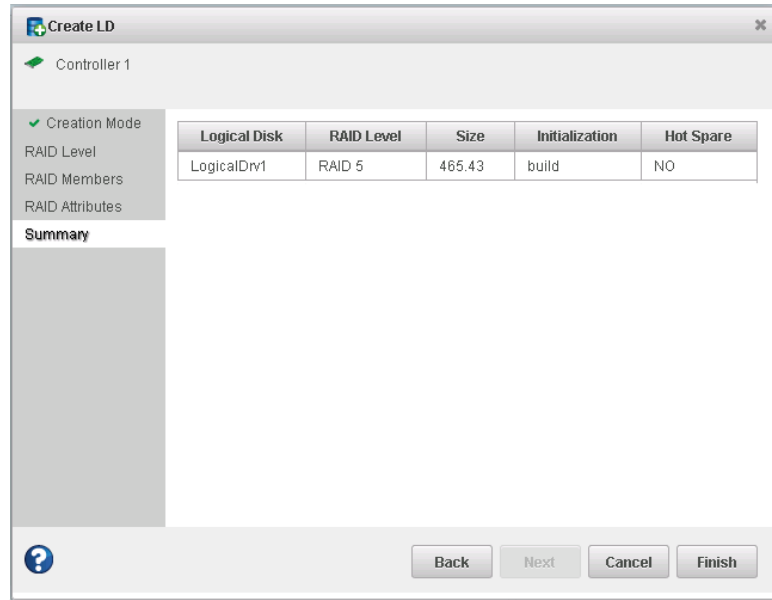

- **7. Finish** をクリックします。 maxView Storage Managerは論理ドライブを構築します。
- **8.** 論理ドライブのパーティション作成とフォーマットを行います。 作成された論理ドライブは、オペレーティングシステム上で物理ディスクドライブとして表示されます。 テータの保存を始める前に、論理ドライブのパーティション設定とフォーマットを行う必要があります。
- <span id="page-52-0"></span>**9.** 全てのウィンドウを閉じ、ブータブルUSBドライブを取り外し、システムを再起動します。 ソフトウェア アプリケーション本体としての maxView Storage Manager のインストールと使用について は、*maxView Storage Manager* ユーザーズ ガイド を参照してください。

**10.** 次の項に進んでください。

## **アレイを起動可能にする**

ARCユーティリティを使用して、アレイを起動可能にします。([ブータブルアレイの作成](#page-91-0) (92ページ) 参照) その後、[ドライバとオペレーティングシステムの同時インストール](#page-53-0) (54ページ) に進みます。

# **7 ドライバとオペレーティングシステムの同時インストール**

<span id="page-53-0"></span>本章では、AdaptecRAIDコントローラドライバとオペレーティングシステムをブータブルアレイに同時にイン ストールする方法を説明します。([ブータブルアレイの作成](#page-49-2)(50ページ)参照)

既存のオペレーティングシステムにドライバをインストールするには、[既存のオペレーティングシステムにドラ](#page-66-0) [イバをインストール](#page-66-0)(67ページ) を参照してください。

### **まず始めに**

- Adaptec RAID コントローラと内部ディスクドライブを取り付け、接続します。([コントローラとディスク](#page-41-0) [ドライブのインストール](#page-41-0)(42ページ) 参照)
- ブータブルアレイを作成します。([ブータブルアレイの作成](#page-49-2)(50ページ) 参照)
- アダプテックのウェブサイトからドライバをダウンロードします。
- ドライバ ディスクを作成します。(次項参照)

**メモ:** 最新のオペレーティングシステムサポートについては、アダプテックのウェブサ イト、*[www.adaptec.co.jp](http://www.adaptec.com)* を参照ください。メインメニューから、サポート > ASK (よ くある質問)の画面で、**詳細検索**をクリックします。プロダクトの選択でRAID-Adaptec SAS RAID から型番を選択し、カテゴリを対応OSにして、**検索** をクリックします。

### <span id="page-53-1"></span>**ドライバ ディスクの作成**

最新のドライバをアダプテックのウェブサイトからダウンロードし、以下の手順でドライバディスクを作成しま す。この作業を実行するには、USBフラッシュドライブが必要になります。ドライババイナリがisoイメージの 場合、フラッシュドライブではなく書き込み可能CD を使用します。

アダプテックのウェブサイトからドライバをダウンロードし、ドライバディスクを作成するには、以下の手順に 従います。

- **1.** ブラウザウィンドウを開き、アドレスバーに start.adaptec.com をタイプします。
- **2.** お使いのRAID コントローラファミリ (7 シリーズ、8 シリーズ等) とコントローラの型番を選択します。
- **3.** オペレーティングシステムのバージョン、例えば、Microsoft Windows Server 2012 x64 や Red Hat Enterprise Linux 6 を選択し、リストから適切なドライバを選択します。

**メモ:** Linux OS では、リスト上のドライバは一般的に rpm ファイルと イメージファイ ルを含みます。既存のオペレーティングシステムにドライバをインストールする場合は、 イメージファイルのみを選択します(詳細は、[既存のオペレーティングシステムにドライ](#page-66-0) [バをインストール](#page-66-0)(67ページ)参照)。アダプテックは、様々なLinuxディストリビュー ションに、DKMS ソースコードも提供します。それには Red Hat 6や Cent OS 6 のコン パイル前のドライバも含まれています(*[Dynamic](#page-55-0) Kernel Module Support* 付きの *Red Hat [Linux](#page-55-0) 6*、*Cent OS 6* (56ページ) 参照)。

- **4. Download Now**をクリックして、ライセンス アグリーメントを承認します。
- **5.** ダウンロードが完了したら、ドライバの圧縮ファイルをテンポラリーロケーションに解凍します。もし圧縮 ファイルが複数のオペレーティングシステムのバージョンのドライバを含んでいる場合(例えばWindows)、 それぞれのインストーラは別のフォルダに、それぞれ32ビット、64ビットオペレーティングシステム毎に1 つ保存されています。
- **6.** 必要に応じて、お使いのオペレーティングシステムのバージョンのフォルダに変更します。
- **7.** ドライバのバイナリファイルまたはドライバフォルダのコンテンツ全体をUSBフラッシュドライブにコピー します。

VMware とCitrix XenServer については、ステップ *[8](#page-54-0)*(55ページ) を参照します。

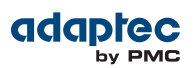

<span id="page-54-0"></span>**8.** ドライババイナリが、iso イメージ—例えばVMware 4.1 や Citrix XenServer—では、iso を書き込み可能 CD に焼きます。

CDを焼くのには、GUI-ベースのインタラクティブなツールやLinuxコマンドラインなどお好きなツールをど れでも使用できます。

**メモ:** VMware ESXi 5.x は、*VMware ESXi 5.x*[と同時インストール](#page-61-0)(62ページ) 参照。

**9.** ドライバ ディスクを取り出し、ラベルを貼ります。

10. ご使用のオペレーティング システム毎のインストール方法の説明に進みます。

#### **Windowsと同時インストール**

**メモ:** 以下の説明は、全ての対応するWindowsオペレーティングシステムに適用されます。 この作業には、WindowsインストールCDが必要です。

Adaptec RAID コントローラ ドライバを Windows のインストール中にインストールするには、以下の手順に 従います。

- <span id="page-54-1"></span>**1.** Windows CDを挿入し、コンピュータを再起動します。
- <span id="page-54-2"></span>**2.** 画面上の指示に従ってWindowsのインストールを開始します。
- <span id="page-54-3"></span>**3.** Windowsの場所を指定するよう求められた場合は、**ドライバの読み込み** を選択します。
- **4.** USBドライバディスクを挿入し、ドライバの場所を参照し、**OK** をクリックします。
- **5.** Adaptec ドライバが検出されたら、**次へ** を押します。 「ドライバが見つかりません」というメッセージが表示される場合もあります。*[Step3](#page-54-1)*(55ページ)、*[Step](#page-54-2) [4](#page-54-2)*(55ページ) (ドライバの場所をブラウズしてください)、*[Step](#page-54-3) 5*(55ページ) を繰り返します。2度目の 実行で、ドライバは問題なくロードされます。
- **6. 次へ** をもう一度クリックして、初期値のパーティション設定を受け入れるか、Windowsの説明書を参照し てマニュアルでパーティションを設定します。
- **7.** 画面上の指示に従ってインストールを行います。
- **8.** [ストレージスペースの管理](#page-71-0)(72ページ) に進みます。

#### **Red Hat Linux 5 または Cent OS 5 と同時インストール**

**メモ:** この作業には、オペレーティングシステムのインストールCDが必要です。

Adaptec RAID コントローラ を Red Hat 5、Cent OS のインストール中にインストールするには、以下の手順 に従います。

- **1.** インストールCD を挿入します。
- **2.** コンピュータを再起動します。
- **3.** 最初のインストール画面が表示されたら、USBドライバディスクを挿入します。
- **4.** 次のコマンドを Boot: プロンプトでタイプし、Enter を押します。

**linux dd**

- **5. Yes** を選択してドライバディスクがあることを示し、USBドライブ(一般的に /dev/sda1) からドライバイ メージを選択します。
- **6.** 画面の指示に従い、Linuxのインストールを完了します。
- **7.** [ストレージスペースの管理](#page-71-0)(72ページ) に進みます。

### **Red Hat Linux 6、Cent OS 6 や Fedora Linuxと同時インストール**

この項の説明に従い、Red Hat Linux 6、Cent OS 6、Fedora Linux と同時にコントローラドライバをインス トールします。ドライバを、DKMS、 *Dynamic Kernel Module Support* と一緒にインストールすることをお勧 めします。DKMS は OS やオンラインアップデートの間でも確実にドライバがインストールしたままになりま す。DKMSの説明は、Red Hat 6及びCent OS 6 のみに適用されます。

#### <span id="page-55-0"></span>**Dynamic Kernel Module Support 付きの Red Hat Linux 6、Cent OS 6**

**メモ:** この項では、Red Hat 6と Cent OS 6用のコンパイル前 のDKMS ドライバをインス トールする方法について説明します。 (アダプテックのウェブサイトからコンパイル前のド ライバをダウンロードする方法については、Readme を参照して下さい。)この作業には、 OS インストールCDとUSBフラッシュドライブが必要です。ドライバイメージをインストー ルするにはルートの権限が必要です。

Adaptec RAID コントローラ を Red Hat 6、Cent OS のインストール中にインストールするには、以下の手順 に従います。

- **1.** aacraid-1.2.1.29900-dd.img と aacraid.conf をUSBフラッシュドライブにコピーします。完了 したらUSBドライブを取り外します。
- **2.** OS インストールCDを挿入して、コンピュータを再起動します。
- **3.** 最初のグラフィック Welcome画面が表示されたら、Tabを押して、それからUSBドライバディスクを挿入 します。
- **4.** 「Install a new systemor upgrade an existing system」がハイライトされていることを確認し、「vmlinuz initrd=initrd.img」行の最後に Space を押して以下のコマンドを入力しEnter を押します。

**linux dd**

- **5. Yes** を選択してドライバディスクがあることを示し、USBドライブ(一般的に /dev/sda1) からドライバイ メージを選択します。
- **6.** 画面の指示に従い、Linuxのインストールを完了し、再起動します。
- **7.** USBドライバディスクが /dev/sda1 と仮定し、以下のコマンドを入力してOSをアップデートしたときで もドライバがインストールされたままであることを確認します。

**mount /dev/sda1 /mnt cp /mnt/aacraid.conf /etc/depmod.d/aacraid.conf**

**8.** [ストレージスペースの管理](#page-71-0)(72ページ) に進みます。

**Dynamic Kernel Module Support なしの Red Hat Linux 6、Cent OS 6、Fedora Linux**

**メモ:** この作業には、オペレーティングシステムのインストールCDが必要です。ドライバイ メージをインストールするにはルートの権限が必要です。

Adaptec RAID コントローラ を Red Hat 6、Cent OS またはFedora Linux のインストール中にインストールす るには、以下の手順に従います。

- **1.** インストールCD を挿入します。
- **2.** コンピュータを再起動します。
- **3.** Welcome 画面が表示されたら、ブートプロンプトでCTRL+ALT+F2 を押して、Enter をタイプしてシェ ルに切り替え、言語とキーボードを選択してインストールを続行します。
- **4.** USB ドライバ ディスクを挿入します。
- **5.** USBドライブが /dev/sda1 だと仮定し、以下のコマンドをタイプしてコントローラドライバをロードし ます。

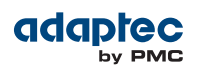

**mkdir /mnt2 /AACRAID mount /dev/sda1 /mnt2 cp -r /mnt2/\* /AACRAID umount /mnt2 cd /AACRAID sh ./fc-pre-install.sh**

- **6.** ALT+F6を押して、インストール画面に戻し、**Next** をクリックします。
- <span id="page-56-0"></span>**7.** 画面上の指示に従ってインストールを続行します。システムの再起動を求められたら、CTRL+ALT+F2を押 して、コンソールに切り替えます。ステップ *[8](#page-56-0)*(57ページ) を実行する前に再起動しない でください!
- **8.** 以下のコマンドをタイプしドライバインストールを完了します。

```
mkdir /mnt/sysimage/tmp/AACRAID 
cp -r /AACRAID/* /mnt/sysimage/tmp/AACRAID 
chroot /mnt/sysimage/ 
cd /tmp/AACRAID 
sh ./fc-post-install.sh 
exit
```
- **9.** ALT+F6を押して、インストール画面に戻し、インストールを完了して再起動します。
- **10.** [ストレージスペースの管理](#page-71-0)(72ページ) に進みます。

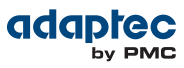

### **SUSE Linux Enterprise Serverと同時インストール**

Adaptec RAID コントローラ をSuSE Linux のインストール中にインストールするには、以下の手順に従いま す。

- **1.** SUSE インストール CD を挿入します。
- **2.** コンピュータを再起動します。
- **3.** SUSE インストールの選択画面が表示されたときには、ご希望のインストールのタイプを選択し、ドライバ ディスクの使用を示す F6 キーを押し、**Yes** を選択してドライバディスクがあることを示します。(F6 が画 面上に表示されない場合、SUSE の古いバージョンをお使いになっているかもしれません。その場合は、代 わりに Alt キーを押します。)
- **4.** USB ドライバ ディスクを挿入します。
- **5.** このコマンドを Boot: プロンプトでタイプし、Enter を押します。

**linux dd**

- **6.** 「Please choose the Driver Upate medium」 とメッセージが表示されたら、USBパーティションをハイ ライトし、**OK** を選択します。 「chooseDriverUpdatemedium」画面が再度表示されたら、ドライバが受け入れられたと仮定し、**Back** を選択します。
- **7.** インストールを続行するプロンプトに従います。

**メモ:** SuSE Linux 11では、インストールが50%~90%完了したときに、CTRL+ALT+F2 をタイプしてコンソールに切り替えます。

**cp -a /update/install /mnt/tmp**

それから、CTRL+ALT+F7 を入力してインストール画面に戻り、インストールを通常通 り完了します。

- **8.** 画面の指示に従い、インストールを完了します。
- **9.** [ストレージスペースの管理](#page-71-0)(72ページ) に進みます。

#### **Debian Linux と同時インストール**

**メモ:** この作業には、DebiuanインストールCDが必要です。ドライバイメージをインストー ルするにはルートの権限が必要です。

Adaptec RAIDコントローラ をDebian Linux のインストール中にインストールするには、以下の手順に従いま す。

- **1.** Debian インストールCDを挿入して、コンピュータを再起動します。
- **2.** Welcome 画面が表示されたら、**Graphical Install** を選択します。「Configure Network」画面が表示さ れるまでインストールを続行し、CTRL+ALT+F2 をタイプしてコンソールに切り替えます。
- **3.** USBドライバディスクを挿入し、以下のコマンドをタイプしてデバイスをスキャンします。

**fdisk -l**

**4.** USBドライブが dev/sda1 だと仮定し、以下のコマンドをタイプしてコントローラドライバをロードしま す。

```
mkdir /AACRAID
mount /dev/sda1 /mnt
cp -R /mnt/* /AACRAID
umount /mnt
```
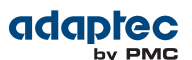

**メモ:** 以下のステップは、kernel 2.6.32-5 を使用して Debian 6 をインストールすると 仮定した場合です。

**5.** ドライバファイルを、 /lib/modules ディレクトリにコピーします。 Debian 32ビット:

```
cp -f /AACRAID/aacraid.ko-PRE_MOD 
/lib/modules/2.6.32-5-486/kernel/drivers/scsi/aacraid/aacraid.ko
```

```
Debian 64ビット:
```

```
cp -f /AACRAID/aacraid.ko 
/lib/modules/2.6.32-5-amd64/kernel/drivers/scsi/aacraid/aacraid.ko
```
- **6.** USBドライブを取り外します。
- **7.** ローダブルモジュールをインストールします。 Debian 32ビット:

**insmod /lib/modules/2.6.32-5-486/kernel/drivers/scsi/aacraid/aacraid.ko**

Debian 64ビット:

**insmod /lib/modules/2.6.32-5-amd64/kernel/drivers/scsi/aacraid/aacraid.ko**

- <span id="page-58-0"></span>**8.** CTRL+ALT+F5 を押してインストール画面に切り替え、画面の表示に従いインストールを完了します。 **メモ:** ステップ *[9](#page-58-0)*(59ページ) を完了するまでインストールの最後に Continue を押さ ないでください!
- **9.** システムの再起動を求められたら、CTRL+ALT+F2 を押して、コンソールに切り替えます。
- **10.** 以下のコマンドをタイプしドライバインストールを完了します。

```
Debian 32ビット:
```

```
cp -f /AACRAID/aacraid.ko-POST_MOD 
/target/lib/modules/2.6.32-5-486/kernel/drivers/scsi/aacraid/aacraid.ko 
chroot /target 
/sbin/depmod -a 2.6.32-5-486 
update-initramfs -u -v 
exit
```
Debian 64ビット:

```
cp -f /AACRAID/aacraid.ko 
/target/lib/modules/2.6.32-5-amd64/kernel/drivers/scsi/aacraid/aacraid.ko 
chroot /target 
/sbin/depmod -a 2.6.32-5-amd64 
update-initramfs -u -v 
exit
```
**11.** CTRL+ALT+F5を押して、インストール画面に戻し、再起動します。 **12.** [ストレージスペースの管理](#page-71-0)(72ページ) に進みます。

### **Ubuntu Linux と同時インストール**

```
メモ: この作業には、UbunduインストールCDが必要です。ドライバイメージをインストー
ルするにはルートの権限が必要です。
```
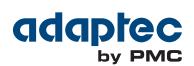

Adaptec RAIDコントローラ を Ubuntu Linux のインストール中にインストールするには、以下の手順に従いま す。

- **1.** Ubuntu インストールCDを挿入して、コンピュータを再起動します。
- **2.** インストールメニューが表示されたら、**Install Ubuntu Server** を選択します。「Configure Network」画 面が表示されるまでインストールを続行し、CTRL+ALT+F2 をタイプしてコンソールに切り替えます。
- **3.** USBドライバディスクを挿入し、以下のコマンドをタイプしてデバイスをスキャンします。

**fdisk -l**

**4.** USBドライブが /dev/sda1 だと仮定し、以下のコマンドをタイプしてコントローラドライバをロードし ます。

```
mkdir /AACRAID 
mount /dev/sda1 /mnt 
cp -R /mnt/* /AACRAID 
umount /mnt
```
**メモ:** 以下のステップは、kernel 2.6.32-28 を使用して Ubuntu 10 または11をインス トールすると仮定した場合です。 Ubuntu 12 以降では、ドライバファイルは aacraid.ko-PRE\_MOD とaacraid.ko-POST\_MOD は、両方とも1つのファイル aacraid.ko-POST\_MOD に置き換わりました。

**5.** ドライバファイルを、 /lib/modules ディレクトリにコピーします。

```
cp -f /AACRAID/aacraid.ko-PRE_MOD 
/lib/modules/2.6.32-28-generic/kernel/drivers/scsi/aacraid/aacraid.ko
```
- **6.** USBドライブを取り外します。
- **7.** ローダブルモジュールをインストールします。

**insmod /lib/modules/2.6.32***-***28-generic/kernel/drivers/scsi/aacraid/aacraid.ko**

- <span id="page-59-0"></span>**8.** CTRL+ALT+F1 を押してインストール画面に切り替え、画面の表示に従いインストールを完了します。 **メモ:** ステップ *[9](#page-59-0)*(60ページ) を完了するまでインストールの最後に Continue を押さ ないでください!
- **9.** システムの再起動を求められたら、CTRL+ALT+F2 を押して、コンソールに切り替えます。
- **10.** 以下のコマンドをタイプしドライバインストールを完了します。

Ubuntu 32ビット

```
cp -f /AACRAID/aacraid.ko-POST_MOD 
/target/lib/modules/2.6.32-28-generic-pae/kernel/drivers/scsi/aacraid/aacraid.ko
chroot /target 
/sbin/depmod -a 2.6.32-28-generic-pae 
update-initramfs -u -v 
exit
```
Ubuntu 64ビット

```
cp -f /AACRAID/aacraid.ko-POST_MOD 
/target/lib/modules/2.6.32-28-server/kernel/drivers/scsi/aacraid/aacraid.ko
chroot /target /sbin/depmod -a 2.6.32-28-server 
update-initramfs -u -v 
exit
```
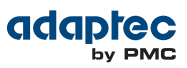

**11.** CTRL+ALT+F1を押して、インストール画面に戻し、再起動します。 12. [ストレージスペースの管理](#page-71-0)(72ページ)に進みます。

#### **Solarisと同時インストール**

**メモ:** Solaris 10 Update 2 以降をインストールする場合、このタスクは必要ではありませ ん。その代わり、インボックスドライバを使用して Solaris をインストールし、インストー ル中またはインストール完了後に必要に応じてアップデートすることを選択することもでき ます。

**メモ:** 必要に応じて、aac\_solaris-x86.isoファイルをCDに焼いてドライバディスク を作成できます。詳細はドライバ[ディスクの作成](#page-53-1)(54ページ)を参照して下さい。

Adaptec RAID コントローラ ドライバを Solaris のインストール中にインストールするには、以下の手順に従い ます。

- **1.** コンピュータを起動します。
- **2.** 自動起動を中断して、ESC キーを押します。DCA(Device Configuration Assistant) ユーティリティが開き ます。
- **3.** Apply driver updatesを選択します。
- **4.** ドライバディスクやその他のアップデートメディアを挿入して、Return を押します。
- **5.** オペレーティングシステムに同梱の説明書に従い、Solaris のインストールを完了します。

#### **FreeBSDと同時インストール**

**メモ:** この作業には、FreeBSDインストール CD が必要です。

Adaptec RAID コントローラ ドライバを FreeBSD のインストール中にインストールするには、以下の手順に従 います。

- <span id="page-60-0"></span>**1.** FreeBSDインストールCDを挿入します。
- **2.** USB ドライバ ディスクを挿入します。
- <span id="page-60-1"></span>**3.** コンピュータを再起動します。(インストールCDからブートしているか確認します!)
- **4.** FreeBSDのスタート画面が開いたら、「Escape for Loardr Prompt」の **2** を選択します。
- **5.** 次を入力します: load kernel
- **6.** USBドライブを検索するこのコマンドをタイプします: lsdev
- **7.** USB ドライブが disk2s1 と仮定して、このコマンドをタイプします。

#### **load disk2s1:aacu.ko**

- **8.** このコマンドをタイプします: boot
- **9.** FreeBSD のインストールをいつも通り完了します。完了したら、インストール CD を取り出し、でもUSB ドライバディスクは 取り出さず に起動します。

**メモ:** システムがUSBドライブではなく、コントローラのブータブルアレイからブート するように設定されていることを確認します!

- **10.** ブート時にドライバがモジュールとして自動的にロードされたことを確認するために、ステップ*[4](#page-60-0)*(61ペー ジ) と *[7](#page-60-1)*(61ページ) を繰り返してから、以下のステップを完了します。
- **11.** このコマンドをタイプして、カーネルにブートします: boot
- **12.** root としてログインし、以下をタイプします。

**dmesg**

**13.** USB ドライブが da1s1 と仮定して、このコマンドをタイプしてドライブをマウントします。

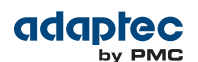

**mount -t msdosfs /dev/da1s1 /mnt**

**14.** ドライバパッケージをインストールします。

**pkg\_add /mnt/aac9x-amd64.tgz**

**メモ:** ディストリビューションにも、FreeBSD 8のドライバパッケージが含まれます。

**15.** コンピュータを再起動します。

**VMware ESX 4.1と同時インストール**

**メモ:** Adaptec RAID コントローラドライバをVMware ESX 4.1 と同時にインストールする には、ドライバの iso イメージを書き込み可能 CD に約必要があります(ドライバ [ディスクの](#page-53-1) [作成](#page-53-1)(54ページ) 参照)。この作業には、VMWareインストールCDが必要です。ドライバ イメージをインストールするにはルートの権限が必要です。

Adaptec RAID コントローラ ドライバを VMware ESX 4.1 のインストール中にインストールするには、以下の 手順に従います。

- **1.** VMwareインストールCDを挿入します。
- **2.** コンピュータを再起動します。
- **3.** 画面上の指示に従ってVMware のインストールを開始します。
- **4.** カスタムドライバをインストールするには、**Yes** を選択し、**Add** をクリックします。
- **5.** ドライバが含まれるCDを挿入し、**OK** をクリックします。
- **6.** 表示されたリストからドライバを選択し、**OK**をクリックし、画面の指示に従ってドライバをロードします。
- <span id="page-61-0"></span>**7.** 画面の指示に従い、VMwareのインストールを完了します。
- **8.** コンピュータを再起動し、VMware インストールCDを取り外します。

**VMware ESXi 5.xと同時インストール**

**メモ:** この作業を実行するには、書き込み可能CDが必要になります。ドライバディスクの作 成や、ドライバイメージのインストールに管理者の権限が必要です。

Adaptec RAID コントローラドライバを VMware ESXi 5.xと同時にインストールするには、VMware Image builderを使用してカスタムブートイメージを作成する必要があります。VMware Image Builderは、vSphere PowerCLI用のスナップインコンポーネントとして配布されている、Microsoft PowerShell ベースの VMware によるコマンドラインのスクリプトツールです。

VMware ダウンロードセンター、*[www.vmware.com/downloads](http://www.vmware.com/downloads)*からPowerCLI をダウンロードすることが できます。インストールを行うには、VMware のダウンロードセンター から、VMware ESXi5.x Standard Software Depotをダウンロードする必要があります。

**メモ:** 以下の説明中、ステップ*[1](#page-61-1)*(62ページ) からステップ *[7](#page-64-0)*(65ページ) をカスタムブー トイメージをビルドするのに使用するWindows マシンで実行し、ステップ*[8](#page-64-1)*(65ページ) —*[11](#page-64-2)*(65ページ)をカスタムイメージをインストールするマシン上で実行します。PowerCLI をインストールまたはカスタムブートイメージの作成を開始する前に、必ず、PowerShell と Microsoft .NET 2.0 を含む事前に必要なソフトウェアを最初にインストールします。

<span id="page-61-1"></span>Adaptec RAID コントローラ ドライバを VMware ESXi 5.x のインストール中にインストールするには、以下の 手順に従います。

**1.** Microsoft PowerShell と Microsoft .NET 2.0 (もしマシンにインストール済みでない場合)をダウンロード し、Windows のビルドマシンにインストールしてください。マイクロソフトのダウンロードセンタ、 *[http://www.microsoft.com/downloads/ja-jp/default.aspx](http://www.microsoft.com/download)*から PowerShell と Microsoft .NET をダウ ンロードすることができます。

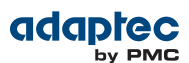

**メモ:** PowerShell は、Windows Server 2012、Windows 7、Windows 8 を含む多く のWindows システムにプリインストールされています。

- **2.** WindowsビルドマシンにvSphere PowerCLIをダウンロードしインストールします。VMwareダウンロー ドセンター、*[www.vmware.com/downloads](http://www.vmware.com/downloads)*からPowerCLI (たとえば VMware-PowerCLI-5.0.0-374833.exe) をダウンロードすることができます。
- **3.** Administrator として PowerShell を実行し、実行ポリシーをRemote Signed に設定します。

 **# Set-ExecutionPolicy RemoteSigned**

**4.** VMwareESXi5.x Standard ソフトウェアデポ、(例えば、vmware-ESXi-5.0.0-469512-depot.zip や vmware-ESXi-5.1.0-799733-depot.zip または vmware-ESXi-5.5.0-1331820-depot.zip) をダ ウンロードし、Windowsビルドマシンのテンポラリロケーションに保存します。VMwareダウンロードセ ンターのソフトウェアデポ、*[www.vmware.com/downloads](http://www.vmware.com/downloads)*からPowerCLI をダウンロードすることがで きます。ダウンロードを開始するときは、「ESXi Offline bundle」を選択したことを確認してください。

**メモ:** VMware のウエブサイトからソフトウェアデポをダウンロードするにはアカウン トの認証が必要です。

**5.** Adaptec AACRAID バイナリを、Windows ビルドマシンのテンポラリロケーションにコピーします(ここ で、xxxxx はビルド番号です)。

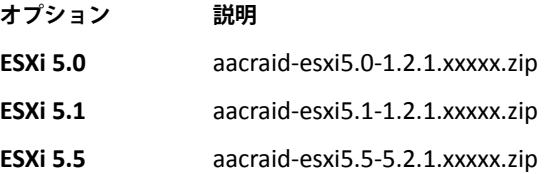

- **6.** vSphere PowerCLI を起動し、以下のステップに従ってカスタムブートイメージを作成します。
	- a) PowerCLI プロンプトで、VMware Image builder スナップインに、以下のcmdlet を追加します。
		- **# Add-PSSnapIn VMware.ImageBuilder**

**メモ:** Image Builder スナップインが既にインストールされている場合は、メッセー ジが表示されます。このメッセージは無視してかまいません。

**メモ**: ステップ [6.b](#page-62-0) (63ページ) から[6.j](#page-64-3) (65ページ)まで PowerCLI を続けて使用 します。

<span id="page-62-0"></span>b) VMware ESXi5.x Software Depots を追加します。

VMware ESXi 5.0:

**# Add-EsxSoftwareDepot C:\ESXi5.0-PMC-CustomISO\vmware-ESXi-5.0.0-469512-depot.zip**

VMware ESXi 5.1:

**# Add-EsxSoftwareDepot C:\ESXi5.1-PMC-CustomISO\vmware-ESXi-5.1.0-799733-depot.zip**

VMware ESXi 5.5:

**# Add-EsxSoftwareDepot** 

**C:\ESXi5.5-PMC-CustomISO\vmware-ESXi-5.5.0-1331820-depot.zip**

ここで、C:\ESXi5.*x*-PMC-CustomISO はビルドマシン上のソフトウェアデポが保存されたテンポラリ フォルダを挿します。

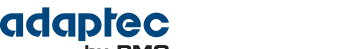

c) AACRAID ドライババイナリをソフトウェアデポに追加します。(ここでxxxxx はビルド番号です) VMware ESXi 5.0:

```
# Add-EsxSoftwareDepot 
C:\ESXi5.0-PMC-CustomISO\aacraid-esxi5.0-1.2.1.xxxxx.zip
```
VMware ESXi 5.1:

**# Add-EsxSoftwareDepot C:\ESXi5.1-PMC-CustomISO\aacraid-esxi5.1-1.2.1.xxxxx.zip**

VMware ESXi 5.5:

**# Add-EsxSoftwareDepot C:\ESXi5.5-PMC-CustomISO\aacraid-esxi5.5-1.2.1.xxxxx.zip**

ここで、C:\ESXi5.x-PMC-CustomISO はビルドマシン上のソフトウェアデポが保存されたテンポラリ フォルダを挿します。

d) ソフトウェアデポが追加されたことを確認します。

#### **# \$DefaultSoftwareDepots**

e) ESX イメージのプロファイルを一覧表示します;

```
# Get-EsxImageProfile
以下のように表示されます。
```

```
ESXi-5.1.0-799733-no-tools 
ESXi-5.1.0-799733-standard
```
- f) CloneProfile オプションを使用して、標準のイメージプロファイルのコピーを作成します。 VMware ESXi 5.0:
	- **# New-EsxImageProfile -CloneProfile ESXi-5.0.0-469512-standard -Name "ESXi 5.0 Adaptec Series 8"**

VMware ESXi 5.1:

**# New-EsxImageProfile -CloneProfile ESXi-5.1.0-799733-standard -Name "ESXi 5.1 Adaptec Series 8"** VMware ESXi 5.5:

**# New-EsxImageProfile -CloneProfile ESXi-5.5.0-1331820-standard -Name "ESXi 5.5 Adaptec Series 8"**

g) ベンダと新しいイメージプロファイルの受け入れレベルを変更します。

VMware ESXi 5.0:

**# Set-EsxImageProfile -ImageProfile "ESXi 5.0 Adaptec Series 8" -vendor PMC-Sierra -AcceptanceLevel VMwareCertified**

VMware ESXi 5.1:

**# Set-EsxImageProfile -ImageProfile "ESXi 5.1 Adaptec Series 8" -vendor PMC-Sierra -AcceptanceLevel VMwareCertified** VMware ESXi 5.5:

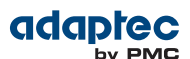

- **# Set-EsxImageProfile -ImageProfile "ESXi 5.5 Adaptec Series 8" -vendor PMC-Sierra -AcceptanceLevel VMwareCertified**
- h) 新しいドライバパッケージが使用可能かチェックします。

**# Get-EsxSoftwarePackage** 以下のようなラインが表示されます。

**scsi-aacraid 5.1.5.2.1.29900-1...**

i) scsi-aacraid ソフトウェアパッケージを新しいイメージプロファイルに追加します。 VMware ESXi 5.0:

**# Add-EsxSoftwarePackage -ImageProfile "ESXi 5.0 Adaptec Series 8" -SoftwarePackage scsi-aacraid**

VMware ESXi 5.1:

**# Add-EsxSoftwarePackage -ImageProfile "ESXi 5.1 Adaptec Series 8" -SoftwarePackage scsi-aacraid** VMware ESXi 5.5:

<span id="page-64-3"></span>**# Add-EsxSoftwarePackage -ImageProfile "ESXi 5.5 Adaptec Series 8" -SoftwarePackage scsi-aacraid**

j) カスタムISOイメージをエクスポートします。

VMware ESXi 5.0:

**# Export-EsxImageProfile -ImageProfile "ESXi 5.0 Adaptec Series 8" -FilePath C:\ESXi5.0-PMC-CustomISO\ESXi5.0-PMC-Sierra-Series-8.iso -NoSignatureCheck -ExportToISO**

VMware ESXi 5.1:

**# Export-EsxImageProfile -ImageProfile "ESXi 5.1 Adaptec Series 8" -FilePath C:\ESXi5.1-PMC-CustomISO\ESXi5.1-PMC-Sierra-Series-8.iso -NoSignatureCheck -ExportToISO**

VMware ESXi 5.5:

<span id="page-64-0"></span>**# Export-EsxImageProfile -ImageProfile "ESXi 5.5 Adaptec Series 8" -FilePath C:\ESXi5.5-PMC-CustomISO\ESXi5.5-PMC-Sierra-Series-8.iso -NoSignatureCheck -ExportToISO**

ここで、-FilePath はカスタムiso イメージのパスを明記します。

<span id="page-64-1"></span>**7.** カスタムISOイメージを書き込み可能CDに焼きます。

**メモ:** CDを焼くのには、インタラクティブ(GUIベース)なツールやコマンドラインツー ルなどお好きなツールをどれでも使用できます。

<span id="page-64-2"></span>イメージの書き込みが完了したらCDを取り出します。

- **8.** VMware ESXi マシンに、カスタムブートCDを挿入し、コンピュータを再起動します。
- **9.** 画面上の指示に従ってVMware のインストールを開始します。
- **10.** 画面の指示に従い、VMwareのインストールを完了します。
- **11.** カスタムブートCDを取り外し、コンピュータを再起動します。

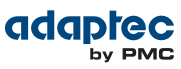

### **Citrix XenServer と同時にインストール**

**メモ:** Adaptec RAID コントローラドライバをCitrix Xen Server と同時にインストールする には、Xenserver[ドライ](#page-53-1)バの iso イメージを書き込み可能 CD に焼く必要があります(ドライ バ [ディスクの作成](#page-53-1)(54ページ) 参照)。XenServer CD を挿入するよう *2*回 求められます。 この作業には、XenServer インストール CD が必要です。ドライバイメージをインストール するには管理者の権限が必要です。

Adaptec RAID コントローラ ドライバを Citrix XenServe のインストール中にインストールするには、以下の手 順に従います。

- **1.** OS とRAIDコントローラドライバをインストールするマシンに、XenServer インストールCDを挿入し、コ ンピュータを再起動します。
- **2.** ドライバを追加するよう求められたら、F9 を押します。
- **3.** XenServerインストールCDを取り出し、ドライバCDを挿入します。
- **4.** ドライバの更新が完了したら、ドライバCDを取り出し、XenServerインストールCDを挿入します。
- **5.** 画面の指示に従い、XenServer のインストールを完了します。
- **6.** ドライバを追加するよう求められたとき (OSインストールの最後で)、XenServer インストールCDを取り出 し、ドライバCDを挿入します。
- **7.** 画面の指示に従い、XenServerのインストールを完了します。
- **8.** ドライバCDを取り出し、コンピュータを再起動します。

# **8 既存のオペレーティングシステムにドライバをインストール**

<span id="page-66-0"></span>本章では、Adaptec RAID コントローラドライバを既存のシステムにインストールする方法を説明します。 **メモ:** オペレーティングシステムのインストール中に、ドライバをインストールするには、 [ドライバとオペレーティングシステムの同時インストール](#page-53-0)(54ページ) を参照します。

#### **まず始めに**

従います。

- Adaptec RAID コントローラと内部ディスクドライブを取り付け、接続します。([コントローラとディスク](#page-41-0) [ドライブのインストール](#page-41-0)(42ページ) 参照)
- アダプテックのウェブサイトからドライバをダウンロードします。
- ドライバ ディスクを作成します。(次項参照)

**メモ:** 最新のオペレーティングシステムサポートについては、アダプテックのウェブサ イト、*[www.adaptec.co.jp](http://www.adaptec.co.jp)* を参照ください。メインメニューから、サポート > ASK (よ くある質問)の画面で、詳細検索をクリックします。プロダクトの選択でRAID-Adaptec SAS RAID から型番を選択し、カテゴリを対応OSにして、**検索** をクリックします。

### **ドライバ ディスクの作成**

最新のドライバをアダプテックのウェブサイトからダウンロードし、以下の手順でドライバディスクを作成しま す。この作業を実行するには、USBフラッシュドライブが必要になります。 アダプテックのウェブサイトからドライバをダウンロードし、ドライバディスクを作成するには、以下の手順に

- **1.** ブラウザウィンドウを開き、アドレスバーに start.adaptec.com をタイプします。
- **2.** お使いのRAID コントローラファミリ (7 シリーズ、8 シリーズ等) とコントローラの型番を選択します。
- **3.** オペレーティングシステムのバージョン、例えば、Microsoft Windows Server 2012 x64 や Red Hat Enterprise Linux 6 を選択し、リストから適切なドライバを選択します。

**メモ:** Linux OS では、リスト上のドライバは一般的に rpm ファイルと イメージファイ ルを含みます。既存のオペレーティングシステムにドライバをインストールするには、 いずれを使用してもかまいません。この章の説明は、rpmを使用します。

- **4. Download Now**をクリックして、ライセンス アグリーメントを承認します。
- **5.** ダウンロードが完了したら、ドライバの圧縮ファイルをテンポラリーロケーションに解凍します。もし圧縮 ファイルが複数のオペレーティングシステムのバージョンのドライバを含んでいる場合(例えばWindows)、 それぞれのインストーラは別のフォルダに、それぞれ32ビット、64ビットオペレーティングシステム毎に1 つ保存されています。
- **6.** 必要に応じて、お使いのオペレーティングシステムのバージョンのフォルダに変更します。
- **7.** ドライバのバイナリファイルまたはドライバフォルダのコンテンツ全体をUSBフラッシュドライブにコピー します。

**メモ:** VMware や Citrix Xen Server については、ドライバをローカルマシンにコピー するには、リモートコピーユーティリティを使用します。詳細は、*[VMware](#page-69-0)*へのインス [トール](#page-69-0)(70ページ) 及び*Citrix XenServer* [へインストール](#page-70-0)(71ページ) を参照して下 さい。

- **8.** ドライバ ディスクを取り出し、ラベルを貼ります。
- 9. ご使用のオペレーティング システム毎のインストール方法の説明に進みます。

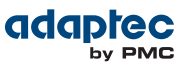

#### **Windows へのインストール**

**メモ:** 以下の説明は、全ての対応するWindowsオペレーティングシステムに適用されます。

ドライバを Windows にインストールするには、以下の手順に従います。

- **1.** Windows を起動または再起動します。
- **2.** コントロールパネルで、デバイスマネージャを起動し、お使いのRAID コントローラを右クリックし、**ドラ イバーソフトウェアの更新** を選択します。
- **3.** ドライバ ディスクを挿入し、**コンピュータを参照してドライバーソフトウェアを検索します(R)** をクリック します。
- **4.** ドライバの場所を指定し、**次へ** をクリックします。
- **5.** リストからドライバを選択し、**次へ** をクリックします。
- **6.** インストールが完了したら、ドライバ ディスクを取り出して、コンピュータを再起動します。
- **7.** [ストレージスペースの管理](#page-71-0)(72ページ) に進みます。

#### **Red Hat、Cent OS、SUSE、Fedora Linux へのインストール**

Red Hat Linux、CentOS、SUSE Linux、Fedora Linuxにドライバをインストールするには、下記の手順に従い ます。

**1.** ドライバディスクを挿入し、マウントします (USB ドライブが/dev/sda1と仮定します)。

**mount /dev/sda1 /mnt/usb**

**2.** RPM モジュールをインストールします。

**rpm -ivh** *mount-point/xxx/yyy.rpm*

ここでは、*mount-point* は、Linux システムのマウントポイントをさし、*xxx* はドライバパスを、*yyy.rpm* は rpm ファイル名をさします。

- **3.** ドライバが正しくロードされたか確認するには、コンピュータを再起動します。
- **4.** [ストレージスペースの管理](#page-71-0)(72ページ) に進みます。

#### **Debian Linux へのインストール**

**メモ:** ドライバイメージをインストールするにはルートの権限が必要です。Debian Linux で は、su コマンドで十分です。

ドライバを Debial Linux にインストールするには、以下の手順に従います。

**1.** Debian インストールDVDを挿入し、マウントします。

**mount /dev/cdrom /mnt/cdrom**

**2.** Debian Unpacking ツールをロードします。

**apt-get install build-essential**

**3.** ドライバディスクを挿入し、マウントします (USB ドライブが/dev/sda1と仮定します)。

**mount /dev/sda1 /mnt/usb**

**4.** DEB ドライバパッケージをインストールします (ここで xxxxxはビルド番号です)。

**dpkg -i /mnt/usb/aacraid-1.2.1-xxxxx-Debian6.0-all.deb**

**5.** ドライバが正しくロードされたか確認するには、コンピュータを再起動します。

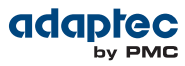

**6. [ストレージスペースの管理](#page-71-0) (72ページ) に進みます。** 

#### **Ubuntu Linux へのインストール**

**メモ:** Ubuntu Linux のドライバインストールには、ルートアカウントとパスワードを作成 する必要があります。次のコマンドを入力します: sudo bash; sudo passwd root。ドライバイメージをインストールするにはルートの権限が必要です。

ドライバを Ubuntu Linux にインストールするには、以下の手順に従います。

**1.** Ubuntu パッケージドライバをアップデートします。

#### **sudo apt-get update**

**2.** Ubuntu Unpacking ツールをロードします。

**sudo apt-get install build-essential**

**3.** ドライバディスクを挿入し、マウントします (USB ドライブが/dev/sda1と仮定します)。

**mount /dev/sda1 /mnt/usb**

**4.** DEB ドライバパッケージをインストールします (ここで xxxxxはビルド番号です)。 Ubuntu 10.x:

```
sudo dpkg -i /mnt/usb/aacraid-1.2.1-xxxxx-Ubuntu10.04.3+10.04.4-all.deb
```
Ubuntu 11.x と Ubuntu 12.x:

**sudo dpkg -i /mnt/usb/aacraid-1.2.1-xxxxx-Ubuntu11.10+12.04+12.04.1+12.04.2-all.deb**

- **5.** ドライバが正しくロードされたか確認するには、コンピュータを再起動します。
- **6.** [ストレージスペースの管理](#page-71-0)(72ページ) に進みます。

### **Solaris へのインストール**

ドライバを Solaris にインストールするには、以下の手順に従います。

- **1.** コンピュータを起動します。
- **2.** (*Solaris 10* のみ) ターミナルウィンドウ上で、pkginfo SUNWaacを実行し、既存のAdaptec ドライバ がないかチェックします。もし既存のAdaptecのドライバがコンピュータ上に無ければ、*[Step](#page-68-0) 3*(69ペー ジ) に進みます。 Adaptecのドライバがコンピュータに既にインストールされている場合は、pkgrm SUNWaac を実行してそれを削除します。

<span id="page-68-0"></span>**ご注意:** オペレーティングシステムが現在Adaptecコントローラから起動している場合、 既存のAdaptecのドライバを削除した後にコントローラをリセット しないでください。 その代わり、コンピュータを再起動する前に、この項のステップに従い新しいドライバ をインストールしてください。

**3.** ドライバディスクを挿入し、マウントします。

#### **volcheck**

**4.** ドライバインストーラディレクトリに変更します。 Solaris 10:

**cd /rmdisk/aacraid/DU/sol\_210/i86pc/Tools**

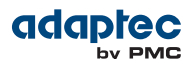

Solaris 11:

#### **cd /rmdisk/aacraid/DU/sol\_211/i86pc/Tools**

**5.** ドライバインストーラを開始します。

**./install.sh -i**

- **6.** ドライバ ディスクを取り出し、コンピュータを再起動します。
- **7.** [ストレージスペースの管理](#page-71-0)(72ページ) に進みます。

#### **FreeBSD へのインストール**

ドライバを FreeBSD にインストールするには、以下の手順に従います。

- **1.** コンピュータを起動します。
- **2.** ドライバディスクを挿入し、マウントします。

**mount -t msdos /dev/fd1 /mnt**

**3.** ドライバパッケージを、/tmp ディレクトリにコピーします。

**cp /mnt/aac9x-i386.tgz /tmp**

**4.** ドライバパッケージをインストールします。

**pkg\_add /tmp/aac9x-i386.tgz**

- <span id="page-69-0"></span>**5.** ドライバ ディスクを取り出し、コンピュータを再起動します。
- **6.** [ストレージスペースの管理](#page-71-0)(72ページ) に進みます。

### **VMware へのインストール**

**メモ:** 新しいドライバをインストールする前に、古いドライバを削除する必要があります。 新しいドライバをインストールするにはrootの権限が必要です。

**メモ:** ドライバ VIBファイルを VMware ESX/ESXi サーバにコピーするには (以下の[ステッ](#page-69-1) [プ](#page-69-1)*2*(70ページ))、WinSCCP、putty、Linux scp などのリモートコピーユーティリティへ のアクセスが必要です。

ドライバを VMWare にインストールするには、以下の手順に従います。

**1.** VMwareコンソール画面で、以下のコマンドを入力して、古いドライバを削除します。 VMware ESX 4.1:

**esxupdate query --vib-view | grep -i aacraid (list driver packages) esxupdate -b <***vibID***> --maintenancemode remove (remove package)**

ここで、*vibID* は、ドライバパッケージのフルネームです。

**メモ:** VMware 4.0 以前では、rpm -e コマンドを使用してドライバを削除します。

<span id="page-69-1"></span>VMware ESXi 5.x:

**esxcli software vib list | grep -i aacraid (list driver packages) esxcli software vib remove --vibname=scsi-aacraid --maintenance-mode (remove package)**

**2.** リモートコピーユーティリティを使用して、オペレーティングシステム用のドライバVIBファイルをESXサー バのローカルディレクトリにコピーします。この例では Linux scp を使用してドライバを /tmp/aacraid に コピーします (ここで xxxxx は ビルド番号です)。

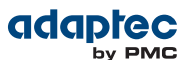

VMware ESX 4.1:

#### **scp**

**/mnt/sda1/linux/driver/vmware-esx-drivers-scsi-aacraid-400.4.2.1.xxxxx-1.0.4.260247.x86\_64.vib root@<esx-server-ip>:/tmp/aacraid**

VMware ESXi 5.1:

#### **scp**

**/mnt/sda1/linux/driver/vmware-esxi-drivers-scsi-aacraid-510.5.2.1.xxxxx.-1.1.5.799733.x86\_64.vib root@<esx-server-ip>:/tmp/aacraid**

VMware ESXi 5.5:

#### **scp**

**/mnt/sda1/linux/driver/vmware-esxi-drivers-scsi-aacraid-550.5.2.1.xxxxx.-1.5.5.1331820.x86\_64.vib root@<esx-server-ip>:/tmp/aacraid**

**3.** VIBモジュールをインストールします (ここで xxxxxはビルド番号です)。

```
VMware ESX 4.1:
```

```
esxupdate -b
```

```
/tmp/aacraid/vmware-esx-drivers-scsi-aacraid-400.4.2.1.xxxxx-1.0.4.260247.x86_64.vib
  --nodeps --nosigcheck --maintenancemode update
```
VMware ESXi 5.1:

```
esxcli software vib install -f -v 
file:/tmp/aacraid/vmware-esxi-drivers-scsi-aacraid-510.5.2.1.xxxxx.-1.1.5.799733.x86_64.vib
```
VMware ESXi 5.5:

```
esxcli software vib install -f -v 
file:/tmp/aacraid/vmware-esxi-drivers-scsi-aacraid-550.5.2.1.xxxxx.-1.5.5.1331820.x86_64.vib
```
**4.** コンピュータを再起動します。

### <span id="page-70-1"></span>**Citrix XenServer へインストール**

**メモ:** ドライバ RPM ファイルを XenServerにコピーするには (以下の[ステップ](#page-70-1)*1*(71ペー ジ))、WinSCP、putty、Linux scpなどのリモートコピーユーティリティへのアクセスが必 要です。ドライバをインストールするにはrootの権限が必要です。

- ドライバを XenServer にインストールするには、以下の手順に従います。
- **1.** リモートコピーユーティリティを使用して、RPMファイルをXenServerのローカルディレクトリにコピーし ます。この例では Linux scp を使用してドライバを /tmp/aacraid にコピーします (ここで xxxxx はビルド 番号です)。

**scp /mnt/sda1/linux/driver/citrix-aacraid-1.2.1-xxxxx.xen-6.1.rpm root@<xen-server-ip>:/tmp/aacraid**

**2.** RPM モジュールをインストールします (ここで xxxxxはビルド番号です)。

```
rpm -ivh /tmp/aacraid/citrix-aacraid-1.2.1-xxxxx.xen-6.1.rpm
```
**3.** コンピュータを再起動します。

# **9 ストレージスペースの管理**

<span id="page-71-0"></span>Adaptec RAIDコントローラ、ディスクドライブ(またはその他のデバイス) 、デバイスドライバをインストール したら、ストレージスペースの構築と管理を開始することができます。

<span id="page-71-1"></span>本章では、maxView Storage Manager を紹介し、Adaptec RAIDコントローラに同梱のその他のユーティリ ティについても説明します。

### **maxView Storage Manager について**

maxView Storage Manager は、Adaptec RAID コントローラとディスクドライブを使用してストレージスペー スを構築するのに役立つ、ブラウザベースのソフトウェア アプリケーションです。

maxViewStorageManagerを使用して、ディスクドライブを論理ドライブにグループ化し、データを保護する 冗長性を構築したり、システムのパフォーマンスを向上することができます。

maxView Storage Manager を使用して、1つのワークステーションからストレージスペース内の全てのコント ローラとディスクドライブを監視し、管理することができます。

maxView Storage Managerがシステムにインストールされると、*maxView Storage Manager* エージェント (その他の関連するサービスも)も自動的にインストールされます。エージェントはバックグラウンドでユーザの 介入なしに稼動するよう設計されています。そのジョブは、システムの健全性を監視し、イベント通知、タスク のスケジュール、システム上のその他の進行中のプロセスを管理することです。タスクが完了したときに通知を 送り、エラーや故障がシステムに発生した際には通知します。

ストレージスペースがモニタに接続していない場合(そのために、グラフィカルユーザインターフェースを必要 としていない場合)、アプリケーション本体よりも、エージェントのみ を稼働することが選択できます。詳細に ついては *maxView Storage Manager*ユーザーズガイドを参照してください。

#### **maxView Storage Managerのインストール**

maxView Storage Managerを様々なオペレーティングシステムにインストールする方法の詳細は、*maxView Storage Manager* ユーザーズ ガイド を参照してください。

### **Adaptec RAID Controller Configuration ユーティリティ について**

Adaptec RAID Controller Configuration (ARCCONF) ユーティリティは、基本的なアレイ機能、設定、管理機 能を実行するのに使用するコマンドライン ユーティリティです。

ARCCONF を使うと以下のことができます。

- 論理ドライブを作成および削除
- 設定の変更とコピー
- ディスクドライブの故障からの復帰とシステムでのトラブルシューティング

ARCCONF のインストールと使用の詳細については、*Adaptec RAID Controller Command Line Utility* ユー ザーズガイド を参照してください。

### **Adaptec RAID Configuration ユーティリティについて**

Adaptec RAID Configuration (ARC)ユーティリティは、コントローラ、ディスクドライブ、その他のデバイス とアレイを作成し管理するのに使用する BIOS ベースのユーティリティです。ARC ユーティリティには以下の ツールがあります。

- Logical Device Configuration—アレイの作成、管理、ディスクドライブの初期化および再スキャンに使用 します。
- Controller Settings—コントローラやディスクドライブの設定を変更します。
- Disk Utilities—ディスクドライブのフォーマットやベリファイに使用します。
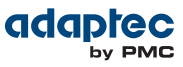

ARC ユーティリティは、コントローラの BIOS内 に同梱されています。詳細については、*[Adaptec](#page-89-0) RAID Configuration*[ユーティリティの使用](#page-89-0)(90ページ) を参照してください。

**メモ:** ARC ユーティリティは、主にオペレーティングシステムインストール前の設定用で す。

# **Adaptec Flash Utility について**

AFU (Adaptec Flash Utility) は、RAID コントローラのファームウェアをアップデート、保存、ベリファイする ことのできるテキストベースの DOS ユーティリティです。

**ご注意:** AFU には、RAIDコントローラのフラッシュ内容を誤って損傷しない安全装置が含 まれていますが、AFU を注意深く、正しく使用し、RAIDコントローラが動作不能にならな いようにすることが大切です。DOSでの作業に精通した上級ユーザのみが、AFUを使用する ことをお勧めします。AdaptecmaxViewStorageManagerを使用してコントローラファー ムウェア/BIOSをアップデートすることも可能です。詳細については*maxView Storage Manager*ユーザーズガイドを参照してください。

## **どのユーティリティを使用するべきか?**

ブータブルアレイを作成するためには、BIOSベースのARCユーティリティを使用することをお勧めします。 (*Adaptec RAID Configuration*[ユーティリティの使用](#page-89-0)(90ページ) 参照)

VMware ゲストOSを含むほとんどの対応OSで、継続するストレージ管理タスクに maxView Storage Manager をインストールし、使用することをお勧めします。(*maxView Storage [Manager](#page-71-0)* について(72ページ)参照) グラフィカルインターフェースで、完全な機能を備えたソフトウェアアプリケーションとして、使用が簡単で、 幅広い管理機能を提供します。FreeBSD などの maxView Storage Manager をサポートしないオペレーティン グシステムでは、ARCCONF、コマンドラインユーティリティを使用してアレイの構成と管理をします。

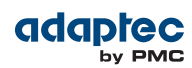

# **10 問題解決**

本章では、コントローラの問題を解決するためのトラブルシューティングとソリューションについて説明しま す。

# **トラブルシューティング チェックリスト**

Adaptec RAIDコントローラのインストールや使用に問題があった場合は、以下をまずチェックしてください。

• コンピュータの電源を落として、それぞれのディスクドライブ、電源、LEDコネクタやその他の接続を確認 します。

Adaptec RAIDコントローラからディスクドライブを取り外し、再度接続します。

- Adaptec RAID コントローラが、対応するPCIe拡張スロットに取り付けられているか確認します。コント ローラのバスの互換性をダブルチェックするには、*RAID* [コントローラについて](#page-17-0)(18ページ) を参照してく ださい。
- Adaptec RAID コントローラが、PCIe拡張スロットに完全に固定されたかを確認します。
- Adaptec RAIDコントローラが、システムブート中に検出されなかった場合、別の互換拡張スロットに取り 付けてみてください。詳細については、[コントローラのインストール](#page-41-0) (42ページ) をご覧ください。)
- ドライバは正しくインストールされましたか?
- 外部ディスクドライブ(またはその他のデバイス) がある場合、その電源を入れましたか?
- 互換性の問題と既知の問題については、Readmeをチェックして下さい。

問題が解決されない場合、 アダプテックのウェブサイト*[www.adaptec.co.jp](http://www.adaptec.co.jp)*や、サポートナレッジベース(よ くある質問) *[ask.adaptec.co.jp](http://ask.adaptec.co.jp)* でその他のトラブルシューティング情報を参照してください。

# **ディスクドライブのステータス監視**

SAS と SATA ディスクドライブのステータスを監視するには、maxView Storage Manager の「点滅」機能を 使用することができます。特定のディスク ドライブやディスクドライブセットを点滅すると、選択したディス クドライブ上のLEDが点灯します。

この表では、LEDの点滅の状態を説明しています。

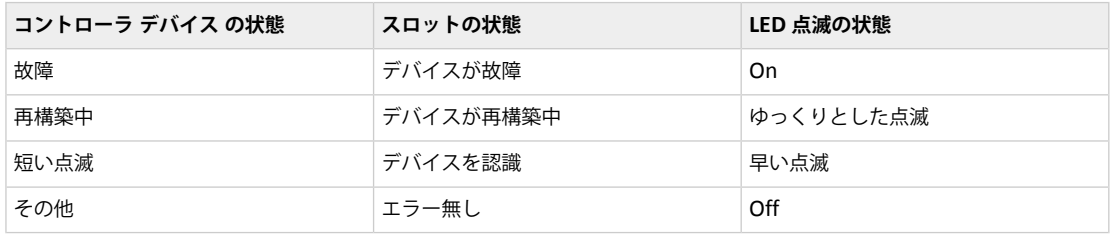

maxViewStorageManagerを使用してディスクドライブを監視する方法の詳細については、*maxViewStorage Manager*ユーザーズガイド やオンラインヘルプを参照してください。

# **アラームの停止**

Adaptec RADコントローラにアラームがある場合、エラーが発生したときにアラームが鳴ります。アラームを 停止するには、maxView Storage Managerを使用します。([ストレージスペースの管理](#page-71-1)(72ページ) 参照)ま たは、ARC ユーティリティを起動します。([コントローラ設定の変更](#page-96-0) (97ページ) 参照)

# **ディスクドライブの故障からの復旧**

この項では、ディスクドライブやSSDが故障した場合に復旧する方法を説明します。

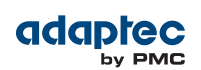

- アレイがホットスペアで保護されている場合([ホットスペアで保護されているディスク](#page-74-0) ドライブの故障 (75 ページ) 参照)
- アレイがホットスペアで保護されて いない 場合、[ホットスペアで保護されていないディスク](#page-74-1) ドライブの故 [障](#page-74-1)(75ページ) を参照。
- ドライブの故障が、複数のアレイで同時に発生した場合、*[複数のアレイが同時に故障](#page-74-2)* (75ページ) を参照。
- RAID 0 アレイの場合、*RAID 0* [アレイでのディスクドライブの故障](#page-75-0)(76ページ) を参照。
- 同じアレイの複数のディスクドライブが故障した場合、[同じアレイでの複数の故障](#page-75-1)(76ページ) 参照。
- ドライブが、[maxCache](#page-75-2) コンテナの一部の場合(*maxCacheコンテナでSSDの故障* (76ページ)参照) **メモ:** maxView Storage Managerでは、アレイ を指す場合に、論理ドライブや論理デバイ スという用語を使用します。([本書で使用される用語](#page-13-0)(14ページ) 参照)

### <span id="page-74-0"></span>**ホットスペアで保護されているディスク ドライブの故障**

アレイがホットスペアで保護されているときに、アレイのディスクドライブが故障した場合、ホットスペアは自 動的にアレイに組み込まれ、故障したドライブに取って代わります。

障害から復旧するには、以下の手順に従います。

- **1.** 故障したディスク ドライブを取外し交換します。
- **2.** コピーバックが有効になっていない場合—maxView Storage Managerでは、元のホットスペア(アレイに 組み込まれたディスク ドライブ) から「ホットスペア」の指定を削除します。新しいホットスペアを指定し て、そのコントローラ上のアレイを保護します。

<span id="page-74-1"></span>コピーバックが有効になっている場合—コントローラが故障したドライブを置き換えたことを検出すると、 データは自動的に元の場所へ戻ります。何もする必要はありません。

### **ホットスペアで保護されていないディスク ドライブの故障**

アレイがホットスペアで保護されていない時にアレイ内のディスクドライブが故障した場合、故障したディスク ドライブを取外し交換します。コントローラが新しいディスク ドライブを検出し、アレイの再構築が開始しま す。

<span id="page-74-2"></span>コントローラがアレイを再構築することに失敗した場合、ケーブル、ディスクドライブ、コントローラが正しく インストールされ接続されているか確認します。新しいディスクドライブは、故障したディスクドライブのサイ ズと同じかそれ以上であることを確認します。その後、必要な場合、maxView Storage Manager を使用して アレイを再構築します。詳細については、*maxView Storage Manager* ユーザーズガイド またはオンラインヘ ルプを参照してください。

### **複数のアレイが同時に故障**

複数のアレイで同時にディススクドライブの故障(アレイごとに 1 つの故障) が発生し、アレイがそれらを保護 するホットスペアを持っている場合は、以下の制約の下でコントローラがアレイを再構築します。

- ホットスペアのサイズは、交換する故障したディスク ドライブと同サイズ以上である必要があります。
- 故障したディスクドライブは、故障した順番でホットスペアと交換されます。(上述の適切なホットスペアが 利用可能であれば、最初に故障したディスク ドライブを含むアレイが最初に再構築されます。)

ホットスペアの数以上にディスクドライブの故障がある場合は、[ホットスペアで保護されていないディスク](#page-74-1) ド [ライブの故障](#page-74-1)(75ページ)を参照してください。

コピーバックが有効になっている場合、コントローラが故障したドライブを置き換えたことを検出すると、デー タは元の場所へ戻ります。

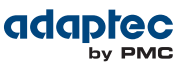

### <span id="page-75-0"></span>**RAID 0 アレイでのディスクドライブの故障**

RAID 0 ボリュームには冗長性ががないので、RAID 0 アレイでディスク ドライブが故障しても、データは復旧 しません。

<span id="page-75-1"></span>故障の原因を修正し、故障したディスクドライブを交換します。それから、データを復旧します。(もし可能な らば)

#### **同じアレイでの複数の故障**

RAID 6とRAID 60アレイ(*RAID* [について](#page-81-0)(82ページ) 参照)以外は、同じアレイ内で同時に複数のディスクド ライブが故障した場合、データは復旧できません。

論理ドライブを強制オンラインにして、初期化ステップなしに論理ドライブを再構築することで、データの復旧 ができることもあります。BIOSユーティリティの ARC(*Adaptec RAID Configuration* [ユーティリティについて](#page-71-2) (72ページ)参照)やコマンドラインユーティリティのARCCONFまたは、maxView Storage Managerを使用 することができます。詳細については、*Adaptec RAID Controller Command Line Interface*ユーザーズガイド および*maxView Storage Manager*ユーザーズガイド を参照してください。

**メモ:** 例えば、RAID10とRAID50アレイは、どのドライブが故障するかにより、複数のディ スクドライブの故障に耐える 可能性 もあります。

### <span id="page-75-2"></span>**maxCacheコンテナでSSDの故障**

maxCacheコンテナはSSDのみで構成される冗長論理デバイスなので、故障したSSDが交換されると通常のアレ イと全く同様に、自動的に再構築されます。例えば、故障したSSDに気づいたら、*maxViewStorageManager* の迅速な障害識別機能を使用して新しい物と交換します (*SSD(*[ソリッドステートドライブ](#page-46-0)*)*を接続(47ページ) 参照)。コントローラが新しいSSDを検出し、maxCache コンテナの再構築が開始します。

### **コントローラのリセット**

Adaptec RAID コントローラが操作不能になった場合や、ファームウェアアップグレードが失敗した場合、リ セットまたはフラッシュするひつようがある場合があります。AdaptecRAIDコントローラはHDAモードフラッ シュと呼ばれるリセットプロトコルをサポートします。HDAモードについての詳細は、Readmeを参照するか、 サポート担当者にご連絡ください。RAID コントローラボードの フラッシュジャンパを探すには、*[RAID](#page-17-0)* コント [ローラについて](#page-17-0)(18ページ) を参照します。

# **A SAS の基礎知識**

この項では、SASの主な特徴について簡単に説明し、一般的な SAS の用語を紹介、SAS が SCSI とどのように異 なるのかを説明します。

**メモ:** SAS についての技術的な記事やチュートリアルについては、SCSI Trade Association (STA ™ ) の ウェブサイト、*[www.scsita.org](http://www.scsita.org)* を参照してください。

### **この付録で使用される用語**

便宜上、SAS HBA や SAS RAIDコントローラは、本章で一般的に *SAS* カード としています。HBA、RAID コン トローラ、ディスクドライブおよび外付けディスクドライブエンクロージャは、エンド デバイス と呼ばれ、エ クスパンダは、エクスパンダ デバイス とよばれます。

便宜上、本章ではエンドデバイスとエクスパンダデバイスを*SAS* デバイス とよびます。

### **SAS とは何か?**

従来のパラレルSCSIは、コンピュータやディスクドライブなどのデバイスをお互いに通信させるインターフェー スです。パラレル SCSI は、SCSI コマンドセットを使用して、複数ビットのデータを パラレル で(同時に) 移動 します。

*SAS*は、パラレル SCSI をポイント・ツー・ポイントのシリアルインターフェースにする進化です。SAS もまた SCSI コマンドセットを使用しますが、複数ビットのデータを同時に移動します。SAS は、エンドデバイスとダ イレクトアタッチ接続、またはエクスパンダデバイス経由でリンクします。

SAS カードは、一般的に 128 までのエンドデバイスをポートし、SAS および SATA デバイス双方と通信可能で す。(SAS エクスパンダ を使用して。128 のエンドデバイスまたはそれ以上、を追加できます。*SAS* [エクスパン](#page-79-0) [ダ接続](#page-79-0)(80ページ) を参照してください。)

**メモ:** SAS、SATAディスクドライブの両方を同じ *SAS*ドメイン(*SAS* [エクスパンダ接続](#page-79-0)(80 ページ)参照)で使用することができますが、同じアレイ又は論理ドライブにSASとSATAディ スクドライブを混在させないようお勧めします。これら2種類のディスクドライブのパフォー マンスの違いが、アレイのパフォーマンスに逆効果となることがあります。

データは、SAS 接続(リンクとよばれます。 - SAS [デバイスはどのように通信するのか?](#page-76-0) (77ページ)参照) 内を同時に双方向に移動します。リンクの速度は、ハーフ デュープレクスモードで、300 MB/秒です。それゆ え、8 個のリンクを持つSAS カードは 2400 MB/秒のバンド幅があります。

<span id="page-76-0"></span>SCSI コマンドセットを共有しますが、SAS は概念的に パラレル SCSI とは物理的に異なり、本章の残りの部分 で説明するように、独自のコネクタ、ケーブル、接続オプション、用語があります。

SAS をパラレル SCSI と比較するには、*SAS* はパラレル *SCSI* [とどう違うか?](#page-80-0)(81ページ) を参照してくださ い。

### **SAS デバイスはどのように通信するのか?**

SAS デバイスは、お互いにリンクを通じて通信します。リンク は、2 つの Phy 間の物理的な接続です。

下図のように、SAS デバイスには、ポート(*SAS* [ポート](#page-77-0) とは?(78ページ) 参照) があり、ポートには、*phy*が あり、各 Phy にはトランスミッター(送信機) とレシーバ(受信機)、つまりトランシーバ が 1 つずつあります。 1つのPhy は、1 つのポートにのみ属します。

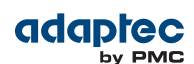

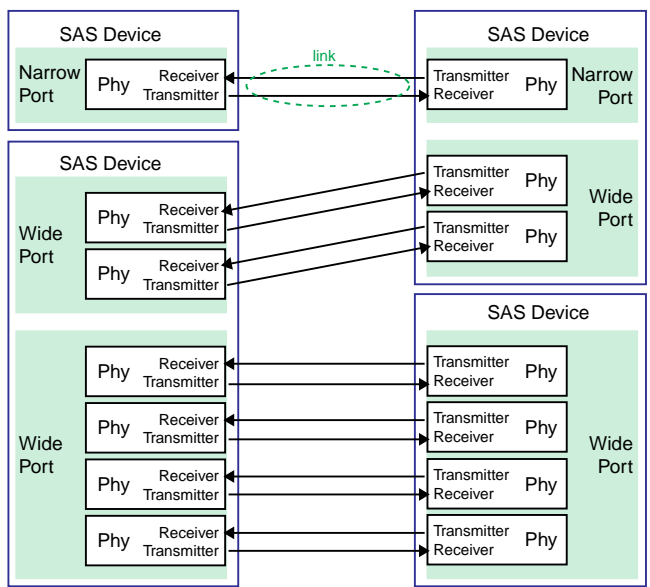

## **Phyとは何か**

Phy は、SAS デバイス間の物理的な通信の接続の一部です。それぞれの Phy には、SAS デバイス間でデータを 前後に送信するトランシーバがあります。

接続が、2 個以上のエンドデバイスで形成されされると、リンクは、一方の Phy からもう一方のポートの Phy まで確立されます。上図に示すように、ワイドポートが、複数の独立したリンクを同時にサポートします。

<span id="page-77-0"></span>Phyは、SASのコネクタ内部に実装されています。(*SAS*[コネクタ](#page-78-0) とは?(79ページ) 参照)

SAS ケーブルは、SAS デバイス上の 1つ以上のPhy を別のSAS デバイスの 1 つ以上の Phy に物理的に接続しま す。

## **SAS ポート とは?**

**メモ:** SAS デバイス間の物理的なリンクは、ポートからポートというよりも、Phy から Phy なので、「ポート」はよりバーチャルな概念で、その他のタイプのRAIDコントローラやスト レージ デバイス上の一般的にポートと考えられているもとは異なります。

ポート は、1 つ以上の Phyです。ナロー ポート には、Phy が 1 つあります。ワイド ポート には一般的に Phy が 4 つあります。

それぞれのポートには、固有の SAS アドレスがあり(ディスクドライブは *SAS*[でどのように認識されるか?](#page-78-1)(79 ページ) 参照)、ポート上の Phy 全てが、同じ SAS アドレスを共有します。

SAS カードのポート オプションには色々あります。4 Phy の SAS カードは、1 つのワイド ポートとしても、2 つの Phy からなる 2 つのワイド ポートとしても、それぞれが 1 つの Phy からなるナロー ポート が 4 つとして も設定可能です。(4 Phy のワイド ポートは、*4-*ワイド または *4x* ポートとよばれます。)

## **SAS アドレス とは?**

それぞれの SAS ポートは、固有の SAS アドレスで識別され、それをポート上の全ての Phy が共有します。

例えば、SAS ディスクドライブには、ナロー ポートが 2 つあります。それぞれのポートには、固有の SAS アド レスがあります。それぞれのポートの 1 つの Phy は、ポートの SAS アドレスを使います。

他の例では、SAS デバイスが、4-ワイド ポートが 1 つあるとします。そのポートには、SAS アドレスが 1 つあ り、ポート上の Phy 4 つが共有します。

<span id="page-78-0"></span>SCSI デバイスや SCSI ID とは異なり、SAS デバイスは、SAS アドレスを自動で設定します。ユーザが SAS アド レスを設定することは求められず、SAS アドレスは変更不可能です。

## **SASコネクタ とは?**

Mini-SAS コネクタは、SAS デバイス上にある物理的なプラグまたはソケットで、それが SAS ケーブルをさすも のであり、さした SAS [ケーブル](#page-37-0)の端にもあります。(ケーブル (38ページ) 参照)

コネクタは、Phy間の物理的なリンクを形成するものです。SASコネクタのいくつかは、複数のリンクをサポー トします。1つのSASコネクタがサポート可能なリンクの数は、その幅でよばれます。ナローコネクタは、1つ のリンクをサポートし、ワイド コネクタは複数のリンクをサポートします。

1 つのSAS デバイスには、1 つ以上のコネクタがあります。1 つの SAS コネクタは、複数の SAS デバイス間の リンクの形成に役立ちます。(例えば、[ドライブをコントローラに直接接続](#page-46-1)(47ページ) の図に示すように 4- ワイド 内部 SAS コネクタは、4 つの独立したディスクドライブとリンクを形成します。)

## **SAS ケーブルはどのような形をしているか?**

標準の内部 SAS ケーブルは、内部パラレル SCSI ケーブルより細いです。コネクタは、サポートするリンクの数 により異なり、シングルリンクコネクタから、4-ワイド(以上)のコネクタまであります。内部ファンアウトケー ブルは、ディスクドライブ 4 台を、1 つのワイド コネクタへ接続することができます。

<span id="page-78-1"></span>Mini-SAS コネクタは、内部および外部SAS 接続に対応します。Mini-SAS コネクタは、標準の SAS 内部および 外部コネクタより小さくなります。Mini-SAS コネクタは、将来必要とされるスピードまで対応できるシングル およびマルチリンクをサポートします。

内部 SAS/Mini-SASケーブルの例は、[ケーブル](#page-37-0)(38ページ) を参照してください。

## **ディスクドライブは SASでどのように認識されるか?**

BIOS上や管理ユーティリティ上で([ディスクドライブの確認](#page-99-0)(100ページ)参照)、ディスクドライブは、以下の 形式で認識されます。

- CNX:DevY = デバイス Y がコネクタ X に接続 (詳細は、*[直接接続](#page-79-1)* (80ページ) を参照)
- BoxX:SlotX = エンクロージャ X がディスクドライブにスロット Xで接続 (詳細は[バックプレーン](#page-79-2) 接続 (80 ページ) 参照)
- ExpX:PhyX = エクスパンダ X が Phy X に接続 (詳細は *SAS* [エクスパンダ接続](#page-79-0)(80ページ) 参照)

ここで X は、通し番号です。

**メモ:** ディスクデバイス以外のデバイス(CD-ROM、テープドライブなど)は、システムディ スクドライブの後に順にリストされます。

パラレル SCSIでは、XX はディスク ドライブのチャネル番号、YY はターゲット番号、ZZ は、LUN(論理ユニッ ト番号)です。

## **SAS 接続のオプションは?**

直接ケーブル接続とバックプレーン接続で、エンドデバイスをお互いに接続します。1 つ以上のエクスパンダ デバイス(*SAS* [エクスパンダ接続](#page-79-0)(80ページ) 参照) を使用すると、大きな構成を作成できます。

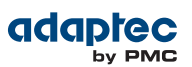

#### <span id="page-79-1"></span>**直接接続**

直接接続では、SAS または SATA ディスクドライブは、SAS カードに SAS または Mini-SAS ケーブルで接続さ れています。1 台のディスク ドライブが、1つのSAS/Mini-SAS ケーブルで1つの SAS/Mini-SAS コネクタに接 続しています。(または、複数のディスクドライブが、ファンアウトケーブルで 1 つの SAS/Mini-SAS コネクタ に接続しています。)[ドライブをコントローラに直接接続](#page-46-1)(47ページ)の図は、直接接続の例です。

<span id="page-79-2"></span>直接接続のディスクドライブの数は、SAS カードがサポートする *Phy* の数に制約されます。(1つのコネクタ に、複数の Phy があることがあります。*SAS* [エクスパンダ接続](#page-79-0)(80ページ) 参照。)

#### **バックプレーン 接続**

バックプレーン接続では、ディスクドライブとSASカードはそれぞれ、システムバックプレーンを通じてお互い に接続し通信します。

バックプレーン接続には、パッシブ とアクティブ の2つのタイプがあります。いずれのバックプレーンを接続 する際にも、ディスク ドライブの状態を知るために ディスク ドライブLED を正しく接続することが必要です。 RAID コントローラアクセス LED の接続と場所については、*RAID* [コントローラについて](#page-17-0)(18ページ) を参照 ください。

バックプレーンに接続したら、maxView Storage Manager を使用してディスクドライブを管理します。詳細 については *maxView Storage Manager*ユーザーズガイドを参照してください。

エンドデバイスの数は、バックプレーンで利用可能なスロット数に制限されます。

<span id="page-79-0"></span>バックプレーンの中には、ホストシステムの SASカード 1台に複数のエンクロージャが接続可能な、デイジー チェーン拡張をサポートするものもあります。

#### **SAS エクスパンダ接続**

SASエクスパンダデバイスは、一緒に接続するエンドデバイスの数を文字通りエクスパンド(拡大)します。エク スパンダデバイスは、一般的にシステムバックプレーンに組み込まれており([バックプレーン接続](#page-79-2)(80ページ) 参照)、SAS カード、SAS 及び SATA ディスクドライブを含む SAS エンドデバイスの大規模構成をサポートしま す。エクスパンダデバイスを使用して、大きく複雑なストレージ トポロジを構築できます。

2つのタイプのSASエクスパンダがあります。ファンアウトエクスパンダ とエッジエクスパンダ です。それぞ れ、ストレージ システムで異なった働きをします。(SAS エクスパンダがどのように動作するかについての詳細 は、SATA の ウェブサイト、www.scsita.org を参照してください。)

128 までの SAS ポートをエッジ エクスパンダに接続することができます。(1 つのエッジ エクスパンダは、そ のため、128 までのSAS アドレスをサポートします。)

128 までのエッジ エクスパンダをファンアウトエクスパンダに接続することができます。

*SAS*ドメイン(SAS、もしくは SATA の エンドデバイスとエクスパンダデバイスのトポロジ) 1 つについて 1 つの ファンアウトエクスパンダのみを使用できます。SAS ドメイン 1 つは、そのため、16,384 までの SAS ポート (つまり、ファンアウトエクスパンダを含んで 16384 までの SAS アドレス)で構成できます。

次の図では、(非常に基本的な用語で) SAS ドメインの図解で、SAS カード、SAS およびに SATA ディスクドラ イブ、エクスパンダ デバイスが大規模なデータストレージ トポロジを構成するかを説明します。

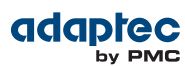

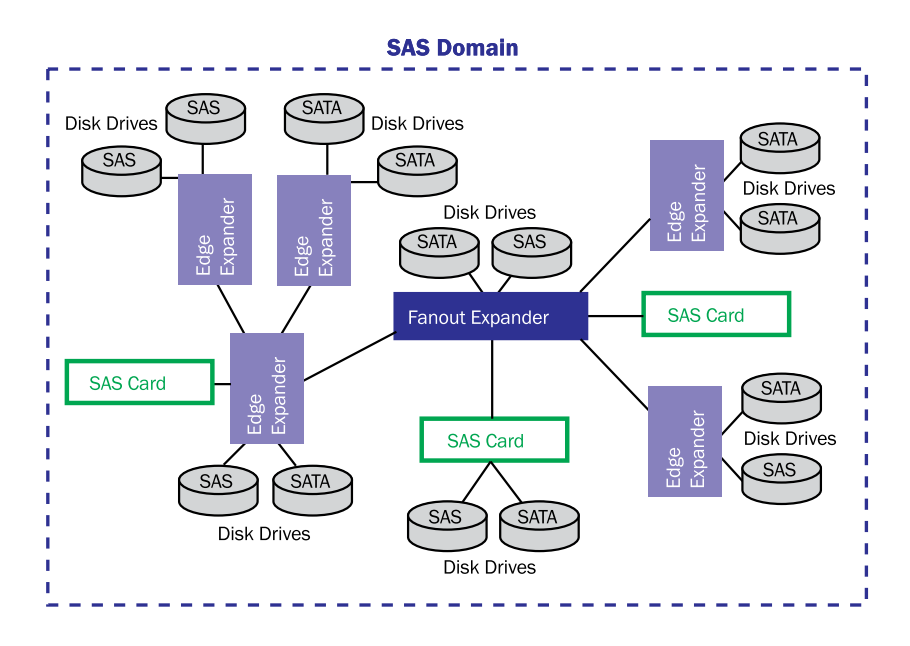

# <span id="page-80-0"></span>**SAS はパラレル SCSI とどう違うか?**

要約すると、SAS と パラレル SCSI は、両方とも SCSI コマンドセットを使用しますが、どのようにデータを一 方から他方へ移動するかは全く異なります。ポイント・ツー・ポイントシリアルデータ 転送をサポートするた めに、SAS は、新しいタイプのコネクタ、ケーブル、コネクタオプション、及び用語を使用します。

一般的に、SAS は、パラレル SCSI よりも高速で、より柔軟で、ストレージスペースを構築するためのより多く のオプションを提供します。SAS を使用すると、SAS および SATA ディスクドライブを一緒に使用し、より一 層 多くのデバイスを接続することが可能になります。

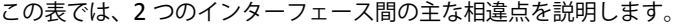

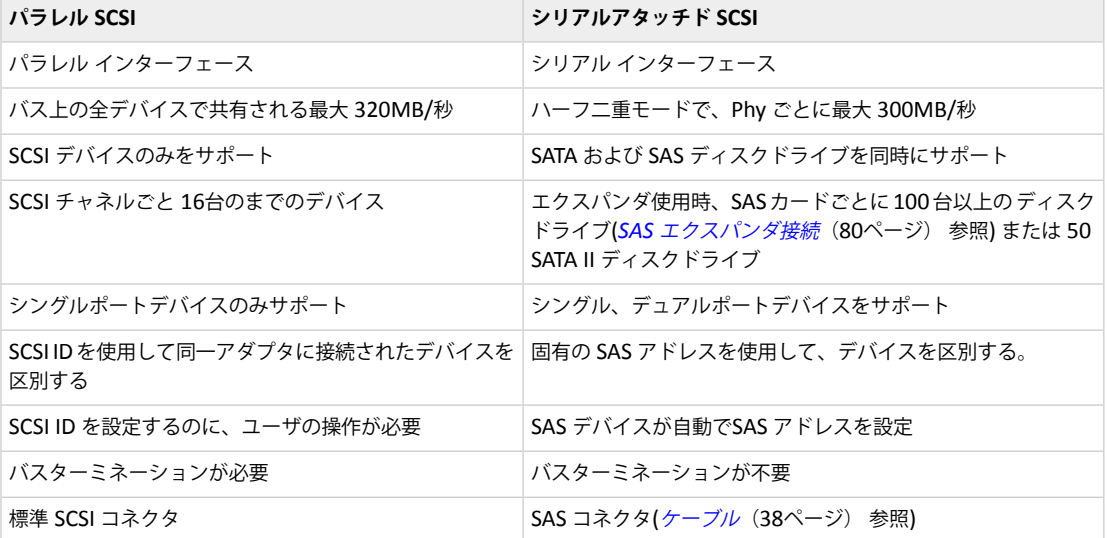

# **B RAID について**

<span id="page-81-0"></span>アレイ(または、論理ドライブ) を作成する際に、データを保護するための RAIDレベルを割り当てることができ ます。

それぞれの RAIDレベルにより、パフォーマンスと冗長性の組み合わせが異なります。RAIDレベルはまた、サ ポートするディスクドライブの数によっても異なります。

この付録では、AdaptecRAIDコントローラがサポートするRAIDレベルについて説明し、データストレージを保 護するのに最もよいレベルを選択するのに役立つ情報を簡単に説明します。

# **ドライブセグメントについて**

ドライブセグメント は、アレイを作成するのに使用されるディスク ドライブまたはディスク ドライブの一部で す。ディスク ドライブは、*RAID* セグメント (アレイの一部であるセグメント) と使用可能なセグメントの両方 を持つことができます。それぞれのセグメントは、一度に1つだけの論理デバイスの一部になることが可能です。 ディスクが論理デバイスに属さない場合、ディスク全体が使用可能セグメントです。

## **RAID 0 (非冗長論理アレイ)**

RAID 0 のアレイには、2台以上のディスクドライブが含まれ、データをストライピングします。これは、デー タをはディスクドライブ間に均一に、同じサイズで分散することです。しかしながら、RAID 0 アレイは、冗長 性データを保持しませんので、データ保護はできません。

独立したディスクの同じ大きさのグループと比べると、RAID 0 アレイドライブでは、I/O パフォーマンスが向 上します。

ドライブセグメントのサイズは、アレイ内の最も小さなディスクドライブに制限されます。例えば、2台の250 GB ディスクドライブと、2 台の 400 GB ディスクドライブをもつアレイは、この図のように、1 台の 250 GB の RAID 0 ドライブセグメント(ボリューム合計 1000 GB) を作成することができます。

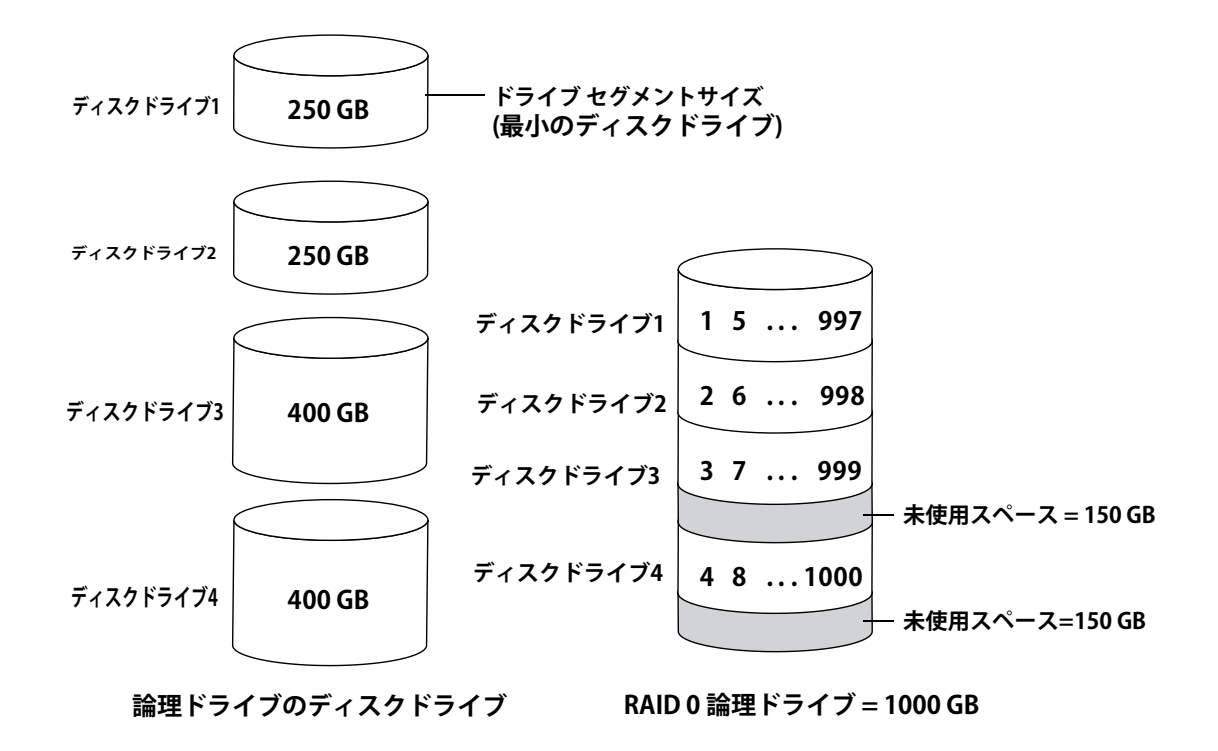

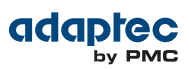

# **RAID 1 アレイ**

RAID 1アレイは、2台のディスクドライブから構成され、一方のディスクドライブは、他方の ミラーです。(各 ディスクドライブには同じデータが保存されます)単体のディスクドライブと比較すると、RAID1アレイは書き 込みは等倍ですが、読み込みは 2 倍となり、パフォーマンスが向上します。しかし、容量は半分 になります。 RAID 1 アレイが異なったサイズのディスク ドライブで構成される場合は、空きスペース、ドライブセグメント のサイズは、この図のように、小さい方のディスクドライブのサイズになります。

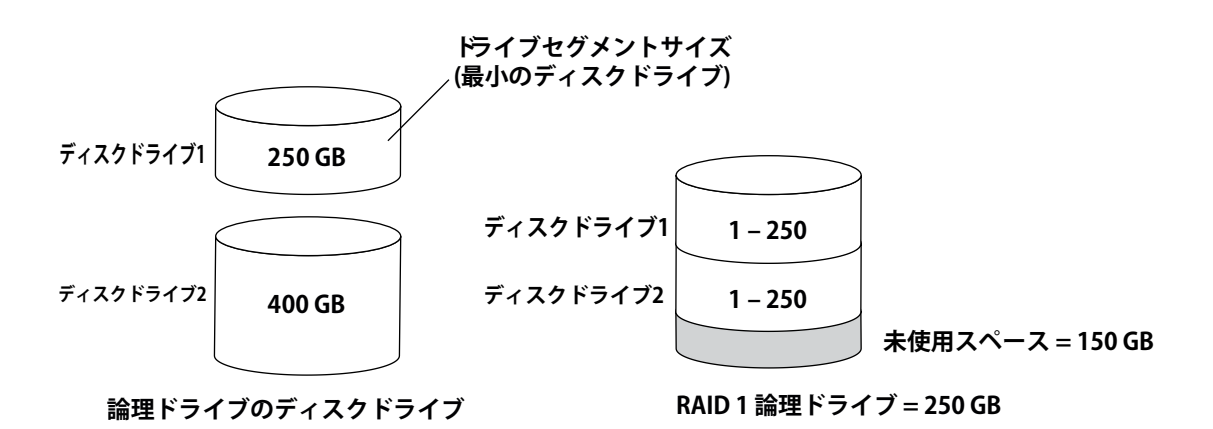

# **RAID 1Eアレイ**

RAID 1E (拡張)アレイ—分散型ミラー として知られます—は、RAID 1 アレイに似ていますが、データをミラー リングし、かつストライピングすることと、より多くのディスクドライブを含むことができる点が異なります。 RAID 1E アレイは、3台以上のディスクドライブで構築されます。

この図の例では、大きな太文字の数字がストライプされたデータを示し、小さく太字ではない数字が、ミラーリ ングされたデータのストライプを示します。

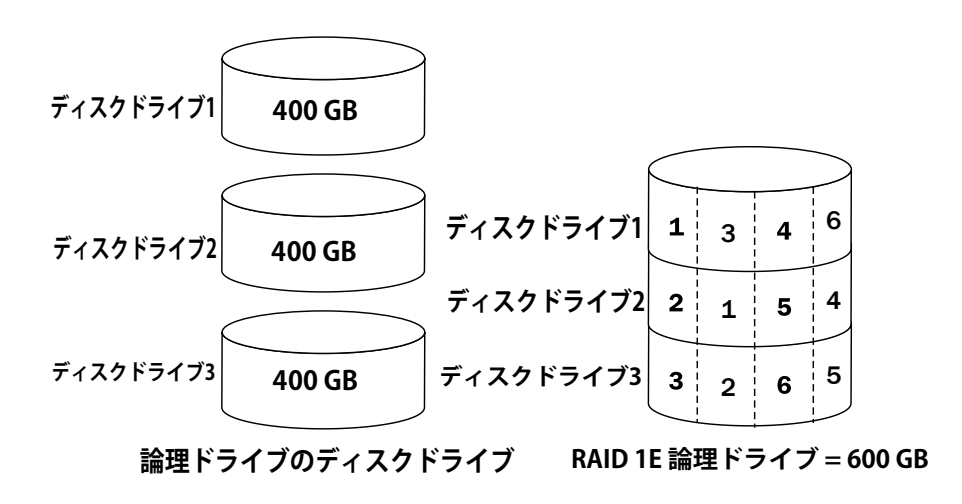

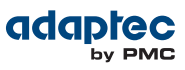

# **RAID 10 アレイ**

RAID 10 アレイは、2 つ以上の同サイズの RAID 1 アレイで構成されます。RAID 10 アレイのデータは、ミラー されたアレイがストライプされています。ミラーリングではデータが保護され、ストライピングではパフォーマ ンスが向上されます。

ドライブセグメントのサイズは、アレイの最も小さなディスク ドライブに制限されます。例えば、2 台の 250 GB ディスクドライブと、2 台の 400 GB ディスクドライブを使用したアレイでは、この図のように、2 つの 250 GB(論理ドライブ合計 500 GB)のミラーリングされた論理ドライブを作成することができます。

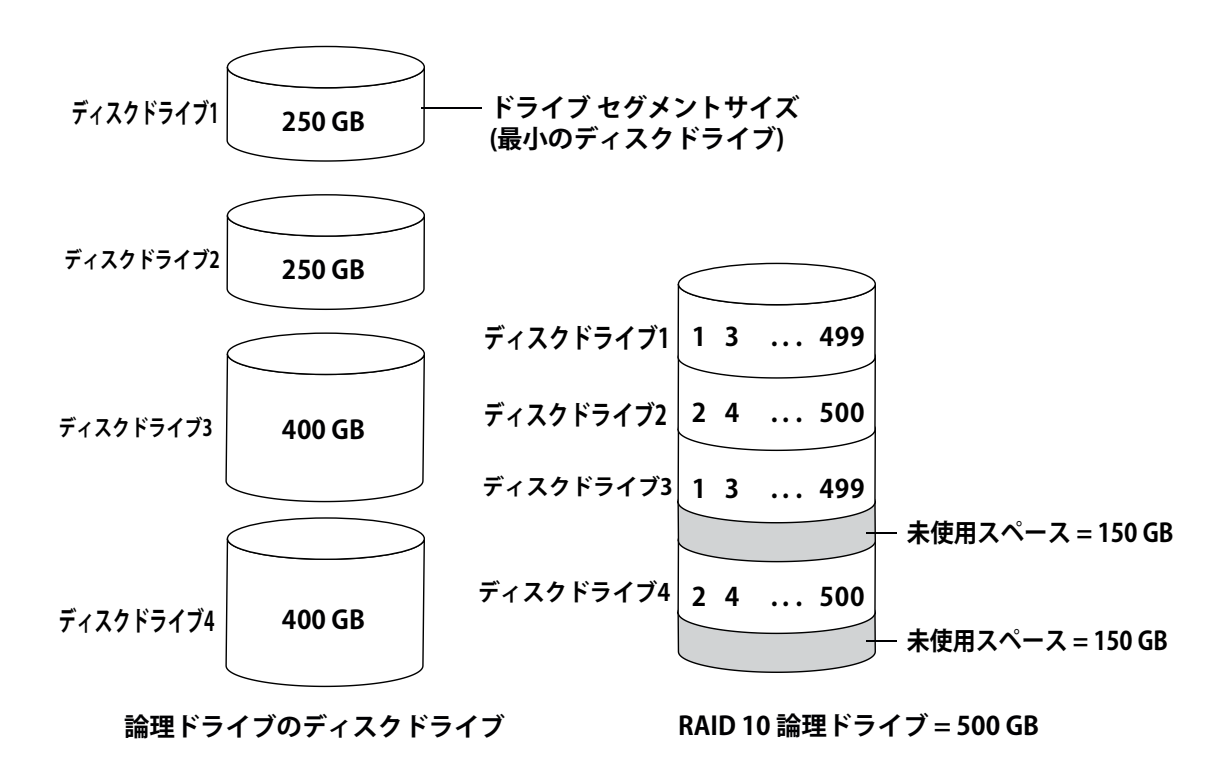

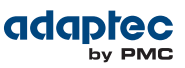

# <span id="page-84-0"></span>**RAID 5 アレイ**

RAID 5 アレイは、3 台以上のディスクドライブで構成され、データ ストライピングと、パリティ(下図参照) データを使用して冗長性を提供します。パリティ データは、データを保護し、ストライプピングはパフォーマ ンスが向上します。

パリティ データは、エラーを修正する冗長性があり、ディスク ドライブが故障した場合にデータを復元するの に使用されます。RAID 5 アレイに、パリティ データ(次の図で P と表示) が保存データとともにをディスクドラ イブ間に均一にストライプされます。

ドライブセグメントのサイズは、アレイ内の最も小さなディスク ドライブに制限されます。例えば、250 GB ディスクドライブ 2 台と 400 GB ディスクドライブ 2 台のアレイでは、この図のように 750 GB の保管データ と 250 GB のパリティ データが含まれます。

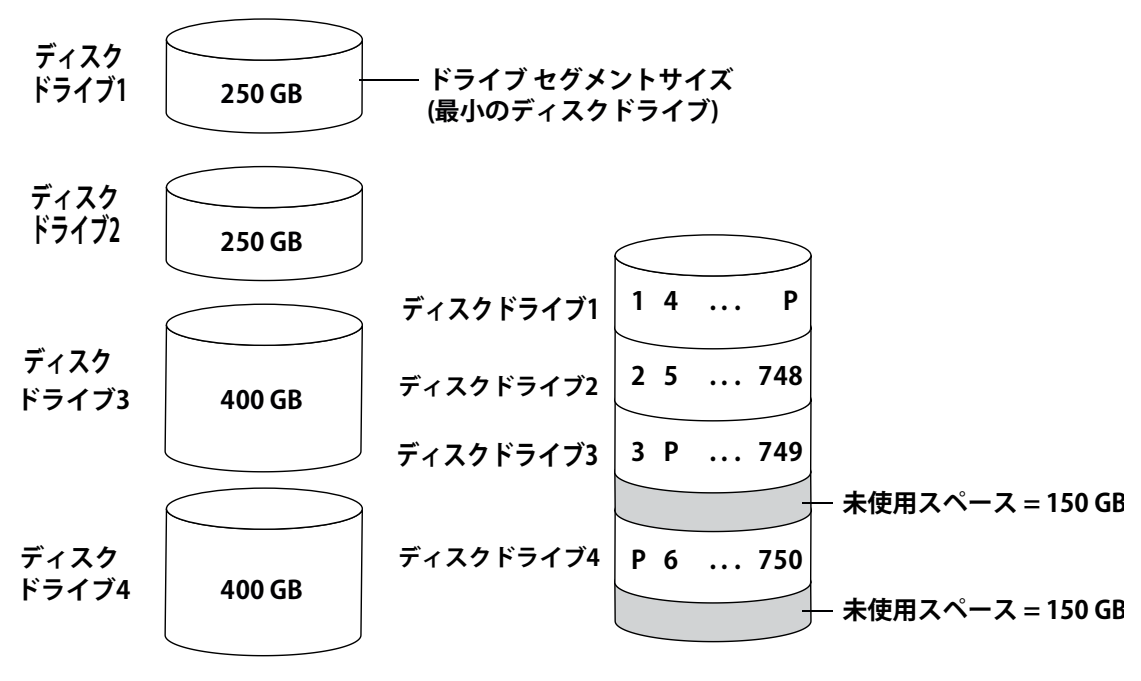

**論理ドライブのディスクドライブ RAID 5 論理ドライブ = 750 GB プラスパリティ**

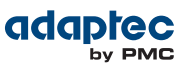

## **RAID 5EEアレイ**

RAID5EEアレイ–ホットスペースとして知られます—は、RAID5アレイに似ていますが、分散スペアを含み、 4 台以上のディスクドライブから構成される点が異なります。

ホットスペアと異なり、分散スペアは保管データとデパリティ データをディスクドライブ間で均一にストライ プし、他の論理ディスクドライブと共有することができません。分散スペアは、ディスクドライブの故障の後 の、アレイの再構築時の速度を向上します。

RAID 5EE アレイはデータを保護し、読み書き速度を向上します。しかし、容量はディスクドライブ 2 台分のス ペースが減らされ、パリティ データとスペアデータに使用されます。

この図の例では、S が分散スペアを、P が分散されたパリティ データを示します。

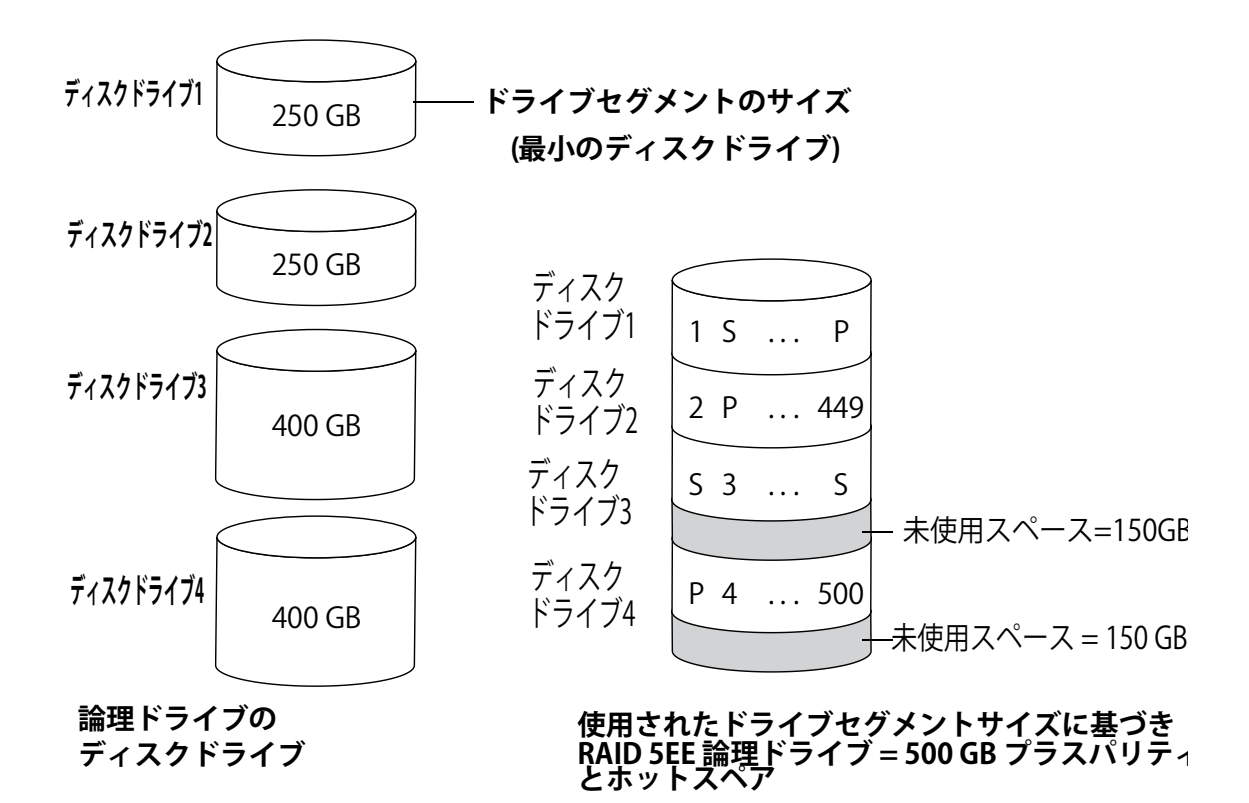

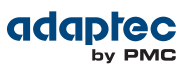

# <span id="page-86-0"></span>**RAID 50 アレイ**

RAID 50 アレイは、2つ以上の RAID 5 アレイで構成された 6 ~ 48 台のディスクドライブで、双方のRAID 5 ア レイ内で保存データとパリティ データが全てのディスクドライブ間でストライプされるよう設定されたもので す。(詳細については、*[RAID](#page-84-0) 5* アレイ(85ページ) を参照してください。)

パリティデータはデータを保護し、ストライピングはパフォーマンスを向上させます。RAID50アレイはまた、 高いデータ転送速度も可能にします。

ドライブセグメントのサイズは、アレイ内の最も小さなディスク ドライブに制限されます。例えば、250 GB ディスクドライブ 3 台と 400 GB ディスクドライブ 3 台で、500 GB の保存データと、250 GB のパリティ デー タがある同サイズの 500 GB RAID 5 アレイ 2 つになります。RAID 50 アレイは、1000 GB(500 GB x 2)の保存 データと 500 GB のパリティ データを含みます。

この例では、P は分散保管されたパリティ データを示します。

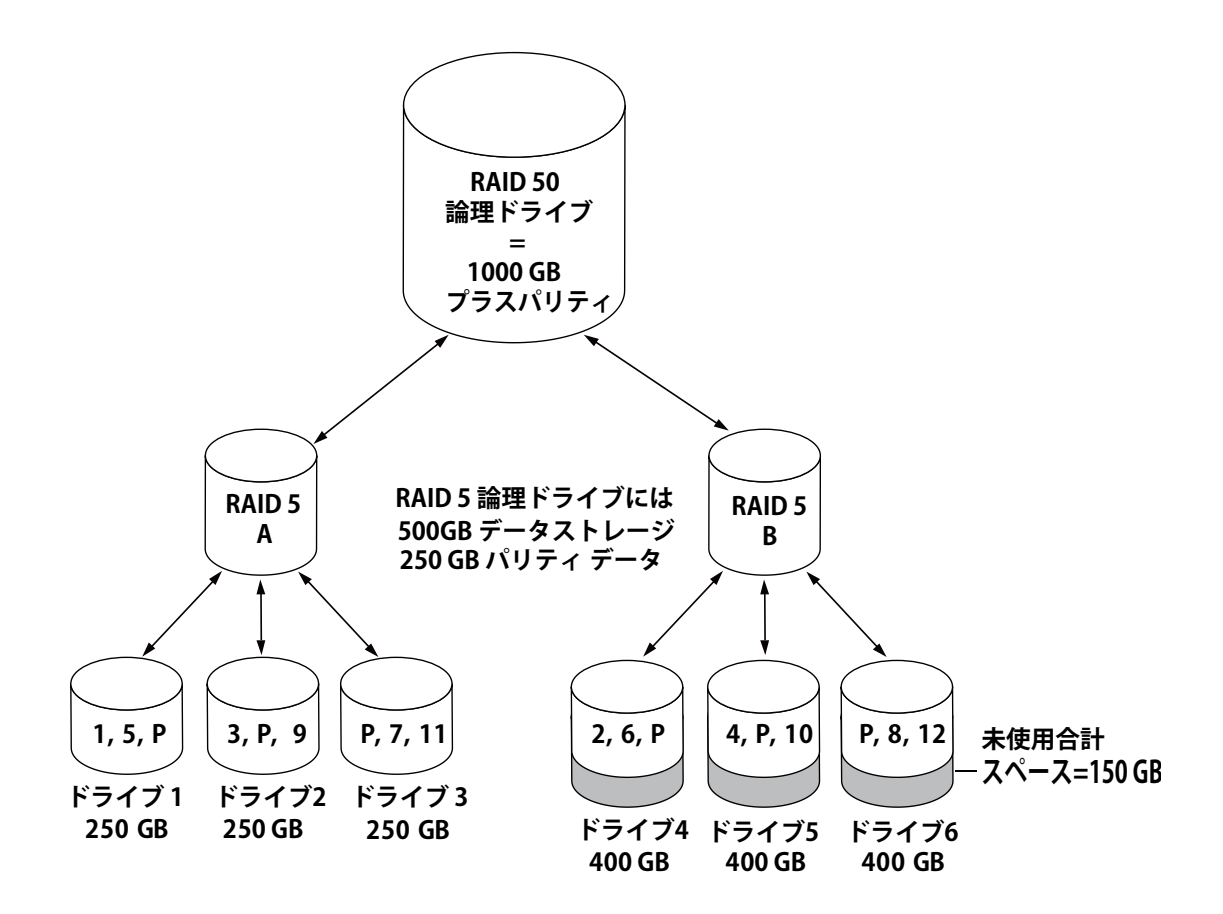

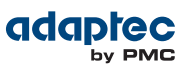

## **RAID 6 アレイ**

RAID6アレイ—デュアルドライブ故障保護として知られます—は、データストライピングと冗長性を付与する パリティ データを使用するので、RAID 5 アレイに似ています。しかし、RAID 6 アレイは、1 つではなく、*2* 組 の独立したパリティ データを持っていいます。両方のパリティ データセットは、アレイ内のディスクドライブ 間で別々にストライプされます。

RAID 6 アレイは、同時に発生した 2 つのディスクドライブの故障から回復できるので、より高いデータの保護 機能があるといえます。しかし、余分なパリティの計算がパフォーマンスを悪くします。(RAID5アレイと比べ て)

RAID 6 アレイは、少なくともディスクドライブ4台で構築されなければなりません。ストライプサイズの最大 は、アレイ内のディスクドライブの数によります。

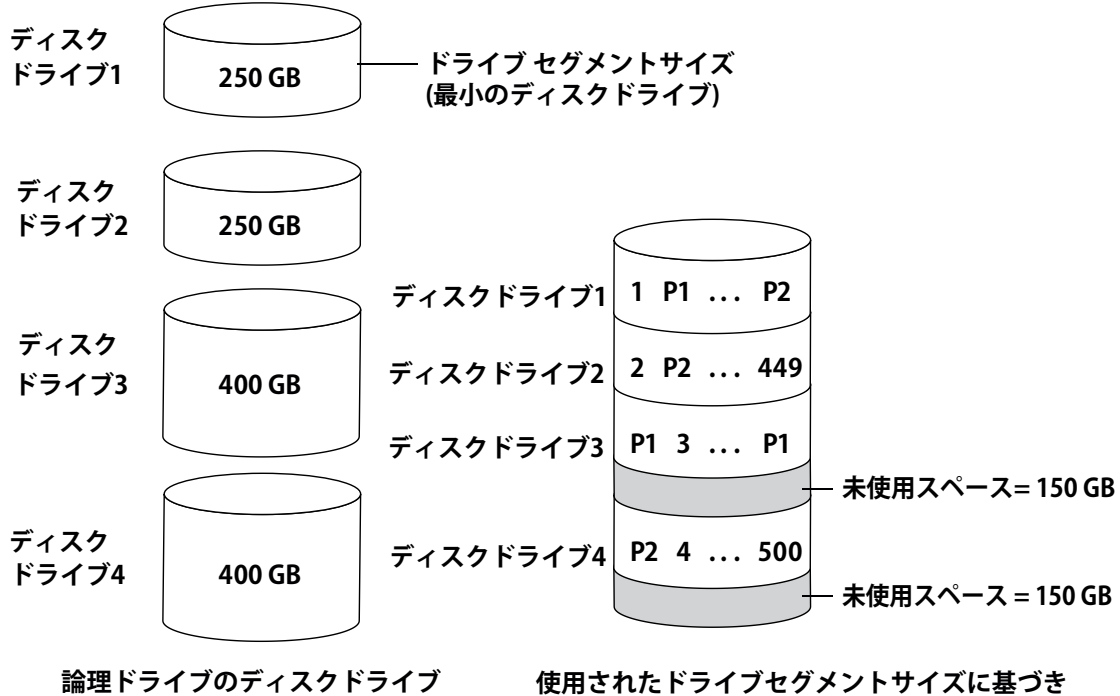

**(P1 と P2) RAID 6 論理ドライブ = 500 GB プラスパリティ**

## **RAID 60 アレイ**

RAID 50 アレイ(*[RAID](#page-86-0) 50* アレイ(87ページ) 参照) と同様、RAID 60 アレイ— デュアルドライブ 故障保護と して知られていますが—は、2 つの RAID 6 アレイを構成する8 台以上のディスクドライブで構成され、保存 データと 2 組のパリティ データが、両方の RAID 6 アレイの全てのディスクドライブ間でストライプします。 2 組のパリティ データが、データ保護を拡張し、ストライピングがパフォーマンスを向上させます。RAID 60 アレイはまた、高いデータ転送速度も可能にします。

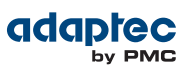

# **RAIDレベルの比較**

この表を利用して、使用可能なディスクドライブの数、パフォーマンスや信頼性の必要性に応じて、ストレージ スペースの論理ドライブに最も適したRAIDレベルを選択します。

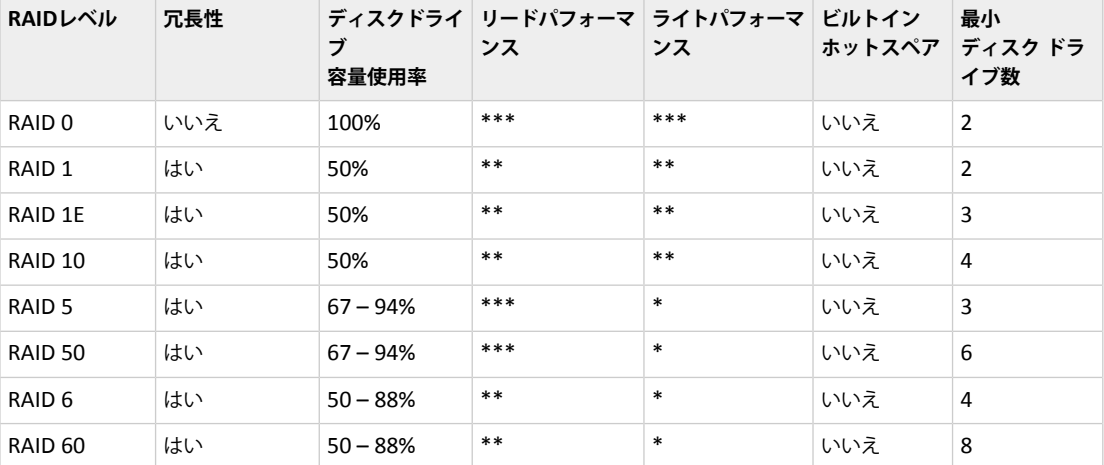

ドライブ容量使用率、リードパフォーマンス、ライトパフォーマンスは論理ドライブのドライブ数に依存しま す。一般的には、ドライブの数が多ければパフォーマンスはよくなります。

# **C Adaptec RAID Configurationユーティリティの使用**

<span id="page-89-0"></span>Adaptec RAID Configuration (ARC)ユーティリティは、アレイを作成し、コントローラ、ディスクドライブ、 その他を管理するのに使用する BIOS ベースのユーティリティです。

## **ARC ユーティリティ の基礎知識**

ARC ユーティリティには以下のツールがあります。

• Logical Device Configuration—アレイの作成、管理、ディスクドライブの初期化および再スキャンに使用 します。(*ARC* [ユーティリティを使用してアレイの作成と管理](#page-90-0)(91ページ)参照)

**メモ:** Adaptec 6 シリーズコントローラでは、アレイを作成し管理するツールは「Array configuratioan Utility」とよばれます。

- Controller Settings—コントローラやディスクドライブの設定を変更します。(*ARC* [ユーティリティを使用](#page-96-1) [したコントローラ設定の変更](#page-96-1) (97ページ)参照)
- Disk Utilities—ディスクドライブのフォーマットやベリファイに使用します。([ディスクドライブのフォー](#page-99-1) [マットとベリファイ](#page-99-1)(100ページ) 参照)
- <span id="page-89-1"></span>● Administration (uEFI/HII のみ)ー[コン](#page-100-0)トローラをフラッシュし、サポートアーカイブを作成します。(コン [トローラファームウエアのアップデート](#page-100-0)(101ページ) 参照)

### **Ctr-A か uEFI/HII か?**

お使いのAdaptec RAID コントローラは、ARCユーティリティの BIOS レベルのRAID 設定オプションに Ctrl-A とuEFI/HIIの2つのインターフェースがあります。uEFI、もしくは、ユニファイド・エクステンシブル・ファー ムウェア・インタフェース (バージョン2.10 以降) をサポートするコンピュータ上で、BIOS レベルのRAID設定 オプションは、本章のAdaptecCtrl-Aインターフェースではなく、HII、またはHumanInteractionInfrastructure インターフェースと表示されます。uEFI/HIIは、Adaptec RAIDコントローラのようなアドインカードを初期化 し内容を統一した画面にするアーキテクチャ非依存のメカニズムを提供します。

uEFI/HII インターフェースでは、RAID 設定オプションへのアクセスは、コンピュータの標準BIOS 経由で提供 されます。コンピュータメーカによりBIOSへのアクセスがどのように異なるとしても、一般的にDEL を押すこ とで起動します。セットアップに入ったら、一般にBIOSの「Advanced」メニュー上にある「**PMC maxView Storage Manager**」オプションにすすみ、スキャンしてコントローラを選択します。

この時点で、RAIDコントローラを設定するための uEFI/+HII メニューとCtrl-Aメニューはほとんど同一です。 例えば、一番上のメニューには、同じ3つのオプション、LogicalDevice Configuration、Controller Settings,、 Disk Utilities(上述) があります。しかし、uEFI/HII メニューのみで利用可能な、Administration オプションが 含まれます。下のレベルのメニューのオプションも殆ど同じです。

両方のインターフェースで、全てのツールはメニューベースで、タスクの実行に関する指示は、画面上に表示さ れます。メニューは、矢印、Enter、Esc 他のキーボード上のキーを使用して操作できます。

この章では、Ctrl-A インターフェースを使用して操作し、タスクを実行する方法を説明します。uEFI/HII イン ターフェースでタスクを実行するには、以下の手順に従います。

- キーボード操作とオプションの選択について画面上の指示を参照します。
- それぞれのRAID 設定とタスクの詳細についてはこの章のオプションの説明を参照します。

**メモ:** このリリースでは、RAID 構成のオプションのいくつかは、uEFI/HII インターフェー スのみで使用可能です。 [コントローラファームウエアのアップデート](#page-100-0) (101ページ) および [サポートアーカイブの作成](#page-100-1)(101ページ) を参照ください。

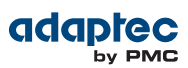

### <span id="page-90-1"></span>**ARC ユーティリティの実行**

Adaptecコントローラが、RAID エンクロージャに接続されている場合、コンピュータの電源を入れる前に、エ ンクロージャの電源を入れます。

コンピュータを、起動または再起動します。画面の指示に従い、**Ctrl+A** を押します。

起動中、システムに十分なメモリがない場合は、このメッセージが表示されます。

"Adaptec RAID Configuration Utility will load after, system initialization.Please wait...Or press <Enter> Key to attempt loading the utility forcibly [Generally, not recommended]"

**メモ:** 新しいコントローラのインストール後に最初にコンピュータの電源を入れた際そのと きには、BIOS がシステム設定に合致しない設定を表示します。これは正常な動作です。

## <span id="page-90-0"></span>**ARC ユーティリティを使用してアレイの作成と管理**

アレイを作成し管理するためにARC ユーティリティを使用するには、ARC ユーティリティを起動し (*[ARC](#page-90-1)* ユー [ティリティの実行](#page-90-1) (91ページ) 参照)、コントローラを選択し(コントローラを1台以上を有する場合)、Enter を押します。 **Logical Device Configuration** (Adaptec 6 シリーズコントローラでは Array Configuration Utility) をARC メインメニューから選択し、Enter を押します。

画面の指示に従って、アレイを作成、管理し、ディスクドライブを初期化、再スキャン、消去します。

#### **新しいアレイの作成**

アレイの作成を開始するには、Logical Device Configuration メニューから、**Create Arrays** を選択します。 新しいアレイで使用可能なディスクドライブのみが、選択できます。(ディスクドライブは、アレイで使用する 前に初期化する必要があります。詳細については、[ディスクドライブの初期化](#page-92-0) (93ページ) を参照してくださ い。)

#### **メモ:**

- システム内でSSDのパフォーマンスメリットを活用するハイブリッドRAIDを作成するに は、SSDとHDDを同じ数だけ選択する必要があります。ハイブリッドRAID 1 または ハ イブリッドRAID 10 のみを作成できます。
- 全てのSSD アレイを作成したら、maxCache キャッシングを含む全てのキャッシングを 無効 にすることをお勧めします。アレイの作成中にキャッシュを有効にすると、キャッ シュを無効にするよう要求されます。

Array Propertiesメニューを使用して、アレイのRAIDレベル、サイズ、名前、ストライプサイズ、キャッシュ の設定、maxCache設定を変更することができます。

**メモ:** RAIDレベルとアレイを作成するためのディスクドライブの仕様についての詳細は、 *RAID*[レベルの選択](#page-36-0)(37ページ)を参照してください。maxCacheの詳細については、[キャッ](#page-92-1) [シュ設定の変更](#page-92-1) (93ページ) を参照してください。

### **既存のアレイの管理**

既存のアレイを表示したり変更するには、Logical Device Configuration メニューから、**Manage Arrays** を選 択します。

Manage Array メニューから、以下のことができます。

● アレイのプロパティを表示。

**メモ:** 故障したドライブは、別の文字色で表示されます。

- アレイをブータブルにする。([ブータブルアレイの作成](#page-91-0)(92ページ)を参照)
- ホットスペアを指定または削除。

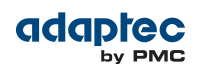

- パワーマネージメントの設定を変更。
- アレイのキャッシュ設定を変更。
- アレイを削除。

**ご注意:** アレイを削除する前に、データが永久に失われることがないようにバックアッ プをとります。

### <span id="page-91-0"></span>**ブータブルアレイの作成**

**メモ:** システム BIOS を変更して、 ブート オーダーを変更します。詳細は、コンピュータの 説明書を参照してください。

コントローラは常に、番号が最も小さいアレイをブータブルアレイとして使用します。

アレイをブータブル(起動可能)にするには、以下の手順に従います。

- **1.** Logical Device Configuration メニューから**Manage Arrays** を選択します。
- **2.** ブータブルにするアレイを選択し、Ctrl+B を押します。

**メモ:** 構築、ベリファイ、再構築中はアレイを起動可能にすることはできません。

アレイ番号が Array 00 に変更され、それによって、このアレイをコントローラのブートアレイにします。

**3.** コンピュータを再起動します。

### **パワーマネージメント設定の変更**

パワーマネージメント設定は、特定時間にアレイが非アクティブになる場合にアレイを低電力状態に切り替えま す。

パワーマネージメントの設定を変更するには、以下の手順に従います。

- **1.** Logical Device Configuration メニューから**Manage Arrays** を選択します。
- **2.** アレイを選択して、Ctrl+W を押します。

パワーマネージメントコンソールに、以下を入力します。

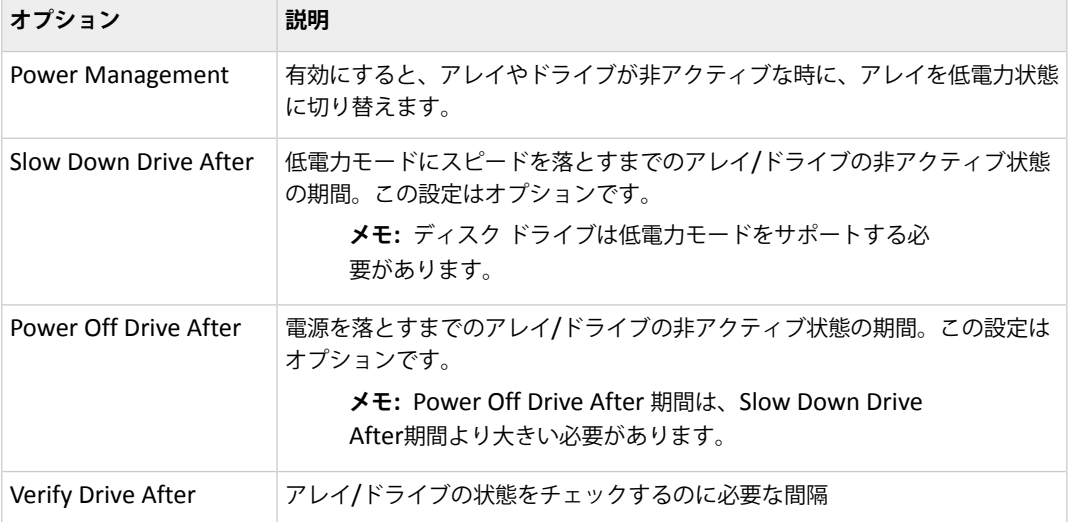

#### <span id="page-92-1"></span>**キャッシュ設定の変更**

アレイのリード及びライトキャッシュの設定を変更することができます。また、maxCache設定を変更すること ができます。Adaptec maxCache はシステム内の互換 SSD (ソリッドステートドライブ) を高速キャッシュメモ リとして使用し、さまざまな負荷のI/O集中型アプリケーションでリードおよびライトオペレーション両方のパ フォーマンスを改善します。

**メモ:** maxCache SSD キャッシングは、Adaptec Q シリーズコントローラのみでサポート されます。

アレイのキャッシュ設定を変更するには、以下の手順に従います。

- **1.** Logical Device Configuration メニューから**Manage Arrays** を選択します。
- **2.** アレイを選択して、Ctrl+C を押します。 Modify Cach Settings ウィンドウが開きます。
- **3.** リードキャッシングを有効または無効にします。
- **4.** Tab を押します。
- **5.** ライト キャッシングを有効または無効にします。
	- 「ライトバック」キャッシングには常に Enable を選択します。
	- コントローラにゼロメインテナンスキャッシュプロテクションモジュールがある場合は、Enble with Backup Unitを選択します。
	- 「ライトスルー」キャッシングには、Disable を選択します。
- **6.** Tab を押します。
- **7.** maxCache リードキャッシング 設定 (Enable/Disable)を選択します。
- <span id="page-92-0"></span>**8.** maxCacheライトキャッシング 設定 (Enable/Disable)を選択します。
- **9.** 値を受け入れるには、Enterキーを押します。

### **ディスクドライブの初期化**

ディスクドライブがグレイで表示されたら(新しいアレイでは使用できない)、初期化が必要です。

ディスクドライブの初期化を開始するには、Logical Device Configuration メニューから、**Initialize Drives**を 選択します。一つ又は複数のドライブを初期化することができます。初期化中にエラーが発生した場合、 「Initializing drives...FAILED x of n」というメッセージが表示されます。Enterを押して、初期化に失敗した ドライブのリストを表示します。Esc キーを押して続行します。

**ご注意:** アレイの一部であるディスクドライブは初期化しないでください。アレイの一部で あるディスクドライブを初期化することは、アレイを使用不能にする可能性があります。初 期化する前にディスクドライブからデータをバックアップしてください。

### **ディスクドライブの再スキャン**

ディスクドライブの再スキャンを開始するには、LogicalDevice Configuration メニューから、 **RescanDrives** を選択します。

#### **ディスクドライブのSecure Erase (完全消去)**

ディスクドライブのsecure erase (完全消去)を実行すると、ディスクドライブ上の全データが、完全に回復不能 に削除されます。Secure Erase はゼロを書き込むだけではなく、ディスクドライブが消去されるまで 3 種類の 明確な書き込み作業を実行します。

Secure Eraseは、ディスクドライブの消去 (ゼロの書き込み)より最大6倍の時間がかかります。2TB や 3TB の ドライブでは、数時間または1日中かかることもしばしばです。機密または機密に分類された情報を含むディス クドライブにのみSecure Eraseするといいでしょう。

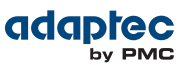

**メモ:** 機密扱いにされていないディスクドライブを消去(ゼロの書き込み) をするには、それ よりも、maxView Storage Manager を使用して *format* ([ディスクドライブのフォーマッ](#page-99-1) [トとベリファイ](#page-99-1)(100ページ) 参照) するか、 *Initialize* することをお勧めします。どちらの オプションもSecure Eraseより短時間でできます。

Secure Eraseを開始するには、Logical Device Configuration メニューから、**Secure Erase**を選択し、Y(Yes) を選択します。Secure Erase を開始した後、メインの Logical Device Configuration メニュに戻るには、Esc を押します。

**メモ:** 新しい SATA ドライブでは、Secure ATA Erase を実行することを選択できます。こ れにはドライブのファームウェアレベルで完全消去機能が導入されています。Secure ATA Erase を開始するには、SATA ドライブを選択し、Ctrl-S をタイプして Secure ATA Erase ダイアログを開きます。ドライブが Secure ATA Erase をサポートするときのみ、このダイ アログが表示されます。

選択したディスク ドライブは、消去が完了するまで使用できません。

#### **Secure Eraseの中止**

実行中のSecure Eraseを中止するには、下記の手順に従います。

- **1.** Logical Device Configuration メニューで**Secure Erase** を選択します。
- <span id="page-93-0"></span>**2.** Secure Erase を実行中のディスク ドライブを選択し、Ctrl+Q押します。 Secure Erase は停止し、メインのLogical Device Configuration メニューに戻ります。

#### **ディスクドライブの未初期化(未初期化)**

**メモ:** このオプションは Adaptec 7 シリーズとAdaptec 8 シリーズコントローラのみで利 用可能です。

1台または複数の物理ドライブを未初期化(アンイニシャライズ)します。このオプションは、ドライブからAdaptec メタデータと予約スペース、OS パーティションをクリアし、ドライブ上の既存のデータは全て破壊されます。 ドライブがアレイの一部でない場合にのみ未初期化可能です。

**メモ:** 未初期化されたドライブは、OS にRAW パススルーデバイスとして表示されます。一 般的に、これhらはHBAモードでコントローラが使用します。未初期化されたドライブはま た、どのHBAとも互換性があり、マザーボードのSATA インターフェース上のドライブと交 換可能です。論理デバイスの未初期化とコントローラモードの詳細については、[一般的なコ](#page-96-2) [ントローラ設定](#page-96-2)(97ページ) を参照してください。

ディスクドライブの未初期化を開始するには、LogicalDevice Configurationメニューから、**UninitializeDrives** を選択し、Y をクリックして続行します。

### **グローバル ホット スペアの管理**

**メモ:** Adaptec 7シリーズと Adaptec 8 シリーズコントローラでは、このオプションは uEFI インターフェースのみで利用可能です。

ホットスペアは、論理ドライブ上で故障したドライブと自動的に置き換わるディスクドライブです。グローバル ホットスペアは、特定の論理ドライブに割り当てられているわけではありません。コントローラ上の論理ドライ ブ(RAID0論理ドライブを除く)のいずれかを保護します。アレイがない場合でも、グローバルホットスペアを作 成または削除可能です。

グローバルホットスペアを作成又は削除するには、以下の手順に従います。

- **1.** Logical Device Configuration メニューから**Global Hotspares** を選択します。 Global Hotspare Management ウィンドウが開きます。
- **2.** 矢印キーを使用して、リストからドライブを選択します。既存のホットスペアがハイライトされます。

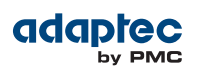

- **3.** InsIを押して新しいグローバルホットスペアを作成します。Delを押して、ホットスペアを削除します。
- **4.** Enter キーを押して変更を保存し、メイン メニューに戻ります。

### **ACUを使用したJBODの作成と管理**

ARC ユーティリティを起動します。(*ARC* [ユーティリティの実行](#page-90-1)(91ページ) 参照)複数のコントローラがある 場合、コントローラを選択し、Enter を押します。**Array Configuration Utility**を選択し、それからEnterを 押します。

画面の指示に従ってJBODを作成し管理します。

#### **新しいJBODの作成**

JBODディスクは、オペレーティングシステム上では物理ディスクドライブとして表示。J BODディスクには冗 長性がなく、ブート可能でもありません。

JBODの作成を開始するには、Logical Device Configuration メニューから、**Create JBOD** を選択します。対応 するディスクドライブすべてが表示されます。ディスク ドライブを選択し、Enter キーを押します。

#### **既存のJBODの管理**

JBODを削除したり、既存のJBODをシンプルボリュームに変換するには、ACUメニューのメインから**Manage JBODs**を選択します。

Manage JBOD メニューから、以下のことができます。

- JBODをボリュームに変換。
- JBODの削除。

**メモ:** JBODディスクを削除すると、そのディスク上の全てのデータを失います。

#### **JBODをシンプルボリュームに変換**

JBODはシンプルボリュームに変換することが可能です。

- **1.** メインのLogical Device Configuration メニューから**Manage JBODs** を選択します。
- **2.** シンプルボリュームに変換するJBODを選択し、Ctrl+Vを押します。

#### **maxCache プールの管理**

**メモ:** このオプションは Adaptec 6Qシリーズコントローラのみで利用可能です。

Adaptec maxCache は、システム内の互換SSD (ソリッドステートドライブ)をリード負荷の高いオペレーショ ンで速いキャッシュメモリとして使用します。論理デバイス上のmaxCacheリードキャッシングを有効にする、 ([キャッシュ設定の変更](#page-92-1)(93ページ)参照)前に、少なくともSSDを1台、maxCacheプールに割り当てる必要が あります。

**メモ:** システムのRAIDコントローラに1台以上の互換SSDをインストールしているときに限

り、maxCacheプールを設定することができます。maxCache互換SSDのリストは、アダプ テックのウェブサイト*[www.adaptec.com/compatibility](http://www.adaptec.com/compatibility)* を参照してください。

SSDをmaxCacheプールに追加またはSSDをプールから削除するには、以下の手順に従います。

**1.** Logical Device Configuration メニューから**Manage MaxCache Pool** を選択します。 全ての対応するSSDが表示されます。

> **メモ:** 初期化していないSSD はリストに表示されない場合があります。詳細は [ディスク](#page-92-0) [ドライブの初期化](#page-92-0)(93ページ) を参照してください。

**2.** 矢印キーを使用して、リストからSSDを選択します。

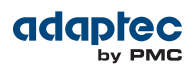

- **3.** Insを押してSSDをmaxCacheプールに追加します。
- **4.** SSDをプールから取り外すには、右矢印を押してウィンドウを切り替え、矢印キーを選択してSSDを選択し、 Delを押します。
- **5.** Enter キーを押して変更を保存し、メイン メニューに戻ります。

# <span id="page-96-1"></span>**ARC ユーティリティを使用したコントローラ設定の変更**

ARC の Controller Settings ツールで、コントローラとそれに接続されたディスクドライブの設定の変更が可能 になります。

### **Contoroller Settings ツールを開く**

ARC Contoroller Settings ツールを開くには、ARCユーティリティを起動し (*ARC* [ユーティリティの実行](#page-90-1)(91 ページ) 参照)、ARCメインメニューから **Controller Settings** を選択して Enter を押します。 画面の指示に従って、コントローラや接続しているディスクドライブを必要に応じ変更します。

### **変更の適用と終了**

- **1.** Contoroller Settings ツールを終了するには、終了するか聞かれるまでEsc を押します。 設定を変更した場合は、終了する前に変更の保存を求めるメッセージが表示されます。
- <span id="page-96-0"></span>**2.** Yes を選択して終了し、どれかキーを押してコンピュータを再起動します。 変更は、コンピュータが再起動された後に有効になります。

### **コントローラ設定の変更**

**メモ:** コントローラ設定の初期値は、殆どのコンピュータに適しています。初期値の設定は 変更しない ことをお勧めします。

コントローラ設定を変更するには、メインのContoroller Settings のメニューから**Controller Configuration** を選択してください。

<span id="page-96-2"></span>コントローラのパワーマネージメント設定を変更するには**Advanced Configuration** を選択します。 ご利用になれないオプションもあります。

#### **一般的なコントローラ設定**

**メモ:** 初期値は **太字**で表示されています。

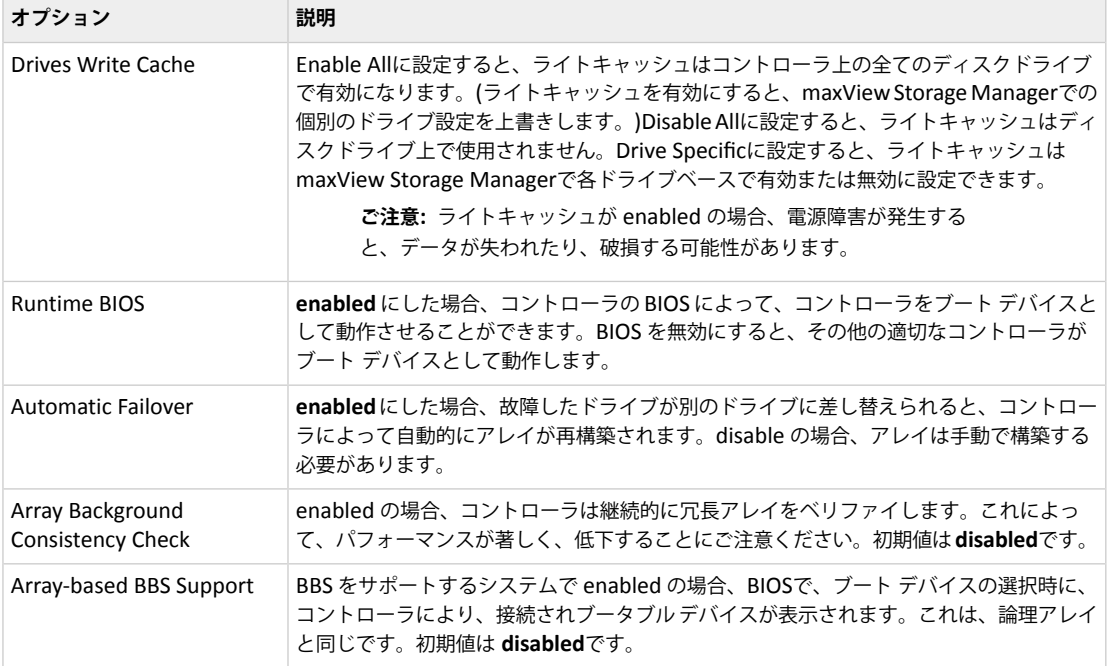

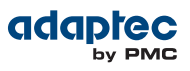

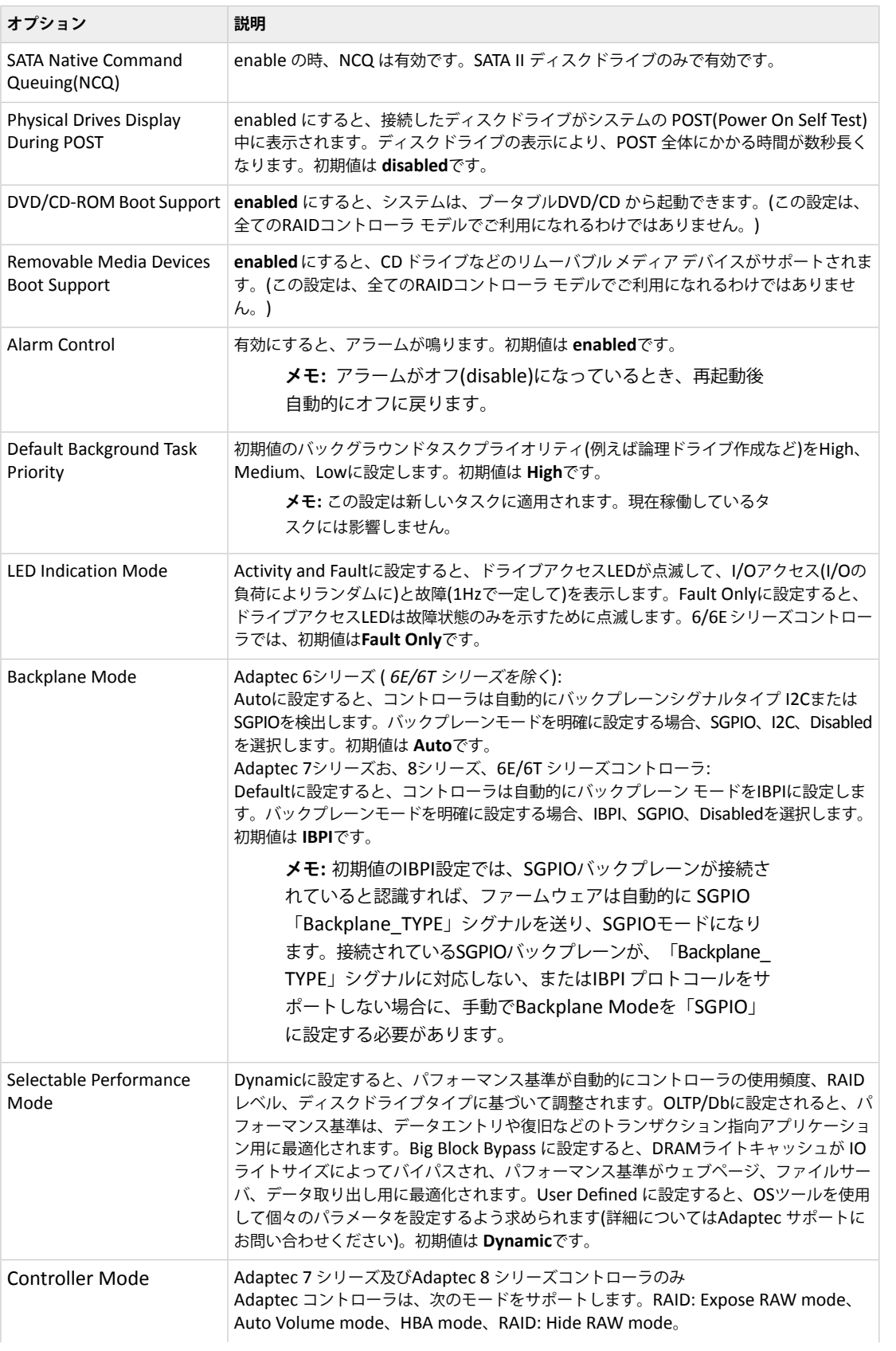

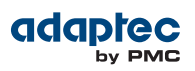

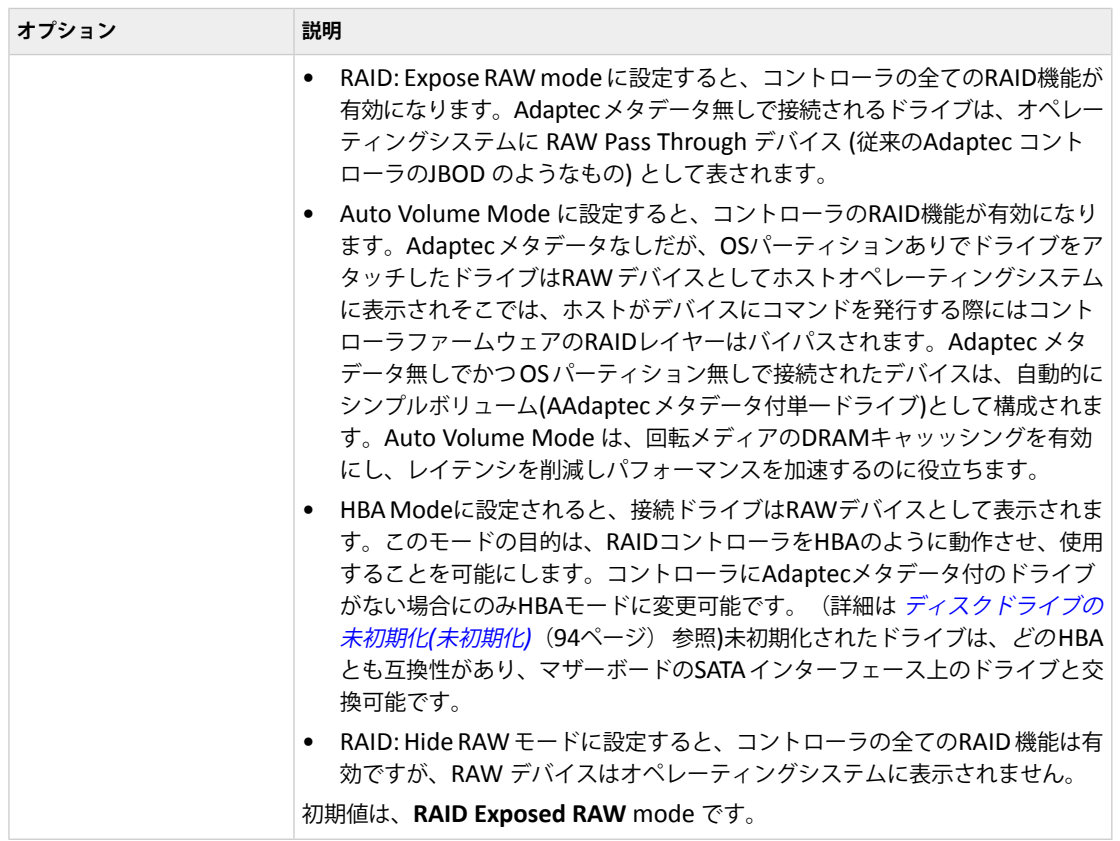

# **パワーマネージメント設定**

**メモ:** 初期値は **太字**で表示されています。

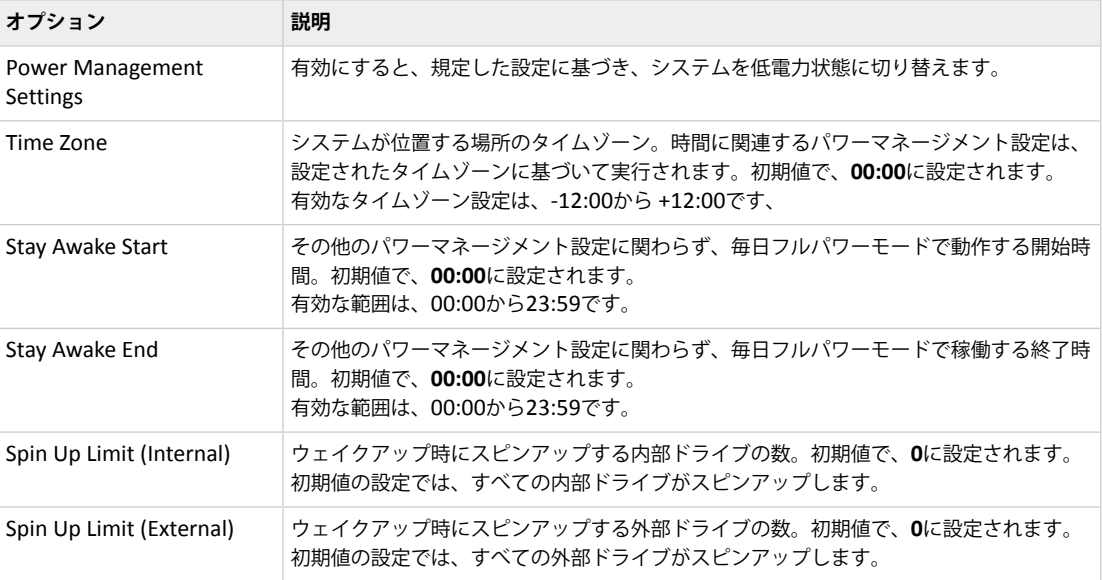

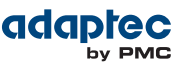

### **バックアップユニットステータスのチェック**

コントローラのフラッシュバックアップユニットのステータスをチェックするには、ControllerSettingメニュー から **Backup Unit Status** を選択します。このオプションは、コントローラがフラッシュバックアップユニッ トで構成される場合のみ利用可能です。

# <span id="page-99-1"></span>**ディスクドライブのフォーマットとベリファイ**

ARC Disk Utilities ツールを使用して、ローレベルフォーマットやディスクドライブのベリファイを行います。 (新しいディスクドライブは工場出荷時にあらかじめローレベル フォーマットされているため、再度ローレベル フォーマットする必要はありません。)

**ご注意:** ディスクドライブをフォーマットする前に、全てのデータをバックアップします。

フォーマットすることで、ディスクドライブ上のすべてのデータを消去します。

ディスクドライブのフォーマットやベリファイを行うには、以下の手順に従います。

- **1.** ARC ユーティリティを起動します。(*ARC* [ユーティリティの実行](#page-90-1)(91ページ) 参照)
- **2.** コントローラを選択し、Enter を押します。
- **3. Disk Utilities**を選択します。
- **4.** 変更するディスクドライブを選択し、Enter を押します。
- **5. Format Disk** または **Verify Disk Media** を選択します。

# **ディスクドライブの検索**

Identify Drive 機能を使用して、LED を点滅させてディスクドライブが物理的な位置を確認することができま す。

**メモ:** この機能は、アクセス LED のあるディスクドライブでのみ利用可能です。

ディスクドライブを検索するには、以下の手順に従います。

- **1.** ARC ユーティリティを起動します。(*ARC* [ユーティリティの実行](#page-90-1)(91ページ) 参照)
- **2.** コントローラを選択し、Enter を押します。
- **3. Disk Utilities**を選択します。
- <span id="page-99-0"></span>**4.** 変更するディスクドライブを選択し、Enter を押します。
- **5. Identify Drive**を選択して Enter を押します。
- **6.** ディスクドライブの検索を終了したら、いずれかのキーを押して、点滅を停止することができます。

## **ディスクドライブの確認**

システム上のディスクドライブのリストを表示して、ディスクドライブを確認することができます。POSTの間 に表示される物理ドライブのみが表示されます。

ディスクドライブを確認するには、以下の手順に従います。

- **1.** ARC ユーティリティを起動します。(*ARC* [ユーティリティの実行](#page-90-1)(91ページ) 参照)
- **2.** コントローラを選択し、Enter を押します。
- **3. Disk Utilities**を選択します。

Disk Utilities ビューが、以下の情報を提供します。

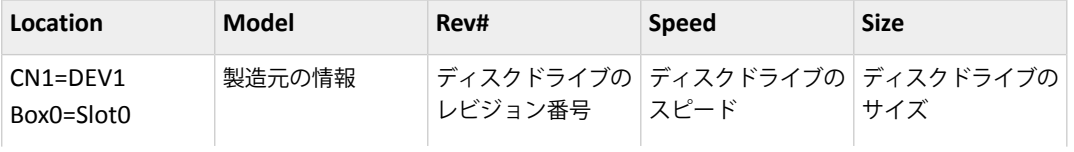

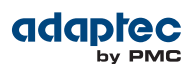

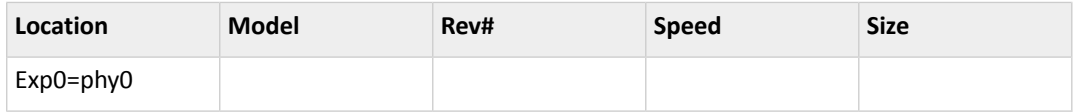

ディスクドライブの場所の情報は、3 種類の接続で決定します。

- ダイレクトアタッチドドライブ—ケーブルでデバイスに接続されている場合。例えば、CN1(コネクタ1) が、DEV1(デバイス1)に接続されています。詳細については、[直接接続](#page-79-1) (80ページ) を参照してくださ い。
- SEP(Storage Enclosure Processor) 管理デバイス— アクティブバックプレーンで接続されている場合。 Box0(エンクロージャ 0) は、slot0(エンクロージャのディスクドライブスロット0) に接続されていま す。詳細については、[バックプレーン](#page-79-2)接続(80ページ)を参照してください。
- エクスパンダ—エクスパンダで接続されている場合。Exp0(エクスパンダ 0) が phy0(コネクタの phy 0) に接続されます。詳細については、*SAS* [エクスパンダ接続](#page-79-0)(80ページ) を参照してください。

**メモ:** ディスクデバイス以外のデバイス(CD-ROM、テープドライブなど)は、システム ディスクドライブの後に順にリストされます。

# <span id="page-100-0"></span>**コントローラファームウエアのアップデート**

**メモ:** このオプションは、uEFI インターフェースのみで利用可能です。

このオプションを使用してコントローラのファームウェアをフラッシュします。

コントローラのファームウェアをアップデートするには、以下の手順に従います。

- **1.** uEFI モードで ARC ユーティリティを起動します。(*Ctr-A* か *[uEFI/HII](#page-89-1)* か*?*(90ページ) 参照)
- **2. Administration** を選択し、次に**FW update from Media** をクリックします。
- **3.** フラッシュするデバイスを選択し、Enter を押します。
- **4.** フォルダの階層をブラウズして、アップデートするファームウェア(.UFI)ファイルを選択し、Enterを押し ます。
- <span id="page-100-1"></span>**5. Update Firmware**を選択します。

ファームウェアはコントローラに送られ、システムがオペレーションが成功したことを確認します。

**6.** 確認が完了したら、Enter を押してサーバを再起動します。

## **サポートアーカイブの作成**

**メモ:** このオプションは、uEFI インターフェースのみで利用可能です。

このオプションを使用して、アダプテック カスタマサポートがシステムの問題を診断するのに役立つ設定とス テータス情報を保存します。保存される情報に含まれるのは(限定されませんが)、デバイスログ、ドライブロ グ、イベントログ、エラーログ、コントローラログ、統計情報です。

サポートアーカイブを作成するのは、以下の手順に従います。

- **1.** uEFI モードで ARC ユーティリティを起動します。(*Ctr-A* か *[uEFI/HII](#page-89-1)* か*?*(90ページ) 参照)
- **2. Administration** を選択し、次に**Save Support Archive** をクリックします。
- **3.** サポートアーカイブ情報を収集し保存するデバイスを選択し、Enter を押します。 システムはそのデバイスのログと統計情報を袖手し、情報が保存されるパスを表示します。
- **4.** いずれかのキーを押して作業を完了し、終了します。

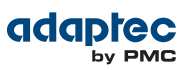

# **イベント ログの表示**

BIOS ベースのイベント ログは、設定の変更、アレイの作成、ブートアクティビティなどの全てのファームウェ アイベントを記録します。

イベントは無期限に保存されるわけではありません。—イベント ログは、コンピュータを再起動する度に保存 されていないログをクリアし、更に、ログが一杯にになると新しいイベントが古いイベントを上書きします。

イベント ログを表示するには、以下の手順に従います。

- **1.** ARC ユーティリティを起動します。(*ARC* [ユーティリティの実行](#page-90-1)(91ページ) 参照)
- **2.** コントローラを選択し、Enter を押します。
- **3.** ARC ユーティリティ メニューが表示されたら、Ctrl+P を押します。
- **4. Controller Log Information**を選択して Enter を押します。 現在のイベント ログが開きます。

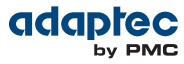

# **D Adaptec Flash Utilityの使用**

本章では、テキストベースのDOSユーティリティのAFU(Adaptec FlashUtility)を使用して、RAIDコントロー ラのファームウェアをアップデートし、保存し、検証する方法を説明します。

**ご注意:** AFU には、RAIDコントローラのフラッシュ内容を誤って損傷しない安全装置が含 まれていますが、AFU を注意深く、正しく使用し、RAIDコントローラが動作不能にならな いようにすることが大切です。DOSでの作業に精通した上級ユーザのみが、AFUを使用する ことをお勧めします。詳細については、[ストレージスペースの管理](#page-71-1)(72ページ)を参照し てください。

# **システム要件**

• DOS バージョン5.0 以降。

**メモ:** AFU は、Windowsではどのバージョンの DOS コマンドプロンプト ウィンドウか らも実行することはできません。

• 最低でも 8MB の拡張メモリが必要です。

### **互換性に関するメモ**

- HIMEM.SYS をサポートし、HIMEM.SYSで動作するその他の DOS ドライバ(例えば、SMARTDRV.SYS や SETVER.SYS) と互換性があります。
- EMM386.SYS および DOS4GW など、メモリにインストールされた DOS エクステンダーでは動作 しませ  $h_{\circ}$

### **まず始めに**

- **1.** ファームウェアを入手します。(以下の項参照)
- 2. ファームウェアディスクを作成します。([ファームウェアアップデート](#page-103-0) ディスクの作成 (104ページ) 参照)

AFU の起動には2つの方法があります。

- **1.** AFU メニューの使用([メニューベースの](#page-103-1) *AFU* の起動(104ページ) 参照)
- **2.** コマンドラインから([コマンドラインによる](#page-103-2) *AFU* の実行(104ページ) 参照)

### **ファームウェアの入手**

RAID コントローラのファームウェアを入手するには、下記を利用します。

• アダプテックのウェブサイト— 最新版のファームウェア/BIOS および AFU 実行ファイル (AFU.exe) を入手 するために新しいファームウェアファイルをダウンロードします。フラッシュ イメージは、ひとつのUser Flash Image (UFI) ファイルで構成されます。

詳細は *[www.adaptec.co.jp](http://www.adaptec.com/ja-jp/)* をご覧ください。

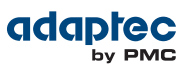

### <span id="page-103-0"></span>**ファームウェアアップデート ディスクの作成**

ファームウェアアップデートディスクを作成するには、以下の手順に従います。

- **1.** これらのファイルをUSB フラッシュドライブまたは書き込み可能CD にコピーします。
	- AFU.exe
	- Ax*xxx*01.ufi

この場合、*xxx* はコントローラのモデル番号です。

**メモ:** 殆どのコントローラのモデル番号には、接尾辞(たとえばAdaptec RAID 6405 な ど) があります。コピーする前に、.ufiファイルがコントローラ用か確認してください。

<span id="page-103-1"></span>**2.** メニューベースの AFU を使用するには、以下の項を参照します。 コマンドラインからAFUを起動するには、[コマンドラインによる](#page-103-2)*AFU*の実行(104ページ)を参照します。

### **メニューベースの AFU の起動**

メニューベースでAFU を起動するには、以下の手順に従います。

- **1.** 使用しているオペレーティングシステムをシャットダウンし、DOSブートフロッピーディスクまたはブータ ブルドライブのDOSパーティションからDOSを再起動します。(アップデートするコントローラに接続され ているディスク ドライブも使用可能)コンピュータがブータブル フロッピーディスクから起動するように設 定されていない場合は、システムセットアップ ユーティリティを開いて、設定を変更します。
- **2.** (上記のステップで作成済みの)AFU.exeを含むファームウェアアップデートディスクを挿入します。
- **3.** DOS コマンドプロンプトで、引数なしで AFU と入力します。 AFU のメインメニューが表示されます。
- **4. Select Controllers** を選択し、フラッシュする Adaptec RAIDコントローラを選択します。 同じシステムで複数のRAIDコントローラをアップデートする場合、まずブート コントローラのフラッシュ をアップデートし、システムを再起動してから、残りのコントローラのフラッシュをアップデートします。
- **5. Select an Operation**を選択します。
- **6.** 実行する操作を選択し、画面の指示に従ってタスクを実行します。
	- **Update flash image**—.UFI ファイルからのフラッシュ イメージで、RAIDコントローラ上のすべてのフ ラッシュ コンポーネントをアップデートします。
	- **Save flash image**—RAIDコントローラのコンポーネントの内容を読んで、データを UFI ,ファイルに保 存し、必要に応じ、RAID コントローラのフラッシュを復帰させるために使用できます。
	- **Verifyflashimage**—RAIDコントローラのフラッシュコンポーネントの内容を読み取り、その内容を、 指定した UFI ファイルの内容と比較します。
	- **Display flash information**—コントローラのフラッシュ コンポーネントに関するバージョン情報を表 示します。
- <span id="page-103-2"></span>**7.** フラッシュ作業を完了し、再度RAIDコントローラを使用する前に、コンピュータを再起動します。(フラッ シュをアップデートしている間は、RAID コントローラを使用することはできません。) AFUは選択したコマンドを実行し、成功したかエラーメッセージコードを報告します。

## **コマンドラインによる AFU の実行**

**メモ:** メニューベースのAFU を実行することもできます。([メニューベースの](#page-103-1) *AFU* の起動 (104ページ) 参照)

- コマンドラインからAFUを実行するには、以下の手順に従います。
- **1.** 使用しているオペレーティングシステムをシャットダウンし、DOSブートフロッピーディスクまたはブータ ブルドライブのDOSパーティションからDOSを再起動します。(アップデートするコントローラに接続され

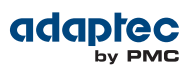

ているディスクも使用可能)コンピュータがブータブル フロッピーディスクから起動するように設定されて いない場合は、システムセットアップ ユーティリティを開いて、設定を変更します。

- **2.** AFU.exeを含むファームウェアアップデートディスクを挿入します。
- **3.** DOSコマンドで、AFUとその後に、コマンド(*AFU*[コマンド](#page-104-0)(105ページ)参照)とスイッチを入力します。 **メモ:** コントローラ番号を探すには、AFU LIST と入力し、Enter を押します。

AFU はコマンドを実行し、成功したかエラーメッセージコードを報告します。

<span id="page-104-0"></span>コマンドラインユーティリティであるARCCONFを使用してRAIDコントローラのフラッシュをアップデートする には、*AFU* コマンドライン [を使用してフラッシュをアップデート](#page-106-0)(107ページ) を参照します。

#### **AFU コマンド**

この項では、使用可能な AFU コマンドを一覧表示します。

#### **List**

コンピュータにインストールされた、AFU をサポートするRAIDコントローラを表示します。それぞれのコント ローラに割り当てられた ID 番号も表示します。

よって、このコマンドが完了するまでコントローラをリセットする必要はありません。

LIST コマンドの一般的なシステム応答例を示します。

**A:\> AFU LIST Adaptec Flash Utility V4.0-0 B5749 (c)Adaptec Inc. 1999–2005. All Rights Reserved. Controllers Detected and Recognized: Controller #0 (03:05:00) Adaptec RAID 51645**

#### **Save**

RAID コントローラのフラッシュの内容を、UFI ファイルに保存します。UFI ファイルの名前は、コントローラ のタイプに基づくため、変更できません。 以下の SAVE コマンドの後に、コンピュータを再起動する必要があります。

SAVEのコマンドの構文は、以下のとおりです。

AFU SAVE [/C<Controller ID>] [/D <UFI File Path>] 以下のスイッチを使用できます。

- /C <ControllerID>—指定したコマンドを実行するRAIDコントローラのセットを表す1つ以上のコントロー ラのIDです。初期値は0です。これは、コンピュータに複数のコントローラがある場合、特に指定しない限 りAFU はデフォルトでコントローラ 0 になることを意味します。 例えば、 RAID コントローラ IDを1つ指定するには、/C 0 複数の ID をコンマで分けて指定するには、/C 0,2 RAID コントローラを全て指定するには、ALL 複数のRAIDコントローラコントローラを使用している場合、/Cスイッチを使用してコントローラを指定し ないと、AFUはエラー メッセージを表示して終了します。
- /D <UFI File Path>—UFI ファイルがあるのパスを指定します。/D スイッチを指定しない場合、AFUは現在 の初期値の場所でその UFI ファイルを検索するか、作成します。 UFIファイル名は指定できません。指定できるのは、UFIファイルのパスだけです。UFIファイル名は、RAID コントローラのタイプに基づいて事前に定義されます。

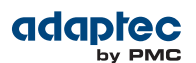

この例では、AFU は RAID コントローラ のフラッシュの内容を、初期値で指定されている現在のドライブ およびディレクトリの UFI ファイルに保存します。

**A:\> AFU SAVE /C 0**

この例では、AFUでは、コントローラ 1 のフラッシュの内容を C:エUFI\_FILES の UFI ファイルに保存しま す。

**A:\> AFU SAVE /C 1 /D C:\UFI\_FILES**

#### **Update**

コンピュータ の1 つ以上のRAIDコントローラのフラッシュ コンポーネントを UFI ファイルのフラッシュイメー ジデータでアップデートします。以下のUPDATEコマンドの後に、コンピュータを再起動する必要があります。 UPDATEのコマンドの構文は、以下のとおりです。

AFU UPDATE [/C<Controller ID>] [/D <UFI File Path>]

```
これは、アップデート後の典型的なシステムの応答の例です。
A:\> AFU UPDATE /C 0 
Adaptec Flash Utility V4.0-0 B5749 
(c)Adaptec Inc. 1999–2005. All Rights Reserved. 
Updating Controller 0 (Adaptec RAID 31205) 
Reading flash image file (Build 5749) 
AFU is about to update firmware on controllers Adaptec RAID 
51645 
***PLEASE DO NOT REBOOT THE SYSTEM DURING THE UPDATE*** 
This might take a few minutes. 
Writing Adaptec RAID 51645 (4MB) Flash Image to controller 
0...OK. 
Verifying...OK 
Please restart the computer to allow firmware changes to take
  effect.
```
#### **Verify**

UFI ファイルのペアに含まれる、RAID コントローラ上の各フラッシュ コンポーネントの内容と対応するイメー ジを比較して、それらが一致するかどうかを示します。VERIFY コマンドの使用後、コンピュータを再起動する 必要があります。

VERIFY コマンドの構文は、以下のとおりです。

AFU VERIFY [/C<Controller ID>] [/D <UFI File Path>]

```
VERIFY コマンドの一般的なシステム応答例を示します。
A:\> AFU VERIFY /C 0 
Adaptec Flash Utility V4.0-0 B5749 (c)Adaptec Inc. 1999–2005.
 All Rights Reserved. 
Reading flash image file (Build 5748) Controller #0: Adaptec 
RAID 51645 
ROM: Checksum: 797B [VALID] (Build 5748) 
File: Checksum: 797B [VALID] (Build 5748)
               Image Compares Correctly
```
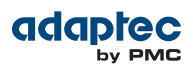

#### **Version**

RAID コントローラのフラッシュ コンポーネントのバージョン情報を表示します。VERSION コマンドを使用 後、コンピュータを再起動します。

VERSIONのコマンドの構文は、以下のとおりです。

```
AFU VERSION [/C<Controller ID>]
```
この例では、サポートされているすべてのコントローラに関するバージョン情報を表示し ます。 **A:\> AFU VERSION /C 0 Adaptec Flash Utility V4.0-0 B5749 (c)Adaptec Inc. 1999–2005. All Rights Reserved. Version Information for Controller #0 (Adaptec RAID 51645)** 

**ROM: Build 5748 [VALID] Fri Sep 27 13:28:40 EDT 2005 A:\> AFU VERSION /C ALL**

#### **Help**

AFU 機能とコマンドスイッチの概要を表示します。

```
例えば、
A:\> AFU HELP
A:\> AFU /?
```
## <span id="page-106-0"></span>**AFU コマンドライン を使用してフラッシュをアップデート**

- 1. [ファームウェアアップデート](#page-103-0)ディスクを作成します。(ファームウェアアップデート ディスクの作成(104 ページ) 参照)
- **2.** 使用しているオペレーティングシステムをシャットダウンし、DOSブートフロッピーディスクまたはブータ ブルドライブのDOSパーティションからDOSを再起動します。(アップデートするコントローラに接続され ているディスクも使用可能)コンピュータがブータブル フロッピーディスクやディスクドライブ以外のブー タブルデバイスから起動するように設定されていない場合は、システムセットアップユーティリティを開い て、設定を変更します。
- **3.** AFU.exeを含むファームウェアアップデートディスクを挿入します。
- **4.** DOS コマンドで、複数のコントローラがあり、変更するコントローラ番号がわからない場合、AFU LIST と入力し、Enter を押します。そうでない場合には、次へ進みます。
- **5.** DOSコマンドで、AFUとその後に、コマンド(*AFU*[コマンド](#page-104-0)(105ページ)参照)とスイッチを入力します。
- **6.** 以下の中で適した指示を使用してフラッシュをアップデートします。
	- RAID コントローラ を1つアップデートする時

**AFU UPDATE /C <***cont\_number***>** ここで、 *<cont\_number>* はファームウェアをアップデートしているRAID コントローラの番号です。 例えば、コントローラ 0 をアップデートするには、以下のように入力します。AFU UPDATE /C 0

• RAID コントローラ を複数アップデートする時

**AFU UPDATE /C <***cont\_number\_a***>,<***cont\_number\_b***>**

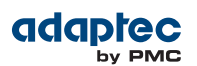

この場合、 *<controller\_number\_a>* と *<controller\_number\_b>* は、ファームウェアをアップデート している各 Adaptec RAID コントローラの番号です。例えば、コントローラ 0 をアップデートするに は、以下のように入力します。AFU UPDATE /C 0, 2, 3

• RAIDコントローラを全てアップデートする時

**AFU UPDATE /C all**

**メモ:** UFI は適切なRAID コントローラを識別するため、間違ったコントローラをフ ラッシュする心配はありません。

**7.** 画面に従って、ファームウェアディスクを挿入します。 AFU はコマンドを実行し、成功したかエラーメッセージコードを報告します。
# **E コントローラ LED、I2C、アラームコネクタのクィックリファレンス**

<span id="page-108-0"></span>この付録では、Adaptec RAID コントローラのアクセスLEDコネクタ、I2Cコネクタ、外部アラームコネクタの 参考資料を提供します。

# **Adaptec RAID 6405/6445 LED と I2C コネクタの仕様**

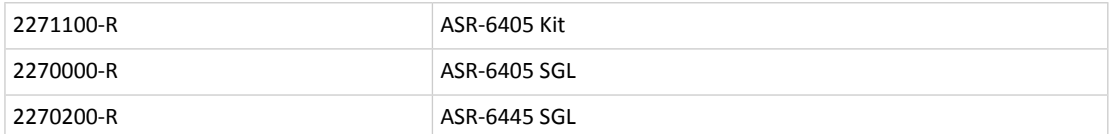

● Adaptec RAID 6405/6445 アクセスLED ヘッダコネクタ:Molex 22-43-6030 または互換

#### **J2:**

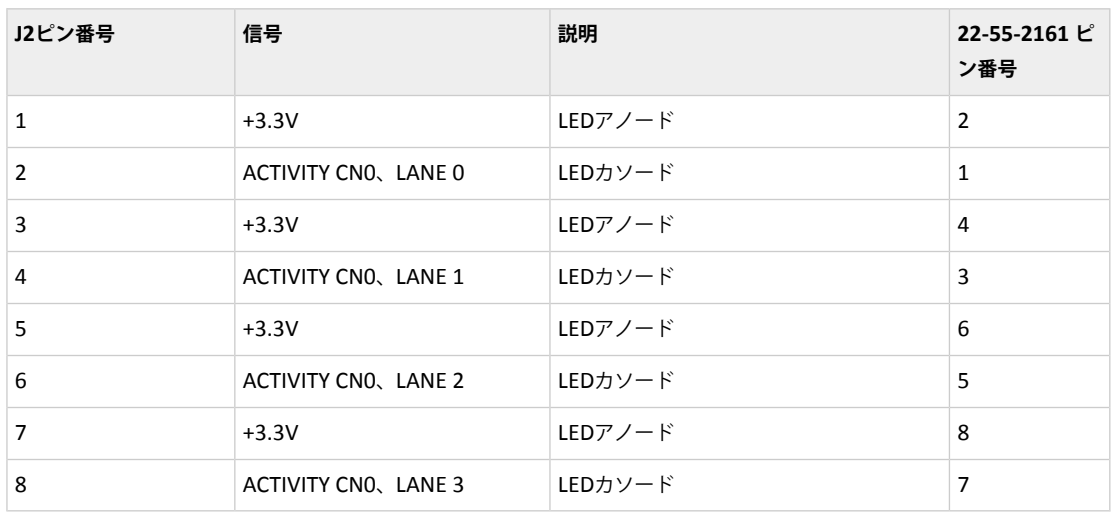

• Adaptec RAID 6405/6445 集合アクセスLED ボードコネクタ:Molex 22-28-4023 または互換

**J1:**

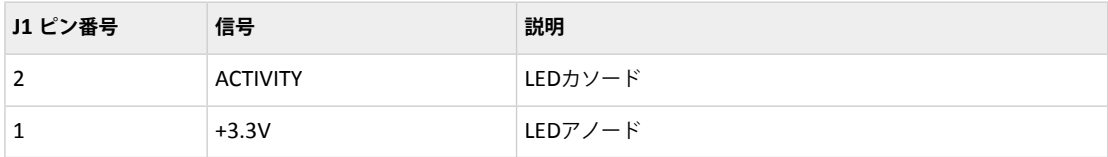

• Adaptec RAID 6405/6445 外部アラームコネクタ:Molex 22-28-4023 または互換

• アラーム嵌合ケーブルコネクタ:Molex 50-57-9002 または互換

**J12:**

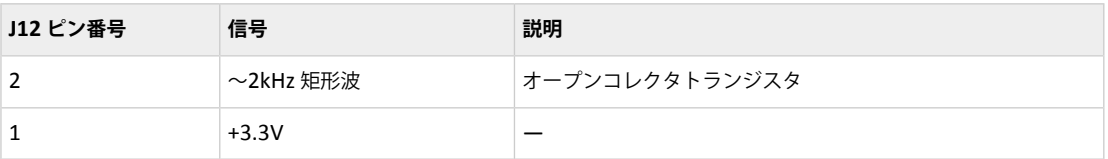

• Adaptec RAID 6405/6445 I2C CN0 ボードコネクタ:Molex 22-43-6030 または互換

<sup>•</sup> アクセスLEDヘッダ嵌合ケーブルコネクタ:Molex 22-55-2161 または互換

<sup>•</sup> 集合嵌合ケーブルコネクタ:Molex 50-57-9002 または互換

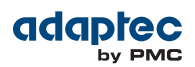

#### • I2C嵌合ケーブルコネクタ:Molex 22-43-3030 または互換

**J4:**

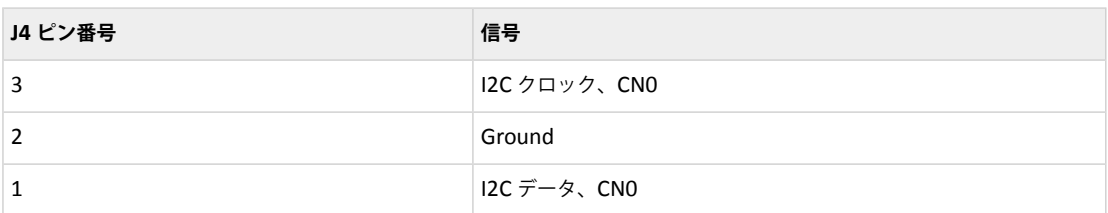

# **Adaptec RAID 6805/6805Q LED と I2C コネクタの仕様**

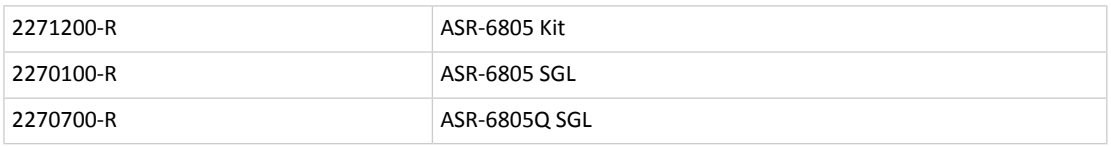

• Adaptec RAID 6805/6805Q アクセスLED ヘッダコネクタ:Molex 22-43-6030 または互換

• アクセスLEDヘッダ嵌合ケーブルコネクタ:Molex 22-55-2161 または互換

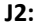

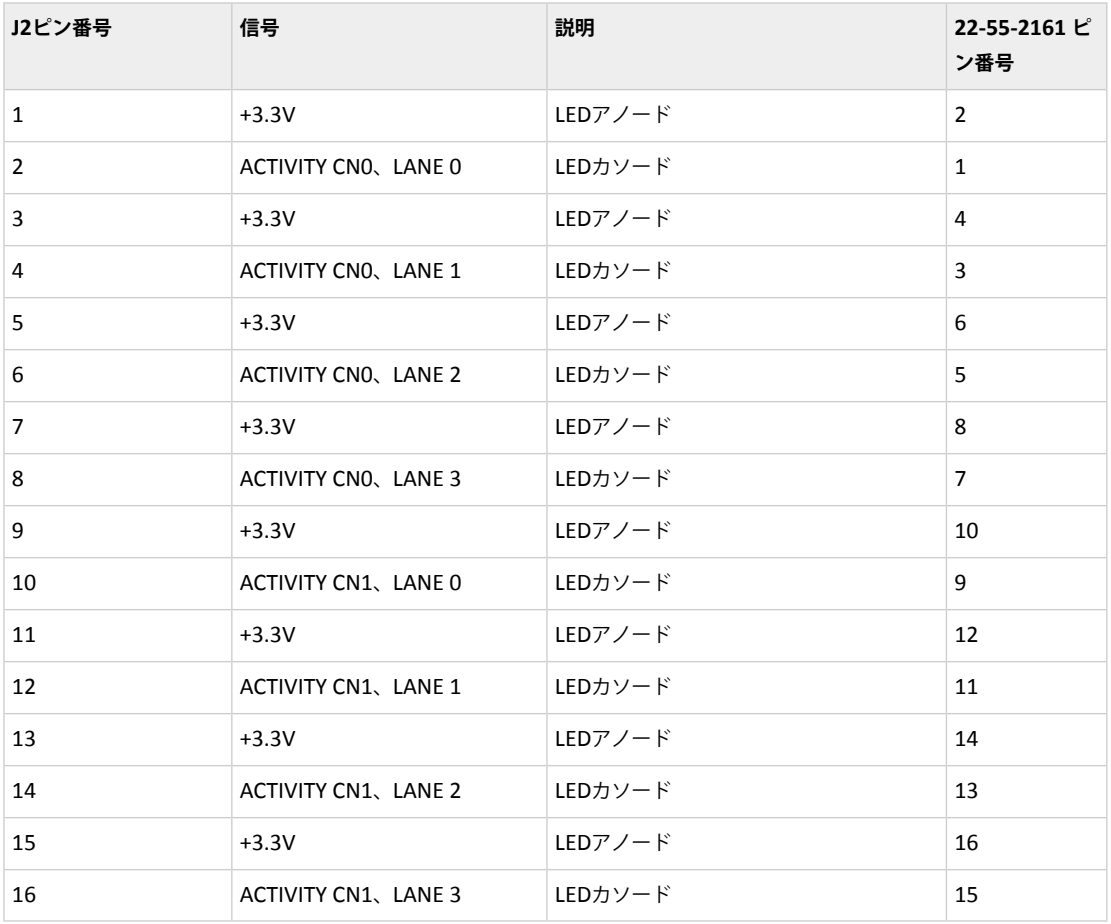

● Adaptec RAID 6805/6805Q 集合アクセスLED ボードコネクタ:Molex 22-28-4023 または互換

• 集合嵌合ケーブルコネクタ:Molex 50-57-9002 または互換

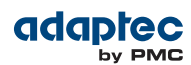

**J1:**

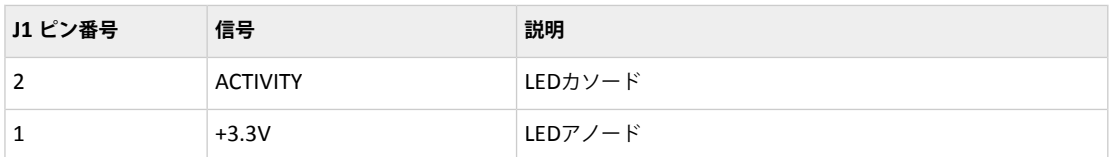

● Adaptec RAID 6805/6805Q 外部アラームコネクタ:Molex 22-28-4023 または互換

#### **J12:**

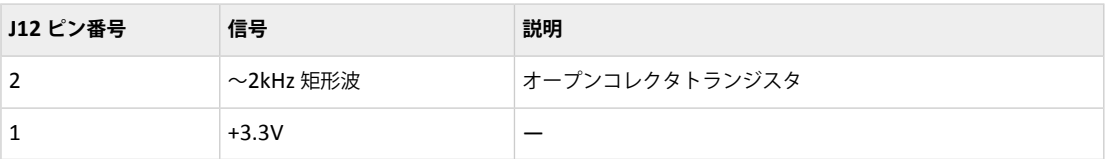

• Adaptec RAID 6805/6805Q I2C CN0 ボードコネクタ:Molex 22-43-6030 または互換

• I2C嵌合ケーブルコネクタ:Molex 22-43-3030 または互換

#### **J4:**

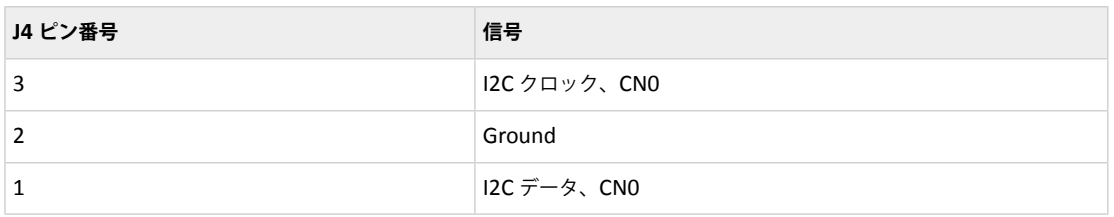

• Adaptec RAID 6805/6805Q I2C CN1 ボードコネクタ:Molex 22-43-6030 または互換

• I2C嵌合ケーブルコネクタ:Molex 22-43-3030 または互換

**J5:**

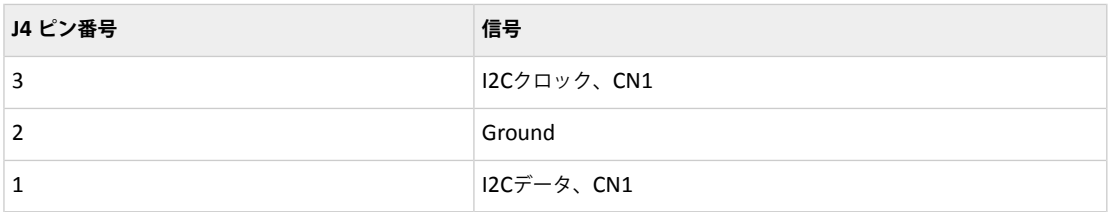

# **Adaptec RAID 6405E LEDコネクタの仕様**

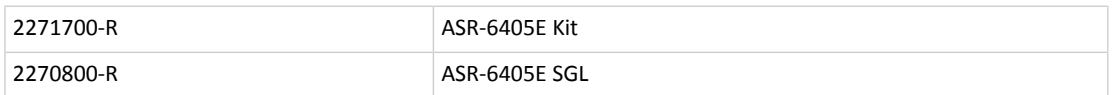

● Adaptec RAID 6405E アクセスLED ヘッダコネクタ:Molex 22-43-6030 または互換

• アクセスLEDヘッダ嵌合ケーブルコネクタ:Molex 22-55-2161 または互換

**J2:**

<sup>•</sup> アラーム嵌合ケーブルコネクタ:Molex 50-57-9002 または互換

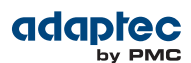

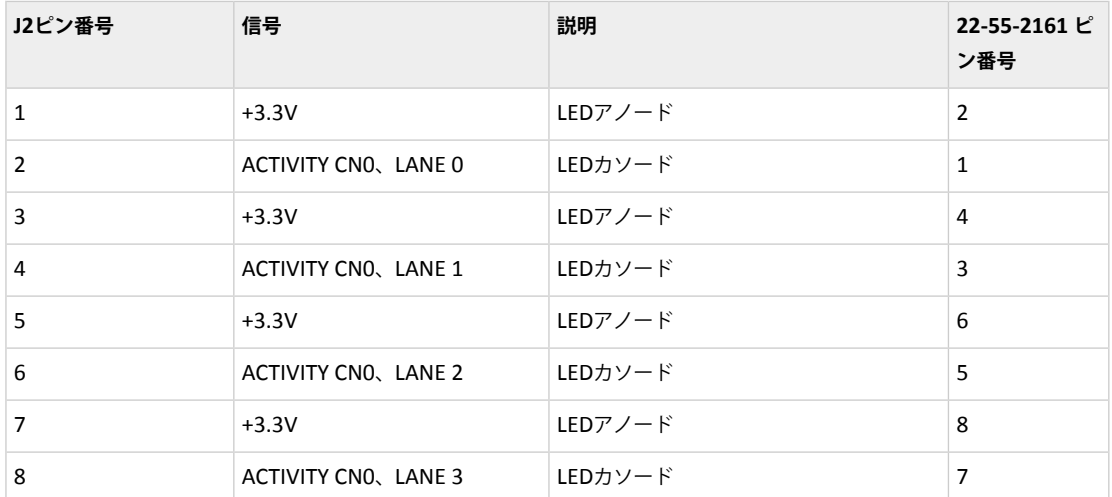

• Adaptec RAID 6405E 集合アクセスLED ボードコネクタ:Molex 22-28-4023 または互換

• 集合嵌合ケーブルコネクタ:Molex 50-57-9002 または互換

**J1**:

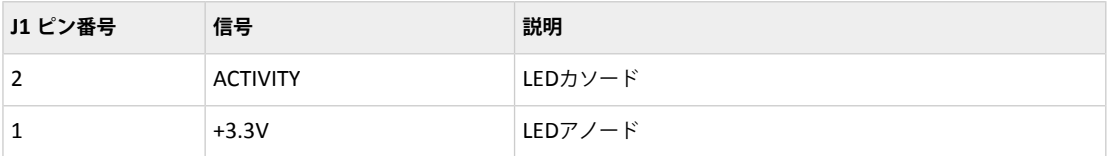

• Adaptec RAID 6405E 外部アラームコネクタ:Molex 22-28-4023 または互換

• アラーム嵌合ケーブルコネクタ:Molex 50-57-9002 または互換

**J12:**

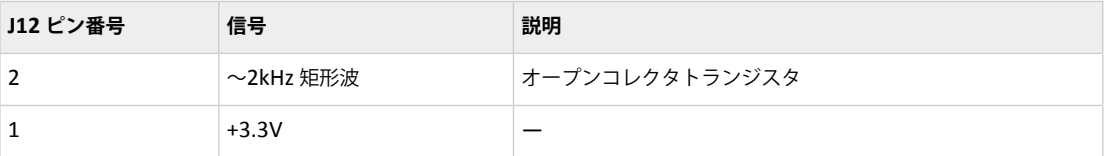

# **Adaptec RAID 6805E/6805E R5 LED コネクタの仕様**

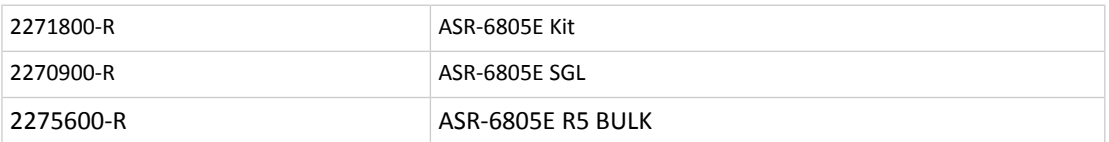

• Adaptec RAID 6505E/6805E R5 アクセスLED ヘッダコネクタ:Molex 22-43-6030 または互換

• アクセスLEDヘッダ嵌合ケーブルコネクタ:Molex 22-55-2161 または互換

**J2:**

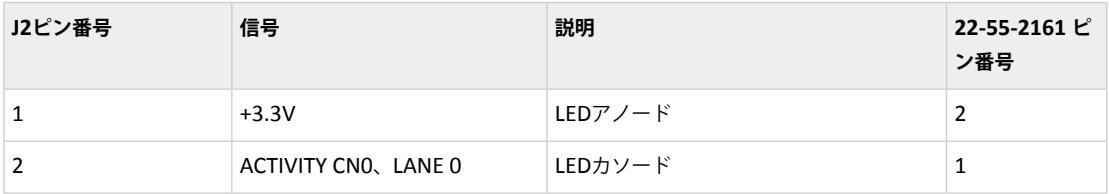

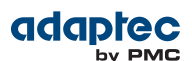

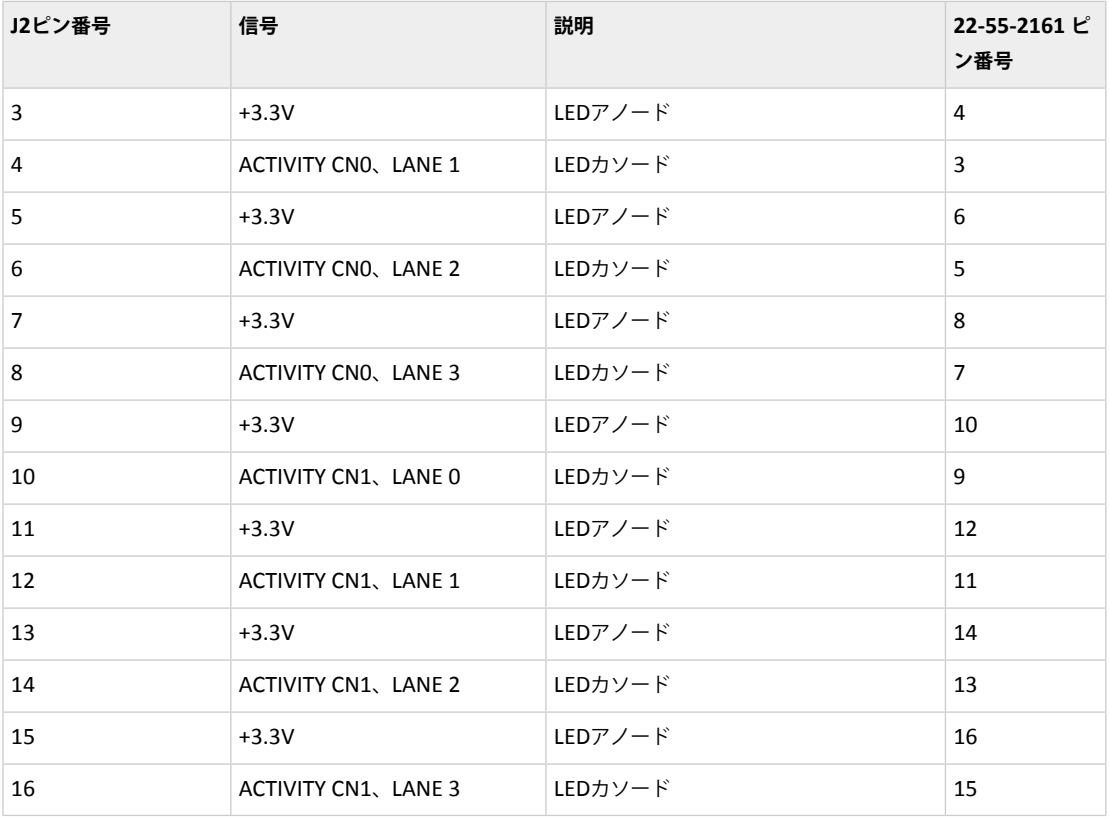

• Adaptec RAID 6805E/6805E R5 集合アクセスLED ボードコネクタ:Molex 22-28-4023 または互換

• 集合嵌合ケーブルコネクタ:Molex 50-57-9002 または互換

**J1:**

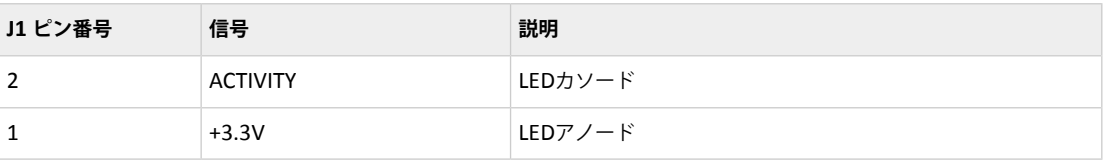

• Adaptec RAID 6805E/6805E R5 外部アラームコネクタ:Molex 22-28-4023 または互換

• アラーム嵌合ケーブルコネクタ:Molex 50-57-9002 または互換

**J12:**

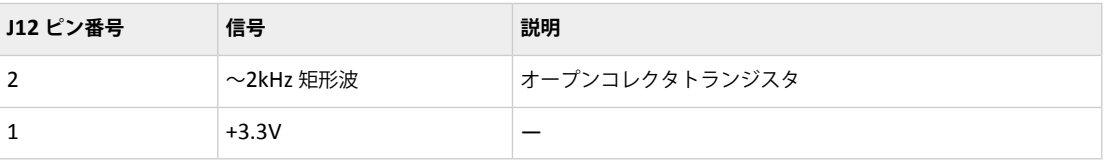

# **Adaptec RAID 6405T LEDコネクタの仕様**

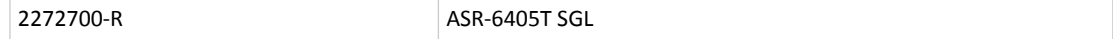

- Adaptec RAID 6405T アクセスLED ヘッダコネクタ:Molex 22-43-6030 または互換
- アクセスLEDヘッダ嵌合ケーブルコネクタ:Molex 22-55-2161 または互換

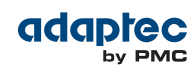

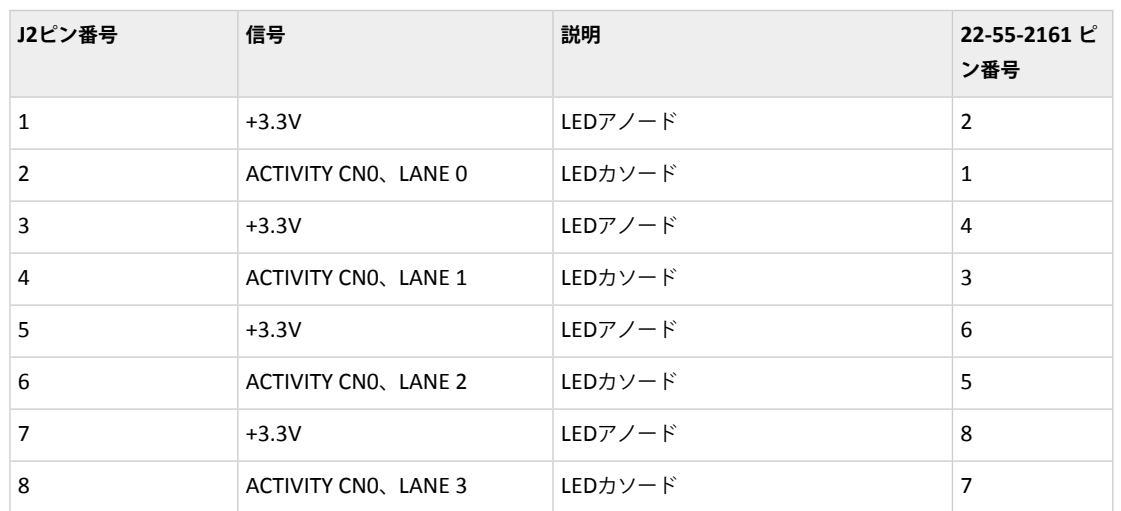

**J2:**

• Adaptec RAID 6405T 集合アクセスLED ボードコネクタ:Molex 22-28-4023 または互換

• 集合嵌合ケーブルコネクタ:Molex 50-57-9002 または互換

#### **J1:**

| J1 ピン番号 | 信号              | 説明      |
|---------|-----------------|---------|
| 2       | <b>ACTIVITY</b> | LEDカソード |
|         | $+3.3V$         | LEDアノード |

• Adaptec RAID 6405T 外部アラームコネクタ:Molex 22-28-4023 または互換

• アラーム嵌合ケーブルコネクタ:Molex 50-57-9002 または互換

#### **J12:**

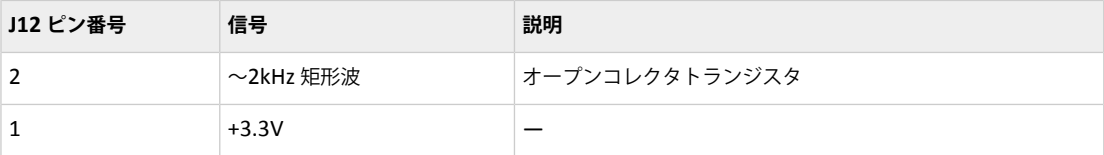

# **Adaptec RAID 6805T/6805TQ LED コネクタの仕様**

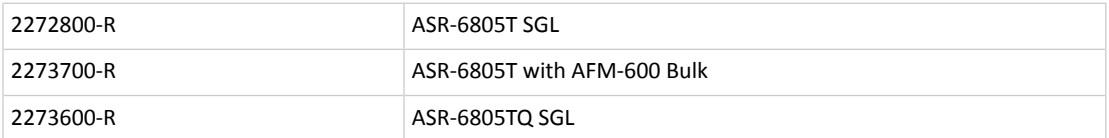

• Adaptec RAID 6805T/6805TQ アクセスLED ヘッダコネクタ:Molex 22-43-6030 または互換

#### **J2:**

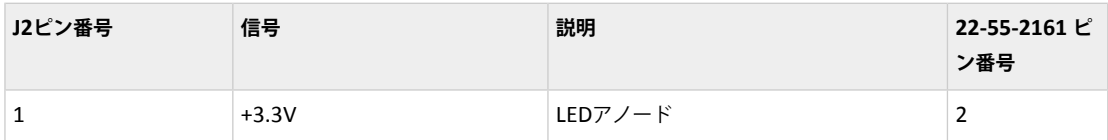

<sup>•</sup> アクセスLEDヘッダ嵌合ケーブルコネクタ:Molex 22-55-2161 または互換

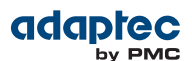

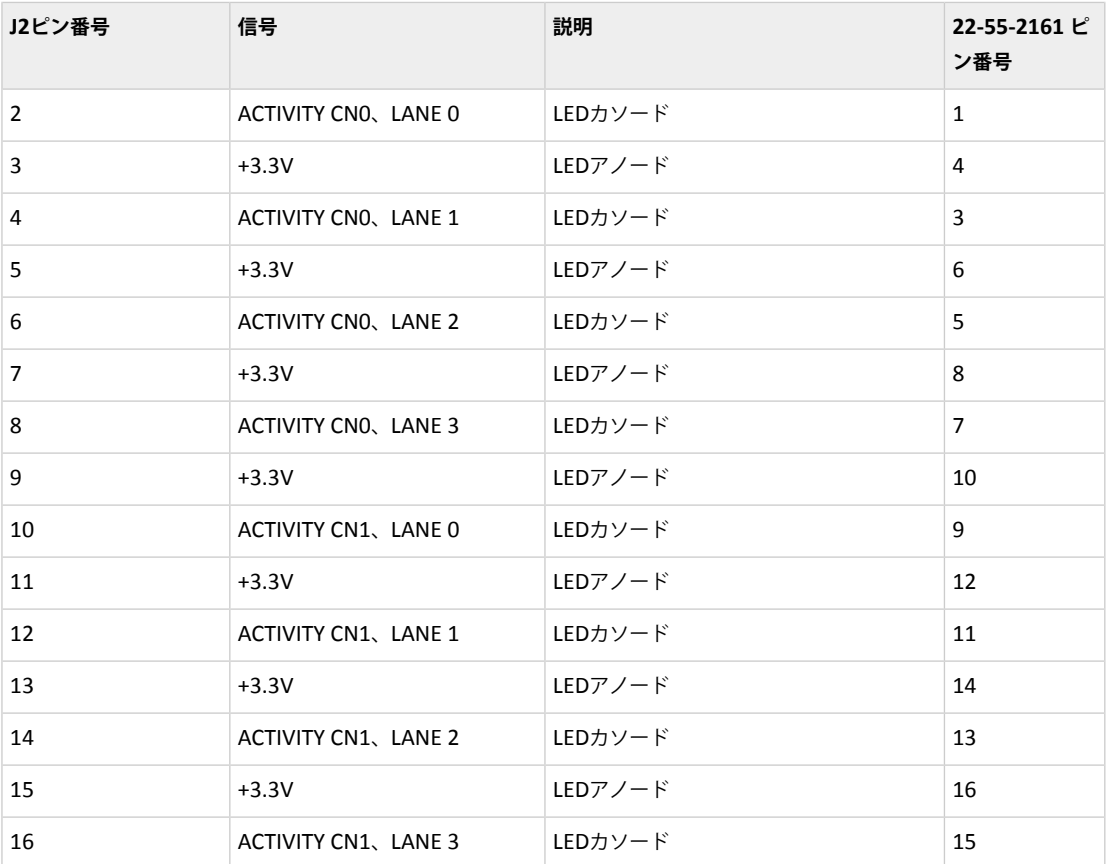

• Adaptec RAID 6805T/6805TQ 集合アクセスLED ボードコネクタ:Molex 22-28-4023 または互換

• 集合嵌合ケーブルコネクタ:Molex 50-57-9002 または互換

**J1:**

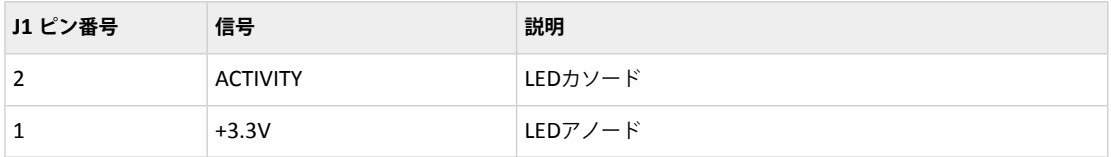

• Adaptec RAID 6805T/6805TQ 外部アラームコネクタ:Molex 22-28-4023 または互換

• アラーム嵌合ケーブルコネクタ:Molex 50-57-9002 または互換

**J12:**

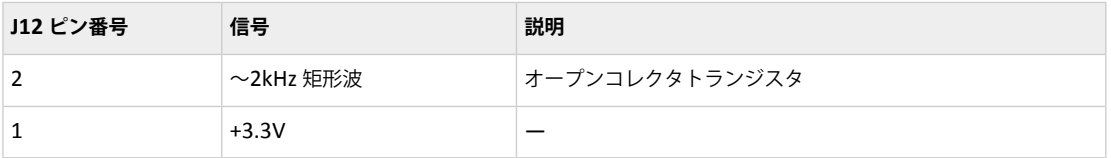

# **AdaptecRAID7805/7805Q/71605/71605Q/71605Eアラームコネクタの仕 様**

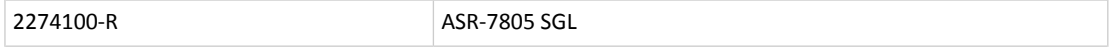

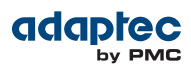

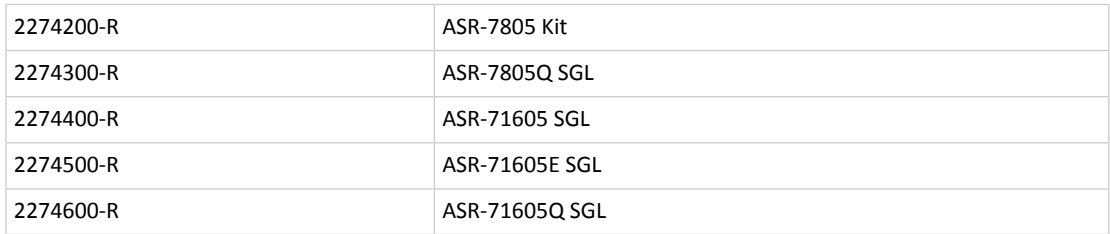

- Adaptec RAID 7805/7805Q/71605/71605Q/71605E 外部アラームコネクタ:Molex 22-28-4023 または 互換
- アラーム嵌合ケーブルコネクタ:Molex 50-57-9002 または互換

**J6**:

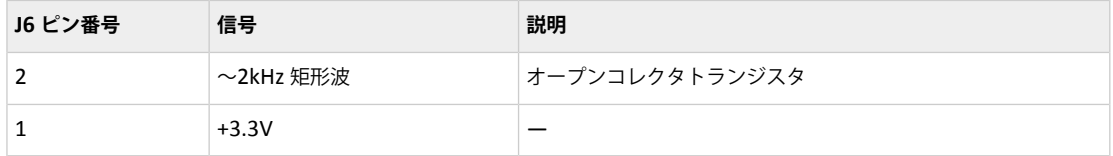

# **Adaptec RAID 71685/72405/78165 アラームコネクタの仕様**

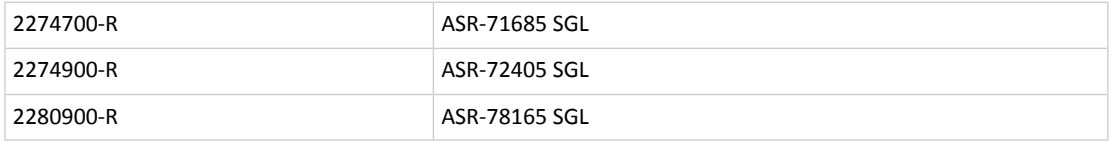

• Adaptec RAID 71685/72405 /78165 外部アラームコネクタ:Molex 22-28-4023 または互換

- アラーム嵌合ケーブルコネクタ:Molex 50-57-9002 または互換
- **J6**:

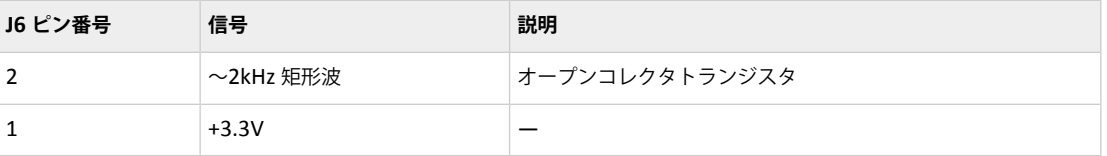

# **F 安全上のご注意**

<span id="page-116-0"></span>ご自身の安全と機器の安全のために、下記をご確認ください。

- 作業場所とコンピュータを整然とした環境に保ち、不要なものを周囲に置かないようにします。
- <span id="page-116-1"></span>• コンピュータ本体のカバーを開ける前に、電源コードをコンセントから抜きます。

#### **静電気(ESD)**

**ご注意:** 電子部品の取り扱いを誤ると、ESD による損傷を受け、部品の完全または断続的な 故障につながることがあります。コンポーネントを取り外したり交換したりするときは、必 ず ESD 予防手順に従ってください。

ESD による損傷を防止するには以下の点に注意してください。

- 手首または足首に帯電防止ストラップを必ず装着し、肌に密着させます。ストラップの装置側の端を、塗装 されていない金属シャーシの表面に接続します。
- 服の上からコントローラを触るのはやめてください。帯電防止ストラップは、コンポーネントを体内にある 静電気から保護するだけです。
- コントローラは、ブラケットかエッジのみを持つようにしてください。プリント回路基板やコネクタには手 を触れないようにします。
- コントローラは、ご使用のキットに同梱の静電防止加工済みのものの上に置きます。
- コントローラを、Adaptec by PMC 製品サポート に返送する際には、必ず帯電防止用バッグ入れてくださ い。

帯電防止ストラップがない場合には、コントローラや、コンピュータの部品を扱う前に、金属ケースに触れて体 内の静電気を放出させます。

# **G 技術仕様**

# <span id="page-117-0"></span>**環境仕様**

**メモ:** Adapetec RAIDコントローラは、信頼性の高い運用のために適切なエアフローを必要 とします。推奨するエアフローは、最小で200LFM (分当たりlinear feet)です。強制排気が **必須** です。

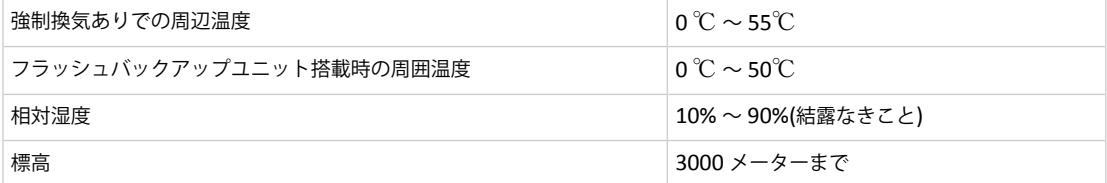

**メモ:** 周囲温度はRAIDプロセッサから1インチ(2.54センチメートル)離れた場所で計測しま す。

#### **電源要件**

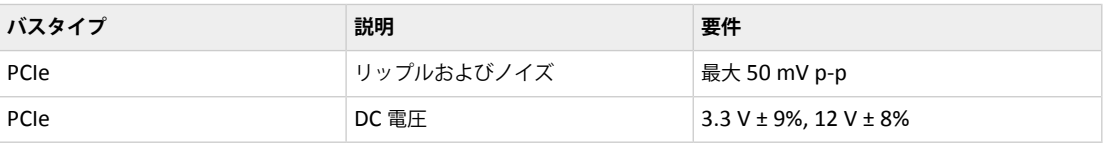

# **電流仕様**

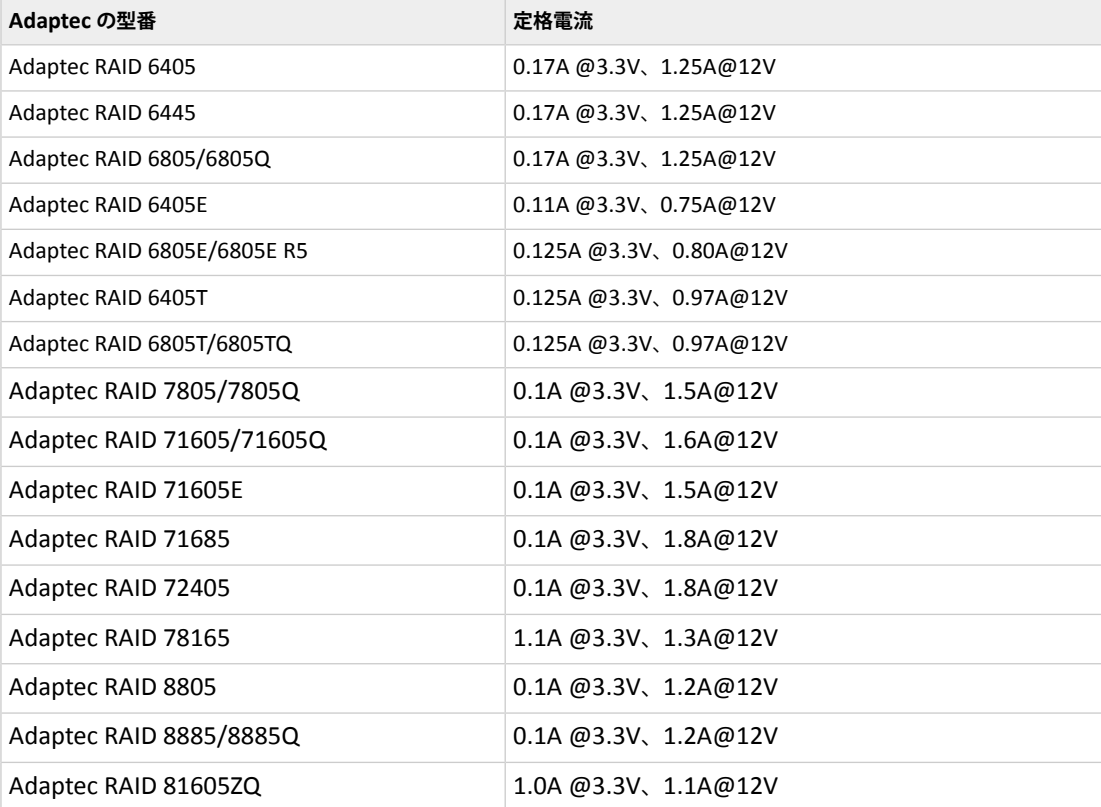

# **索引**

### **A**

<span id="page-118-0"></span>Adaptec Flash Utility [AFU](#page-118-0) を参照 Adaptec RAID Configuration ユーティリティ [72](#page-71-0) [ARCCONF](#page-118-1) を参照 AFU [73](#page-72-0), [103](#page-102-0) Alarm Control設定 [98](#page-97-0) ARC [18](#page-17-0), [50](#page-49-0), [53](#page-52-0), [74](#page-73-0), [91–95](#page-90-0), [97](#page-96-0), [99–100](#page-98-0) Contoroller Settings ツールを開く [97](#page-96-0) HII インターフェイス [50](#page-49-0) アレイの管理 [91](#page-90-0) アレイの作成 [50](#page-49-0), [91](#page-90-1) コントローラ設定の変更 [74](#page-73-0), [97](#page-96-1) ディスクドライブのsecure erase (完全消去) [93](#page-92-0) ディスクドライブのSecure Erase [94](#page-93-0) 完全消去の中止 [94](#page-93-0) ディスク ドライブの再スキャン [93](#page-92-1) ディスクドライブの初期化 [91](#page-90-2), [93](#page-92-2), [95](#page-94-0) ディスクドライブの未初期化 [94](#page-93-1), [99](#page-98-0) ブータブルアレイの作成 [18](#page-17-0), [53](#page-52-0), [91–92](#page-90-3) フラッシュバックアップユニットのチェック [100](#page-99-0) ARC Contoroller Settings [97](#page-96-2) 終了 [97](#page-96-2) 変更の適用 [97](#page-96-2) ARCCONF<sub>[18](#page-17-1)</sub>, [72](#page-71-1) Array Background Consistency Check設定 [97](#page-96-3), [99](#page-98-1) Array-based BBS Support 設定 [97](#page-96-4) Automatic Failover 設定 [97](#page-96-5)

# <span id="page-118-1"></span>**C**

CD-ROM Boot Support設定 [98](#page-97-1)

### **D**

DKMS [54](#page-53-0), [56](#page-55-0) Drives Write Cache 設定 [97](#page-96-6) Dynamic Kernel Module Support [54](#page-53-0), [56](#page-55-1)

### **F**

#### FreeBSD

[61](#page-60-0), [70](#page-69-0) OS インストール [61](#page-60-0) ドライバのインストール [70](#page-69-0)

#### **H**

HBAモード [94](#page-93-1), [99](#page-98-0) HDA mode [76](#page-75-0) HDAモードジャンパ [76](#page-75-0) HII インターフェイス [51](#page-50-0), [90](#page-89-0), [101](#page-100-0) Human Interaction Infrastructure Interface (HII) [51](#page-50-0), [90](#page-89-0), [101](#page-100-1)

I2Cコネクタスペック [109](#page-108-0)

### **L**

**I**

LED Indication Mode [98](#page-97-2) LED コネクタスペック [109](#page-108-0) Linux [58](#page-57-0) OS インストール [58](#page-57-0) Linux インストール [55](#page-54-0)

### **M**

maxCache SSD (ソリッドステートドライブ) [47](#page-46-0), [75–76](#page-74-0) インストール [47](#page-46-1), [76](#page-75-1) 故障 [75–76](#page-74-0) maxCache キャッシュ設定 [91](#page-90-4) maxCacheプール [95](#page-94-1) maxView Storage Manager [52](#page-51-0), [72](#page-71-2) アレイの作成 [52](#page-51-0) インストール [72](#page-71-3) mini-SAS [47](#page-46-2), [79](#page-78-0) 概要 [79](#page-78-0) 直接接続 [47](#page-46-2)

### **N**

NCQ [18](#page-17-2)

#### **P**

phys [78](#page-77-0) Physical Drives Display During POST設定 [98](#page-97-3)

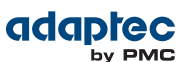

#### **R**

<span id="page-119-0"></span>RAID [14](#page-13-0), [19](#page-18-0), [37](#page-36-0), [82–88](#page-81-0) RAID 0 [37](#page-36-1), [82](#page-81-0) RAID 1 [37](#page-36-2), [83](#page-82-0) RAID 10 [37](#page-36-3), [84](#page-83-0) RAID 1E [19](#page-18-0), [37](#page-36-4), [83](#page-82-1) RAID 5 [37](#page-36-5), [85](#page-84-0), [87](#page-86-0) RAID 50 [37](#page-36-6), [87–88](#page-86-1) RAID 5EE [19](#page-18-1), [37](#page-36-7), [86](#page-85-0) RAID 6 [19](#page-18-2), [37](#page-36-8), [88](#page-87-0) RAID 60 [19](#page-18-3), [37](#page-36-0), [88](#page-87-1) 非冗長アレイ [37](#page-36-1), [82](#page-81-0) RAID コントローラ [コントローラ](#page-120-0) を参照 RAIDレベル [37](#page-36-9), [46](#page-45-0), [91](#page-90-5) Red Hat [55](#page-54-0)

OS インストール [55](#page-54-0) Redundant Array of Independent Disks、 [RAID](#page-119-0) を参照 Removable Media Devices Boot Support設定 [98](#page-97-4) Runtime BIOS 設定 [97](#page-96-7)

# <span id="page-119-1"></span>**S**

SAS [14](#page-13-1), [16](#page-15-0), [38](#page-37-0), [46–47](#page-45-1), [49–50](#page-48-0), [77–81](#page-76-0), [101](#page-100-2) 4-ワイド ポート [78](#page-77-1) phys [78](#page-77-0) SAS アドレス [79](#page-78-1) SASカード [77](#page-76-1) SAS デバイス [77](#page-76-2) SAS ドメイン [80](#page-79-0) エクスパンダ接続 [77](#page-76-0), [79–81](#page-78-2), [101](#page-100-3) エクスパンダ デバイス [77](#page-76-1) エッジ エクスパンダ [80](#page-79-1) エンド デバイス [77](#page-76-1) ケーブル [16](#page-15-0), [38](#page-37-0), [49](#page-48-0), [79](#page-78-3), [81](#page-80-0) コネクタ78-79 説明 [46](#page-45-1), [50](#page-49-1), [77](#page-76-3) 直接接続 [79–80](#page-78-4), [101](#page-100-2) ディスク ドライブ [47](#page-46-3), [78–79](#page-77-3) トランシーバ [77](#page-76-4) ナロー コネクタ [79](#page-78-5) ナロー ポート [78](#page-77-4) バックプレーン 接続 [79–80](#page-78-6), [101](#page-100-4) パラレル SCSI との比較 [77](#page-76-5), [81](#page-80-1) ファンアウトエクスパンダ [80](#page-79-1) ポート [77–78](#page-76-6) 用語 [77](#page-76-7) リンク [77](#page-76-8) リンク速度 [77](#page-76-9) ワイド コネクタ [79](#page-78-5) ワイド ポート [78](#page-77-4)

SASディスクドライブの ID [47](#page-46-3), [78–79](#page-77-3) SAS デバイス [77](#page-76-2) secure ATA erase [93](#page-92-0) Selectable Performance Mode [98](#page-97-5) Serial Attached SCSI [SAS](#page-119-1) を参照 Solaris [69](#page-68-0) ドライバのインストール [69](#page-68-0) SSD (ソリッドステートドライブ) [18](#page-17-3), [37](#page-36-10), [46–47](#page-45-2), [76](#page-75-1) インストール [47](#page-46-0), [76](#page-75-1) storage management [72](#page-71-1) Adaptec RAID Configuration ユーティリティ [72](#page-71-0) ARCCONF [72](#page-71-1) maxView Storage Manager [72](#page-71-2) SUSE のインストール [58](#page-57-0)

# **T**

tools [72](#page-71-1) Adaptec RAID Configuration ユーティリティ [72](#page-71-0) ARCCONF [72](#page-71-1) maxView Storage Manager [72](#page-71-2)

### **U**

uEFI [50–51](#page-49-0), [90](#page-89-0), [101](#page-100-0) Unified Extensible Firmware Interface (uEFI) [50–51](#page-49-0), [90](#page-89-0), [101](#page-100-0) utilities [72](#page-71-0) Adaptec RAID Configuration ユーティリティ [72](#page-71-0) ARCCONF [72](#page-71-1)

### **V**

VMware [55](#page-54-1), [62](#page-61-0) OS インストール [55](#page-54-1), [62](#page-61-0)

#### **W**

Windows [55](#page-54-2), [68](#page-67-0) OS インストール [55](#page-54-2) ドライバのインストール [68](#page-67-0)

### **X**

XenServer [66](#page-65-0) OS インストール [66](#page-65-0)

# adaptec

#### **あ**

アクセスLEDコネクタスペック [109](#page-108-0) アダプタ、 [コントローラ](#page-120-0) を参照 アレイ [18](#page-17-0), [37](#page-36-5), [50–53](#page-49-0), [82–88](#page-81-0), [91–92](#page-90-0) ARCで管理 [91](#page-90-0) RAID 1 [37](#page-36-2), [83](#page-82-0) RAID 10 [37](#page-36-3), [84](#page-83-0) RAID 1E [37](#page-36-4), [83](#page-82-1) RAID 5 [37](#page-36-5), [85](#page-84-0), [87](#page-86-0) RAID 50 [37](#page-36-6), [87–88](#page-86-1) RAID 5EE [37](#page-36-7), [86](#page-85-0) RAID 6 [37](#page-36-8), [88](#page-87-0) RAID 60 [37](#page-36-0), [88](#page-87-1) アレイを起動可能にする [51](#page-50-1), [53](#page-52-1) 作成(ARC) [50](#page-49-0), [91](#page-90-1) 作成(maxView Storage Manager) [52](#page-51-0) 非冗長 [37](#page-36-1), [82](#page-81-0) ブータブルアレイの作成 [18](#page-17-0), [53](#page-52-0), [91–92](#page-90-3) アレイ(ブータブル) [49–50](#page-48-1), [54](#page-53-1) アレイ マイグレーション [18](#page-17-4) 安全上の注意 [42](#page-41-0), [117](#page-116-0)

#### **い**

イベントログ [102](#page-101-0) インストール [16](#page-15-1), [40–44](#page-39-0), [46–50](#page-45-3), [53–55](#page-52-2), [58](#page-57-0), [61–62](#page-60-1), [66–](#page-65-0) [67](#page-65-0), [74](#page-73-1), [76](#page-75-1), [79–80](#page-78-7) インストール オプション [40](#page-39-0) オペレーティングシステムと同時 [41](#page-40-0) 外部デバイス [44](#page-43-0), [46–49](#page-45-3) 既存のオペレーティングシステム [41](#page-40-1) コントローラ [42](#page-41-1), [74](#page-73-1) ソリッドステートドライブ [47](#page-46-1), [76](#page-75-1) ダイレクトアタッチ [47](#page-46-4), [79–80](#page-78-7) ディスクドライブ [43](#page-42-0), [46](#page-45-4) ドライバ [41](#page-40-2), [49–50](#page-48-2), [54](#page-53-2), [67](#page-66-0) ドライバディスクの作成 [16](#page-15-1), [54](#page-53-3), [61–62](#page-60-1), [66](#page-65-1) ドライバとFreeBSD [61](#page-60-0) ドライバとLinux [55](#page-54-0), [58](#page-57-0) ドライバと VMWare [55](#page-54-1), [62](#page-61-0) ドライバとXenServer [66](#page-65-0) ドライバと Windows [55](#page-54-2) ドライバとオペレーティングシステム [41](#page-40-3), [53–54](#page-52-2), [67](#page-66-1) バックプレーン [47](#page-46-5)

# **え**

エクスパンダ接続 [77](#page-76-0), 79-81, [101](#page-100-3) エクスパンダ デバイス [77](#page-76-1) エンド デバイス [77](#page-76-1)

### **お**

オペレーティングシステム [16](#page-15-2) オペレーティングシステムのインストール [41](#page-40-3), [53–54](#page-52-2), [67](#page-66-1) 音声アラーム [74](#page-73-2) オンライン拡張 [18](#page-17-5)

### **か**

カード [コントローラ](#page-120-0) を参照 外部デバイス [44](#page-43-0), [46–49](#page-45-3) 概要 14-15, [18](#page-17-1), [41](#page-40-4), [50](#page-49-2), 55-59, [61](#page-60-2), 68-70, 72-74, 76-[77](#page-75-2), [103](#page-102-1)

### **き**

技術仕様 [118](#page-117-0) キットの内容 [16](#page-15-3)

### **こ**

<span id="page-120-0"></span>故障したディスクドライブ [74–76](#page-73-3) 複数のディスクドライブ [75–76](#page-74-1) 故障したディスク ドライブ [75–76](#page-74-2) RAID 0 アレイ [75–76](#page-74-3) 複数のアレイ [75](#page-74-2) ホット スペアなしで [75](#page-74-4) 故障したディスクドライブの交換 [74](#page-73-3) コネクタ[79](#page-78-4),[100](#page-99-1) コマンドラインインターフェース(フラッシュ ユーティリ ティ) [103–104](#page-102-2) コマンドラインユーティリティ [72](#page-71-1) コントローラのフラッシュ [20](#page-19-0), [76](#page-75-3) コントローラ [14](#page-13-2), [16](#page-15-4), [18–20](#page-17-6), [37–38](#page-36-11), [40–50](#page-39-0), [74](#page-73-4), [76](#page-75-0), [79–](#page-78-3) [81](#page-78-3), [90–91](#page-89-1), [94](#page-93-2), [97–99](#page-96-8), [102–103](#page-101-0), [109](#page-108-0), [118](#page-117-0) Alarm Control設定 [98](#page-97-0) ARCで設定変更 [90](#page-89-1), [97](#page-96-8) Array Background Consistency Check設定 [97](#page-96-3), [99](#page-98-1) Array-based BBS Support 設定 [97](#page-96-4) Automatic Failover 設定 [97](#page-96-5) CD-ROM Boot Support設定 [98](#page-97-1) Drives Write Cache 設定 [97](#page-96-6) I2Cコネクタスペック [109](#page-108-0) Physical Drives Display During POST設定 [98](#page-97-3) RAIDレベル [37](#page-36-9), [46](#page-45-0), [91](#page-90-5) Removable Media Devices Boot Support設定 [98](#page-97-4) Runtime BIOS 設定 [97](#page-96-7) SAS ケーブル [16](#page-15-0), [38](#page-37-0), [49](#page-48-0), [79](#page-78-3), [81](#page-80-0) アクセスLEDコネクタスペック [109](#page-108-0) アラームコネクタスペック [109](#page-108-0) アレイレベルの機能 [18](#page-17-6)

adaptec by PMC

コントローラ *(*続く*)* 一般的な設定の変更 [94](#page-93-2), [97](#page-96-9) イベントログ [102](#page-101-0) インストール [42](#page-41-1), [74](#page-73-1) インストール オプション [40](#page-39-0) 外部デバイスの接続 [44](#page-43-0), [46–49](#page-45-3) 仕様 [118](#page-117-0) 図 [14](#page-13-2), [16](#page-15-4), [18](#page-17-7), 42-43, [45](#page-44-0), [47](#page-46-6), [74](#page-73-4), [76](#page-75-0), [80](#page-79-2) 説明 [14](#page-13-2), [16](#page-15-4), [18](#page-17-7), 42-43, [45](#page-44-0), [47](#page-46-6), [74](#page-73-4), [76](#page-75-0), [80](#page-79-2) ディスクドライブ [37](#page-36-11), [42](#page-41-3) ディスクドライブの接続 [43](#page-42-0), [46](#page-45-5) データ保護 [19](#page-18-4) トラブルシューティング [74](#page-73-5) 標準の機能 [18](#page-17-8), [37](#page-36-12), [42](#page-41-4) ファームウェア [103](#page-102-3) ファームウェアのアップグレード [20](#page-19-1) ファームウェアのアップデート [103](#page-102-3) ブートコントローラの設定 [41](#page-40-5), [50](#page-49-3) フラッシュ [20](#page-19-0), [76](#page-75-3) リセット [20](#page-19-0), [76](#page-75-3) コントローラキット内容 [16](#page-15-3) コントローラのリセット [20](#page-19-0), [76](#page-75-3)

### **し**

システム要件 [16](#page-15-5) 自動フェイルオーバ- [18](#page-17-9) 仕様 [118](#page-117-0)

### **す**

ストレージ管理 [73](#page-72-0) AFU [73](#page-72-0) ストレージスペース [14](#page-13-3)

### **せ**

静電気 [117](#page-116-1) ゼロメンテナンスキャッシュプロテクション [18](#page-17-10), [42](#page-41-5), [44](#page-43-1) 先進のデータ保護 [19](#page-18-4)

# **そ**

ソフトウェア [72](#page-71-2)

### **ち**

直接接続 [47](#page-46-4), [79–80](#page-78-7), [101](#page-100-2)

[73](#page-72-0)

#### **つ**

ツール

ツール *(*続く*)* AFU [73](#page-72-0)

# **て**

<span id="page-121-0"></span>ディスク ドライブ [47](#page-46-3), [75–76](#page-74-5), [78–79](#page-77-3), [93–94](#page-92-1) SAS ID [47](#page-46-7), [78–79](#page-77-3) Secure Erase  $94$ Secure Eraseの中止 [94](#page-93-0) secure erase (完全消去) [93](#page-92-0) 再スキャン [93](#page-92-1) 障害復旧 [75–76](#page-74-3) RAID 0 アレイ [75–76](#page-74-3) 複数のアレイ [75](#page-74-6) ホット スペアで [75](#page-74-7) ホット スペアなしで [75](#page-74-8) ディスクドライブ [18](#page-17-3), [37](#page-36-11), [42–44](#page-41-3), [46–49](#page-45-3), [74–76](#page-73-3), [79](#page-78-9), [90–91](#page-89-2), [93–95](#page-92-2), [99–101](#page-98-0) 外部 [44](#page-43-0), [46–49](#page-45-3) 確認 [79](#page-78-9), [100](#page-99-2) 故障からの復旧[74](#page-73-3) コントローラに接続 [43](#page-42-0), [46](#page-45-5) 障害復旧 [75–76](#page-74-1) 複数のディスクドライブ [75–76](#page-74-1) 初期化 [91](#page-90-2), [93](#page-92-2), [95](#page-94-0) 接続 [101](#page-100-5) 接続の種類 [101](#page-100-5) ソリッドステート [18](#page-17-3), [37](#page-36-10), [46](#page-45-2) フォーマット [90](#page-89-2), [94](#page-93-3), [100](#page-99-3) ベリファイ [90](#page-89-2), [94](#page-93-3), [100](#page-99-3) 未初期化 [94](#page-93-1), [99](#page-98-0) ディスクドライブのsecure erase (完全消去) [93](#page-92-0) ディスクドライブの故障からの復旧 [74](#page-73-3) ディスク ドライブの再スキャン [93](#page-92-1) ディスクドライブの初期化 [91](#page-90-2), [93](#page-92-2), [95](#page-94-0) ディスクドライブのフォーマット [90](#page-89-2), [94](#page-93-3), [100](#page-99-3) ディスクドライブのベリファイ [90](#page-89-2), [94](#page-93-3), [100](#page-99-3) ディスクドライブの未初期化 [94](#page-93-1), [99](#page-98-0) ディスクドライブのSecure Erase [94](#page-93-0) Secure Eraseの中止 [94](#page-93-0)

# **と**

ドライバ [55](#page-54-1), [58](#page-57-0), [61–62](#page-60-0), [66](#page-65-0), [68–70](#page-67-0) FreeBSDと同時インストール [61](#page-60-0) FreeBSD へのインストール [70](#page-69-0) Linuxと同時インストール [55](#page-54-0), [58](#page-57-0)

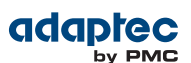

ドライバ *(*続く*)* Sun Solaris へのインストール [69](#page-68-0) VMwareと同時インストール [55](#page-54-1), [62](#page-61-0) Windowsと同時インストール [55](#page-54-2) Windows へのインストール [68](#page-67-0) XenServerと同時インストール [66](#page-65-0) ドライバ ディスク [16](#page-15-1), [54](#page-53-3), [61–62](#page-60-1), [66](#page-65-1) ドライバとオペレーティングシステムのインストール [41](#page-40-3), [53–54](#page-52-2), [67](#page-66-1) ドライバのインストール [41](#page-40-2), [49–50](#page-48-2), [54](#page-53-2), [67](#page-66-0) ドライブ要件 [37](#page-36-10) トラブルシューティングのヒント [74](#page-73-6)

#### **は**

```
ハードディスク
      14
   ハードディスクドライブ
         14
     ハードドライブ ディスクドライブ を参照
ハイブリッドRAID 18, 47
バックプレーン 接続 47, 79–80, 101
バッテリ不要のバックアップ 42, 44
パリティ 37
```
### **ひ**

非冗長アレイ [37](#page-36-1), [82](#page-81-0)

### **ふ**

ファームウェア [103–104](#page-102-3), [107](#page-106-0) フロッピーディスクの作成 [103–104](#page-102-4), [107](#page-106-0) ファームウェア アップデート用フロッピーディスク [103–](#page-102-4) [104](#page-102-4), [107](#page-106-0) ファームウェア アップグレード [20](#page-19-1) ファームウェアのアップグレード [20](#page-19-1)

ファームウェアのアップデート [103](#page-102-3) ブータブル アレイ [18](#page-17-0), [49–51](#page-48-1), [53–54](#page-52-0), [91–92](#page-90-3) 作成 [18](#page-17-0), [49–50](#page-48-1), [53–54](#page-52-0), [91–92](#page-90-3) ブートコントローラ [41](#page-40-5), [50](#page-49-3) フラッシュバックアップユニットのチェック [100](#page-99-0)

### **ほ**

ボード [コントローラ](#page-120-0) を参照 ホットスペア [18](#page-17-12)

### **み**

ミラーリング [37](#page-36-2)

#### **ゆ**

ユーティリティ [73](#page-72-0) AFU [73](#page-72-0)

# **よ**

要件 [16](#page-15-5), [37](#page-36-10) ドライブ [37](#page-36-10) 用語 [14](#page-13-5), [52](#page-51-1), [75](#page-74-9), [77](#page-76-7) SAS [77](#page-76-7)

# **ろ**

ロープロファイルコンピュータケース [37](#page-36-13) ロープロファイル ブラケット [16](#page-15-6), [40](#page-39-1) インストール [40](#page-39-1)

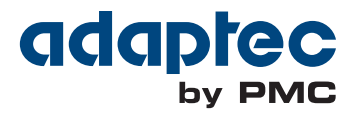

**PMC-Sierra, Inc.** 1380 Bordeaux Drive Sunnyvale, CA 94089 USA

© Copyright PMC-Sierra, Inc. 2014 All rights reserved. Adaptec and the Adaptec by PMC logo are trademarks of PMC-Sierra, Inc.

Part Number: CDP-00283-03JA-A Rev A